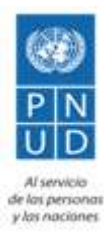

# **Proyecto "Apoyo al ciclo electoral de El Salvador (2018-2019)"**

# **Manual Aula Virtual Moodle 3.0 para maestros**

### **ÍNDICE**

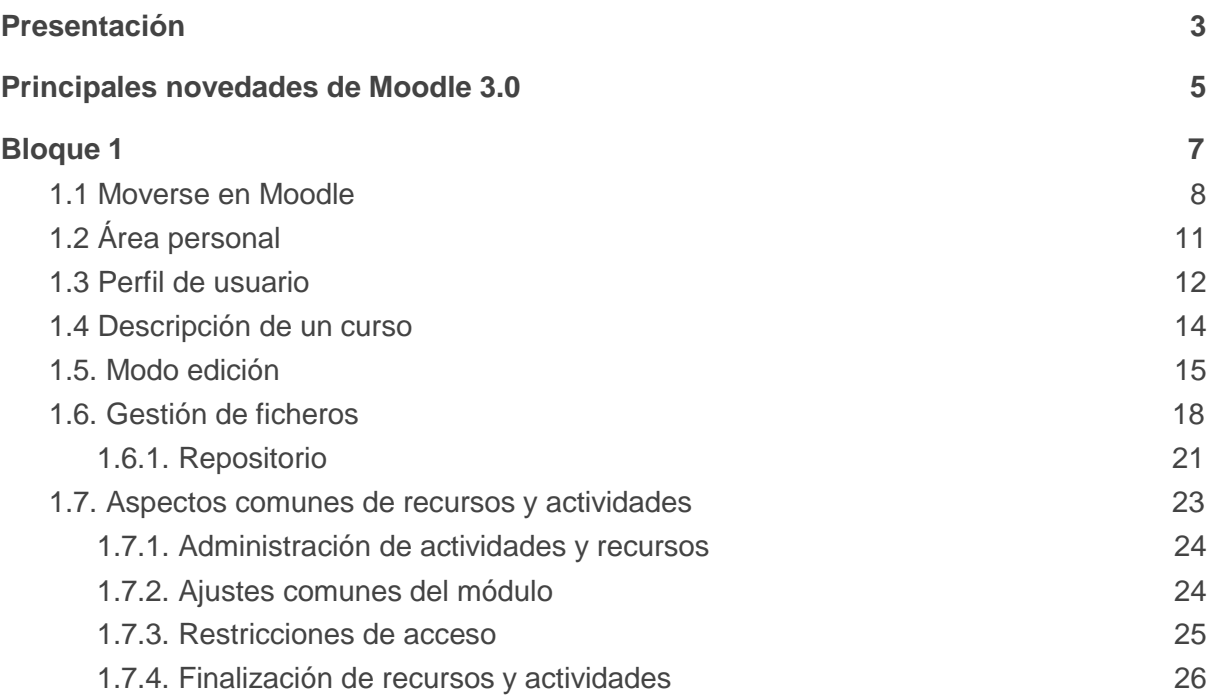

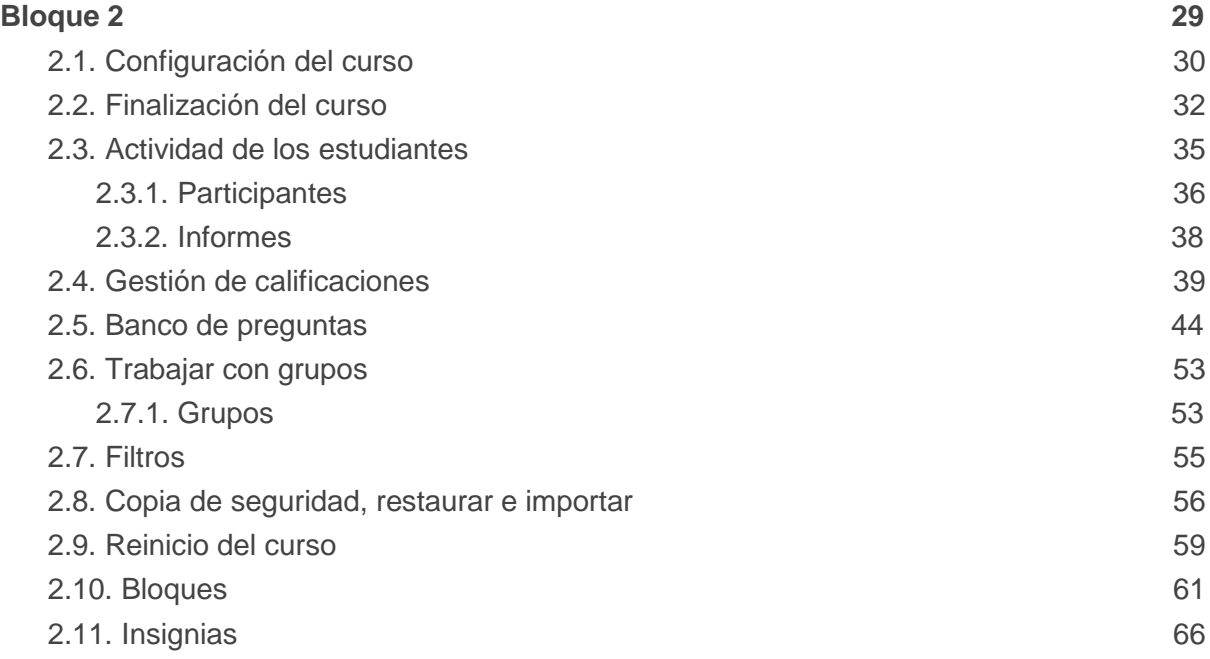

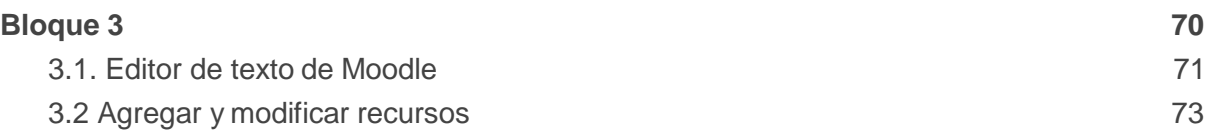

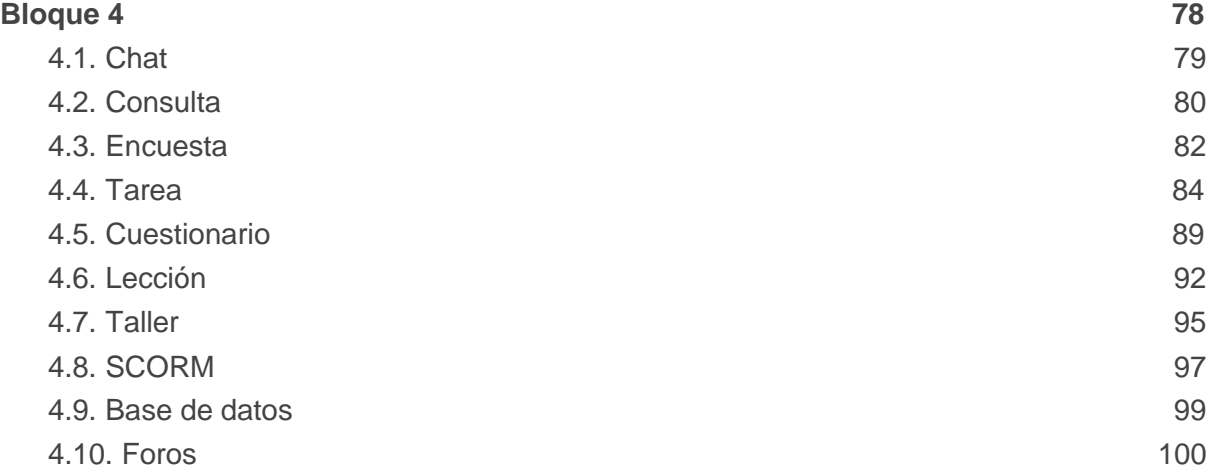

## Presentación

El presente manual representa la base fundamental de conocimiento para aquellos maestros registrados en el aula virtual del Tribunal Supremo Electoral.

Considere este manual como una guía de consulta general para las operaciones que se deseen realizar en la plataforma de aula virtual implementada bajo Moodle 3.0+, y como una herramienta para ampliar el conocimiento de cómo utilizarla correctamente.

Para tener una visión general de la información de este manual, siga leyendo la descripción que se presenta a continuación.

### **Contenido del Manual**

Antes de empezar, se realiza un acercamiento a Moodle 3.0 para el profesor que ha utilizado versiones anteriores, ya que algunos aspectos presentan importantes cambios. A continuación, el contenido se divide en cuatro grandes bloques.

### **Bloque 1.** Aspectos generales de Moodle

En los distintos apartados de este bloque se describen conceptos fundamentales que debe conocer un profesor para utilizar Moodle:

- La navegación en Moodle se presenta en Moverse en Moodle.
- Las opciones y herramientas del usuario se exponen en Área personal y en el Perfil personal.
- El trabajo dentro de un curso se describe en Descripción de un curso y en El Modo edición.
- La Gestión de ficheros es una parte muy importante en el trabajo con Moodle.
- Los aspectos comunes de la Administración de actividades y recursos, entre ellos, los ajustes comunes, las condiciones de disponibilidad y de finalización.

### **Bloque 2.** Gestión del curso

En el siguiente bloque, se recogen las herramientas principales para la gestión de un curso:

- La Configuración general del mismo y los Bloques.
- La gestión de distintos aspectos de los estudiantes se presenta en los apartados.
- Gestión de calificaciones, Actividad de los estudiantes, Trabajar con grupos y Rastreo de finalización.
- El manejo de las Copias de seguridad, su Restauración y la Importación de contenidos entre cursos, así como el Reinicio.
- Otras herramientas como el Banco de preguntas, los Filtros y las Insignias.

### **Bloque 3.** Recursos y contenidos

En el tercer bloque se tratan las herramientas principales para la creación y gestión de contenidos y recursos:

- El Editor de texto de Moodle, para introducir un texto directamente en Moodle y algunas operaciones habituales.
- La creación de los distintos tipos de Recurso: Archivo, Carpeta, Etiqueta, Página, URL (enlace a una página web), Libro y Paquete IMS.

### **Bloque 4.** Actividades

Las actividades constituyen la mayor riqueza de Moodle. Han sido agrupadas en tres tipos según su función principal, aunque muchas, en función de su configuración, admiten usos combinados. Esta clasificación ha sido:

- Comunicación: Foro, Foro de novedades, Mensajes, Chat, Consulta yEncuesta.
- Evaluación: Tarea, Cuestionario, Lección, Taller y SCORM.
- Trabajo en equipo: Base de datos, Glosario y Wiki.

Con la idea de facilitar su consulta, dentro de la mayoría de herramientas y en todas las actividades, se ha seguido una misma estructura de secciones: ¿Para qué sirve?, ¿Cómo se crea?, ¿Cómo funciona? y ¿Cómo se gestiona?

## Principales novedades de Moodle 3.0

Aquí se destacan las novedades más relevantes de Moodle 3.0 respecto a la versión 2.8.

### **Gestión del curso**

Siguen apareciendo cambios y mejoras para facilitar la gestión del curso. Ya es posible borrar un tema completo con todo su contenido, recursos y actividades. Este borrado no tiene marcha atrás, así que, cuidado. Además, para hacer el manejo más uniforme, las acciones relacionadas con la configuración de cada tema (ajustes del tema, visibilidad, resalte y borrado) se han agrupado bajo un enlace "Editar", igual que el de los recursos y actividades.

### **Gestión de recursos**

El Selector de archivos incorpora un buscador de ficheros para los Archivos locales. Esto permite al profesor reutilizar documentos utilizados en otras actividades o asignaturas propias, con dos posibilidades, hacer un duplicado del origen o enlazarlo. Por otro lado, el recurso de tipo Archivo dispone de una nueva opción para que, junto al nombre del recurso, se muestre la fecha de creación o de la última modificación del fichero asociado.

### **Editor de texto**

El nuevo editor va evolucionando, facilitando la inclusión de imágenes simplemente con arrastrar y soltar desde el dispositivo local, quedando guardadas en Moodle. Las tablas cuentan con más opciones de edición, como el definir colores para los bordes y el fondo de las celdas. El editor de ecuaciones estándar incorpora nuevos botones para crear raíces cuadradas, fracciones y vectores.

### **Cuestionarios**

Lo más destacado es la aparición de cuatro nuevos tipos de pregunta:

- Seleccionar palabras faltantes. Dentro de un texto aparecen huecos con menús desplegables, donde se debe seleccionar la opción correcta. Es similar a una pregunta de tipo Cloze compuesta de preguntas de opción múltiple.
- Arrastrar y soltar al texto. El estudiante debe encajar, arrastrando y soltando, palabras o textos sobre huecos definidos en un párrafo.
- Arrastrar y soltar sobre imagen. El estudiante debe colocar textos o imágenes sobre otra imagen con áreas predefinidas.
- Arrastrar y soltar marcadores. Igual que el anterior pero el estudiante no puede ver las zonas predefinidas en la imagen.

Además, en las preguntas de tipo "Respuestas anidadas (Cloze)", aparecen dos variantes nuevas de las preguntas de opción múltiple, que añaden la ordenación aleatoria de opciones. De cara a organizar las preguntas dentro del cuestionario, se añade la posibilidad de agruparlas en bloques o secciones, cada una con un encabezado o título propio.

También aparece la capacidad de condicionar la aparición de una pregunta a que se haya respondido otra anterior, pero sólo si en los ajustes del cuestionario, en Comportamiento de las preguntas, se ha seleccionado el modo Interactivo con varios intentos o el modo Retroalimentación inmediata.

### **Foros**

En los foros configurados con grupos separados o grupos visibles, es posible replicar el mismo mensaje para todos los grupos en un sólo paso. Hasta ahora, en estos foros, si el profesor quería iniciar el debate de cada grupo con el mismo mensaje tenía que escribirlo tantas veces como grupos tuviera. Además, para facilitar el seguimiento de la conversación, los nuevos temas no leídos por el usuario se ordenan de arriba a abajo según fueron publicados, en lugar de poner primero el más reciente.

### **Bases de datos y Glosario**

En la Base de datos, los campos pueden definirse como obligatorios, es decir, el estudiante debe rellenarlos si quiere añadir una entrada. Además, dentro de las plantillas para mostrar la información almacenada, hay una nueva etiqueta para mostrar la imagen del autor de la entrada.

Por otro lado, el Glosario, ya permite manejar archivos adjuntos, por ejemplo, imágenes, tanto en la exportación como en la importación. Hasta ahora sólo podía trabajar con información textual.

### **Otros cambios y mejoras**

- La calificación para aprobar una actividad se definirá en la misma actividad, sin necesidad de hacerlo en el "Libro de calificaciones". La calificación para aprobar es útil si se está utilizado como condición de finalización de una actividad.
- Aparece un nuevo bloque, muy similar a "Resultados del cuestionario", pero que muestra el ranking de los resultados de los estudiantes en cualquier actividad. Se llama "Resultados de la actividad".
- Cada usuario podrá eliminar los mensajes personales que desee.
- La edición de rúbricas para calificar las Tareas mejora al poder duplicar fácilmente un criterio ya creado.
- El Taller incorpora, en la fase de envío, una tabla que facilita el seguimiento de los envíos de los estudiantes, mostrando alumnos que no han realizado aún su entrega y permitiendo su ordenación por fecha de envío y de modificación.

## Bloque 1

## Aspectos generales de Moodle

- 1.1. Moverse en Moodle.
- 1.2. Área personal.
- 1.3. Perfil de usuario.
- 1.4. Descripción de un curso.
- 1.5. Modo edición.
- 1.6. Gestión de ficheros.
- 1.7. Aspectos comunes de recursos y actividades.

### 1.1 Moverse en Moodle

La navegación entre los cursos y las secciones principales de Moodle se realiza a través del Menú superior y del bloque Navegación, situado normalmente en la columna izquierda. Desde ambos elementos se puede pasar fácilmente de un curso a otro. Además, para el profesor, el bloque Administración, situado también por defecto en la columna izquierda, tiene una función fundamental a la hora de gestionar los Recursos y Actividades de un curso, ya que al acceder a cualquiera de ellos, recoge todas las herramientas para configurarlo y administrarlo. Otro elemento que facilita la ubicación y el movimiento es la Barra de navegación. Por último, todas las opciones relacionadas con el usuario están disponibles en el Menú de usuario, en la esquina superior derecha.

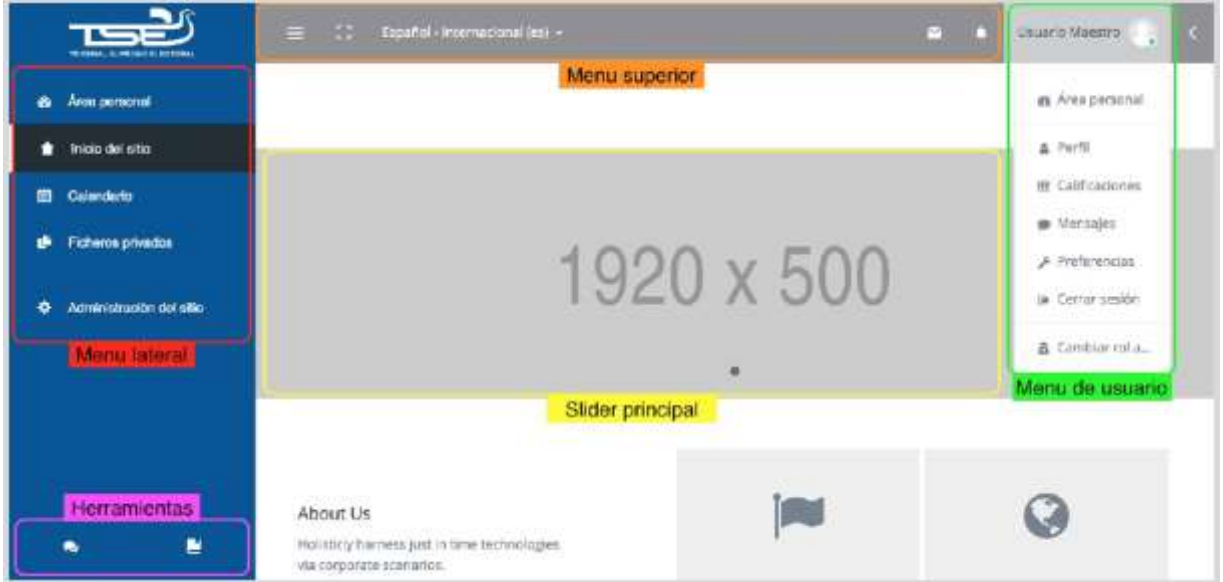

*Vista de la Página Principal / Inicio del sitio*

### **Menú superior**

Contiene los siguientes menús desplegables:

- Idioma. Muestra el que se está utilizando en el interfaz de Moodle y permite cambiar a otros disponibles.
- Maximizar pantalla. Permite redimensionar el sitio a pantalla completa.
- Ocultar barra lateral izquierda.
- Icono de mensajes en el chat personal.
- Icono de notificaciones recientes.

### **Menú de usuario**

Este menú proporciona un acceso rápido a toda la información personal, el perfil del usuario, acceso a las calificaciones de los cursos, los mensajes del chat personal, preferencias del usuario, cerrar la sesión y la opción de cambiar temporalmente el rol del usuario "Profesor" a uno con menos privilegios.

### **Menú lateral**

Contiene las diferentes opciones:

- Área personal. Da acceso a la página personal, en la que aparecen los cursos a los que tiene acceso y el estado de las actividades que hay en ellos.
- Inicio del sitio. Dirige a la página principal del entorno.
- Calendario. Muestra los eventos creados en el calendario.
- Ficheros privados. Sección para subir al sitio ficheros privados de acuerdo a la cuota establecida en la administración.
- Mis cursos. Muestra el listado de los cursos disponibles.
- Administración del sitio. Permite administrar ciertas secciones del sitio de acuerdo a los privilegios establecidos para el rol "Profesor".

### **Herramientas**

- Icono de acceso al blog del sitio
- Icono de acceso a los cursos disponibles

Al acceder a un curso, en el Menú Lateral aparece Curso actual, mostrando otras opciones más:

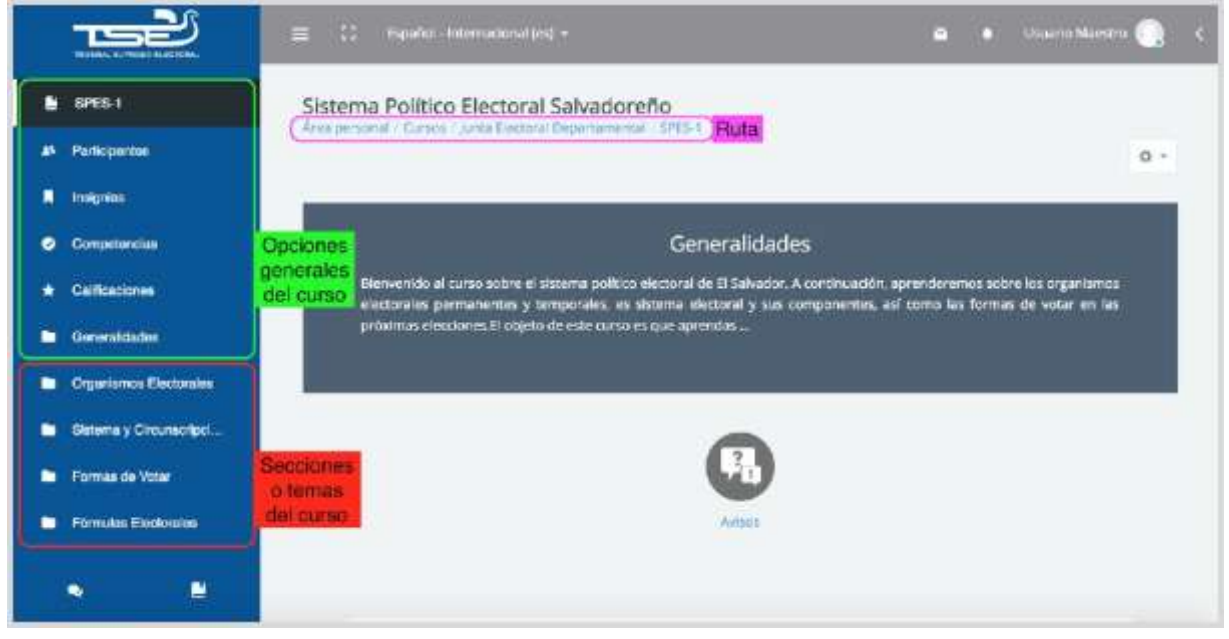

*Vista de un curso*

#### **Opciones generales del curso**

- Participantes. Presenta la lista de usuarios que están en el curso.
- Insignias. Muestra un listado de las insignias del curso.
- Competencias. Muestra las calificaciones de competencias del curso.
- Calificaciones. Muestra las calificaciones de los usuarios participantes en el curso.

### **Secciones o temas del curso**

Muestra las secciones creadas en el curso y permite acceder a los recursos en ellos.

**Ruta**

Está formada por enlaces y sirve para ubicarse y desplazarse en el entorno. Dentro de un curso, muestra por este orden, el Área personal, la categoría y subcategorías en las que está el curso y, por último, el nombre corto que le identifica. A medida que se navega por las diferentes herramientas y contenidos del curso, la barra de navegación irá creciendo, permitiendo saber en qué pantalla se encuentra y facilitando el regreso a páginas anteriores pulsando sobre el lugar a donde se quiere volver.

Siempre será preferible utilizar la barra de navegación de Moodle en lugar de los botones "atrás" y "adelante" del navegador web, ya que puede generar problemas.

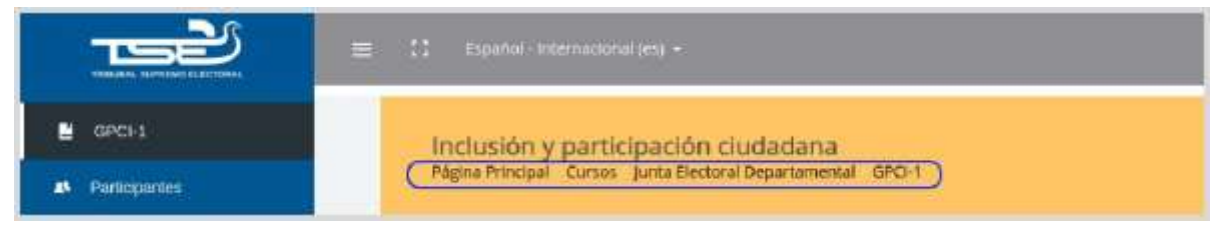

*Ejemplo de Ruta de navegación*

**Bloque de administración del curso:**

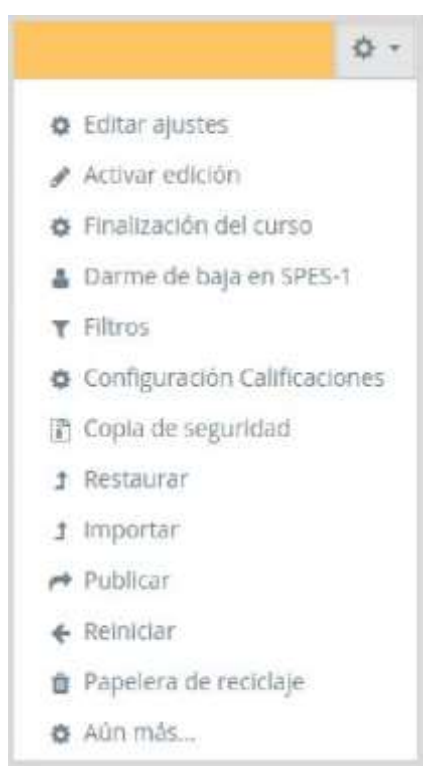

*Editar un curso*

Las herramientas que ofrece la sección "Administración del curso" se exponen detalladamente en el apartado 2.1 del presente manual. La configuración principal del curso se realiza en "Editar Ajustes".

**Bloque de administración de una actividad/recurso:**

Al editar el contenido de un curso aparece un nuevo elemento en cada bloque para gestionarla.

Por ejemplo, si se ha añadido una actividad "cuestionario", aparecerá un menú desplegable llamado "Editar". Dentro se presentan todas las opciones y ajustes de los que dispone esa actividad.

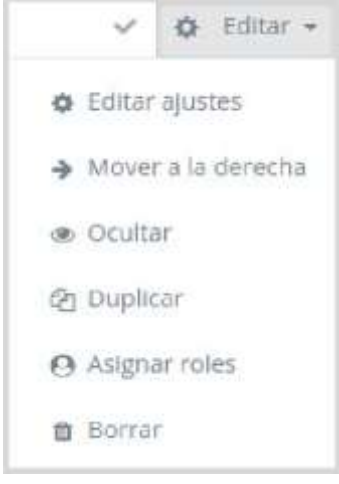

*Editar actividad*

Algunas de las opciones que se presentan son propias de cada actividad, mientras que otras, por ejemplo, "Editar Ajustes" o "Asignar roles", son comunes a todas.

### 1.2 Área personal

El Área personal ofrece al usuario una visión de conjunto de todas sus asignaturas y, dentro de ellas, las Actividades que requieren su atención.

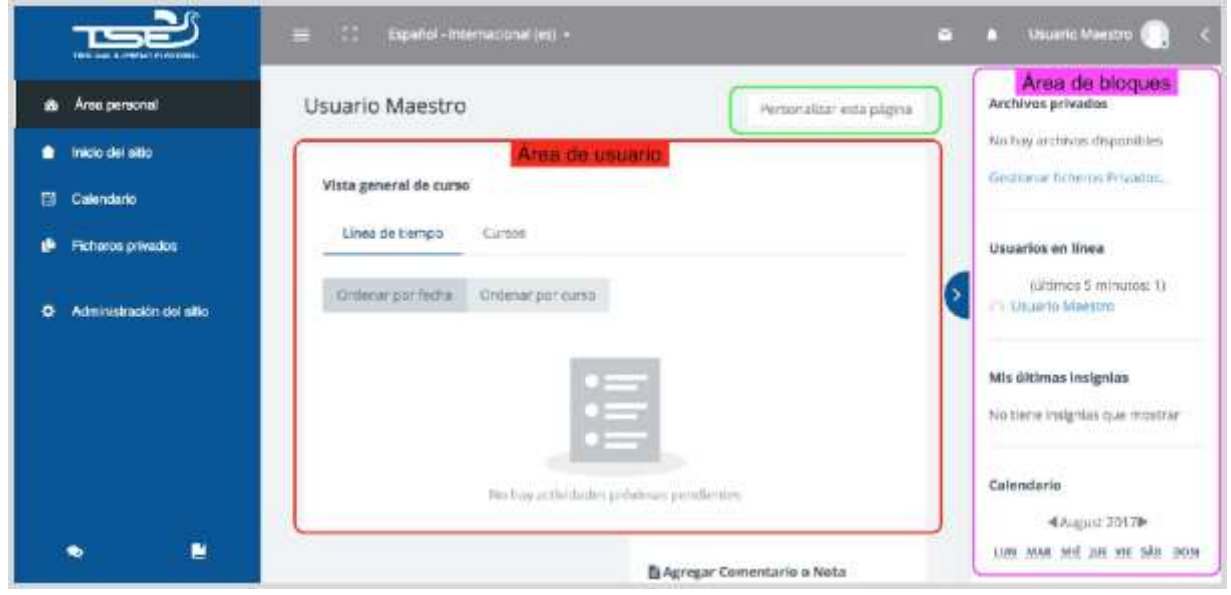

*Vista del Área Personal*

**El área de usuario**

Muestra una visión general de los cursos, las estadísticas de cada uno y las actividades pendientes a revisar por el usuario.

El botón "**Personalizar página**", permite añadir y quitar bloques de la vista actual, los permisos del rol "Profesor" delimitan a qué secciones tiene permitido agregar o quitar. Las modificaciones realizadas a esta vista "Área personal", sólo afectan la manera en cómo el usuario actual la visualiza, siendo Área personal capaz de personalizarse según las necesidades del usuario.

### **Área de bloques**

- Archivos privados. Muestra los archivos subidos al área personal. Cada usuario cuenta con un espacio privado para almacenar ficheros de trabajo que podrá seleccionar desde cualquiera de sus asignaturas. Pulsando en "Gestionar archivos privados", se pueden subir nuevos ficheros por fichero), crear un directorio descargar todo (sin exceder el límite de tamaño, a fin de tener organizado el contenido, o el contenido de la carpeta en un fichero .ZIP.
- Usuarios en línea. Muestra los usuarios conectados al sitio en ese momento.
- Mis últimas insignias. De acuerdo a las insignias ganadas en los cursos a los cuales está matriculado.
- Calendario. Muestra los eventos próximos.

### 1.3 Perfil de usuario

Desde el menú de usuario se puede acceder al perfil personal, con información referente al mismo y sus Preferencias, para consultar o editar sus ajustes.

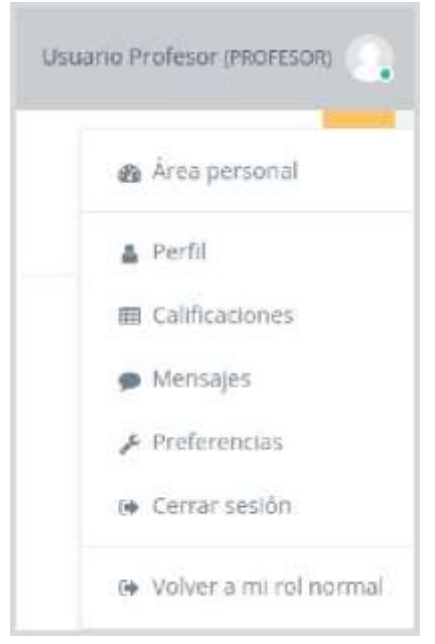

*Acceso al perfil personal y preferencias*

### **Perfil personal**

Presenta información general y pública del usuario. También se puede acceder al perfil de cualquier usuario desde la lista de Participantes de un curso.

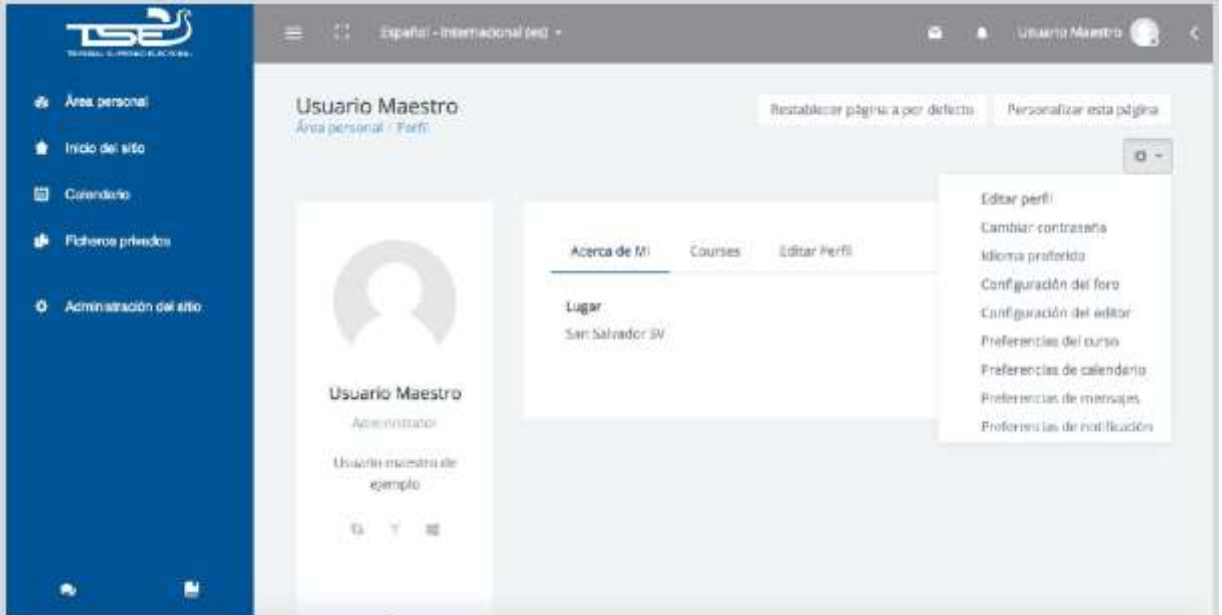

*Vista general de un perfil*

En concreto, el perfil muestra:

- Ficha del usuario
- Pestaña "Acerca de Mi", con información del usuario.
- Pestaña cursos. Con la información de los cursos en los que el usuario se encuentra matriculado.
- Pestaña "Editar Perfil". Con un formulario para editar los datos del usuario.
- Opción para personalizar la página actual. Agregar o remover bloques.
- Menú desplegable para editar las preferencias y datos del usuario.

### **Preferencias**

Comprenden diversos ajustes relacionados con el usuario y su forma de trabajar en Moodle.

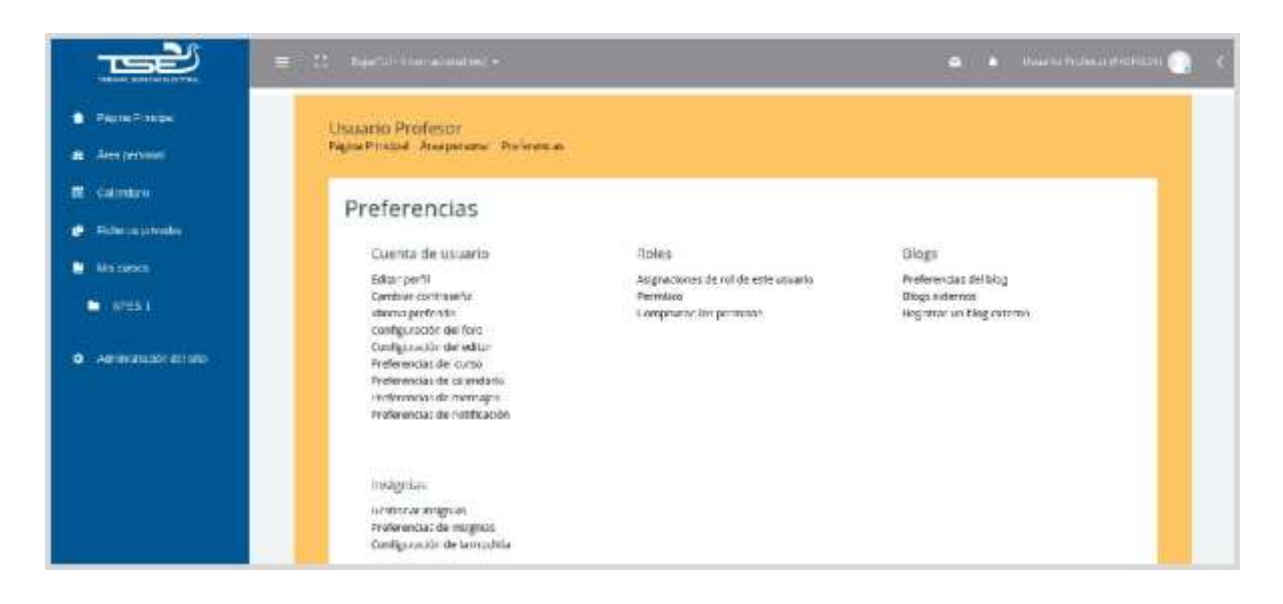

#### *Vista de las preferencias del usuario*

Dentro del enlace Cuenta de Usuario se encuentran todos los ajustes que se pueden definir. Algunos de ellos también aparecen debajo, en el mismo menú, para facilitar el acceso.

Se agrupan en apartados, cada uno con acceso a distintas opciones.

- Cuenta de usuario. Permite cambiar datos relacionados con el usuario. Contiene:
	- Editar perfil. Permite modificar parte de los datos del perfil del usuario. Algunos pueden estar bloqueados.
	- Cambiar contraseña. Sólo en los casos de usuarios que no se validen a través de un sistema externo.
	- Idioma preferido. Define el idioma en el que aparecen los textos.
	- Configuración del foro. Permite determinar el tipo de resumen, de suscripción y de rastreo para los foros.
	- Configuración del editor. Define el editor de texto por defecto.
	- Preferencias del curso. Para activar o desactivar el selector de actividad.
	- Sobre el calendario. Modificaciones en los eventos.
	- Mensajería. Configura la forma en la que es informado el usuario ante las mensajes recibidos. Las opciones disponibles son el correo electrónico o un aviso al acceder a Moodle.
	- Notificaciones. Establece las preferencias sobre las actividades que serán notificadas.
- Blog. Permite establecer las preferencias para el manejo de blogs.
- Insignias. Permite gestionar las insignias, tanto las del sitio como las externas a través de una mochila. La mochila es un almacén externo de insignias. Estableciendo una conexión con ella es posible importar y exportar.

### 1.4 Descripción de un curso

Las partes principales de la pantalla en un curso son el Diagrama de temas y los Bloques. Sobre ellos aparecen la barra de Navegación, que indica la ruta de la página actual, y la opción "Activar edición", que permite al profesor añadir o modificar el contenido del curso.

El Diagrama de temas, generalmente está dividido en Secciones o Temas, que están destinados a albergar los contenidos del curso, Recursos y Actividades. Siempre hay un tema inicial y debajo siguen uno o más. En los ajustes del curso se puede indicar que haya una página por cada tema con el fin de no tener un diagrama de temas demasiado largo.

Dentro de un Tema, cada Recurso o Actividad consta de un icono identificativo del tipo de elemento y un nombre que sirve de enlace al mismo. Pueden aparecer Etiquetas, que son un tipo de Recurso que permite mostrar texto y cualquier tipo de contenido directamente en el diagrama de temas.

Al lado derecho del Diagrama de temas se ubican los Bloques. Éstos contienen herramientas que apoyan y facilitan el desarrollo del curso, así como herramientas de gestión y configuración. Pueden moverse y eliminarse para adaptarlos a las necesidades

del curso. Además, hay numerosos Bloques disponibles que pueden agregarse al activar el Modo Edición.

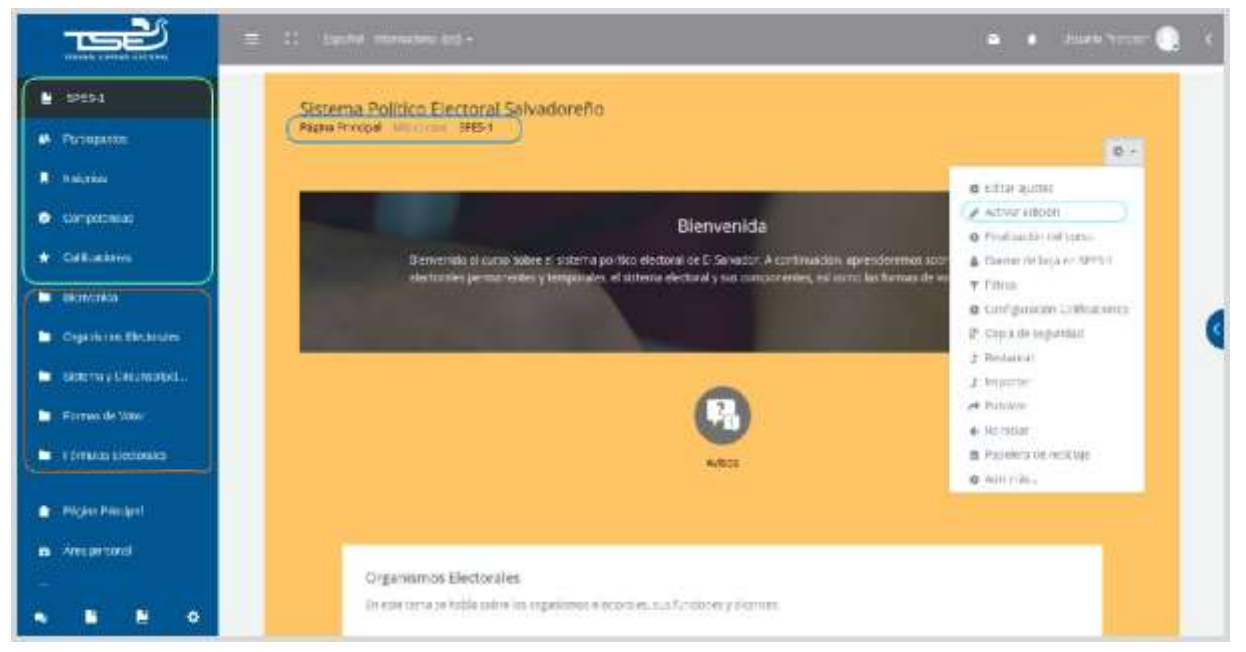

#### *Vista general de un curso*

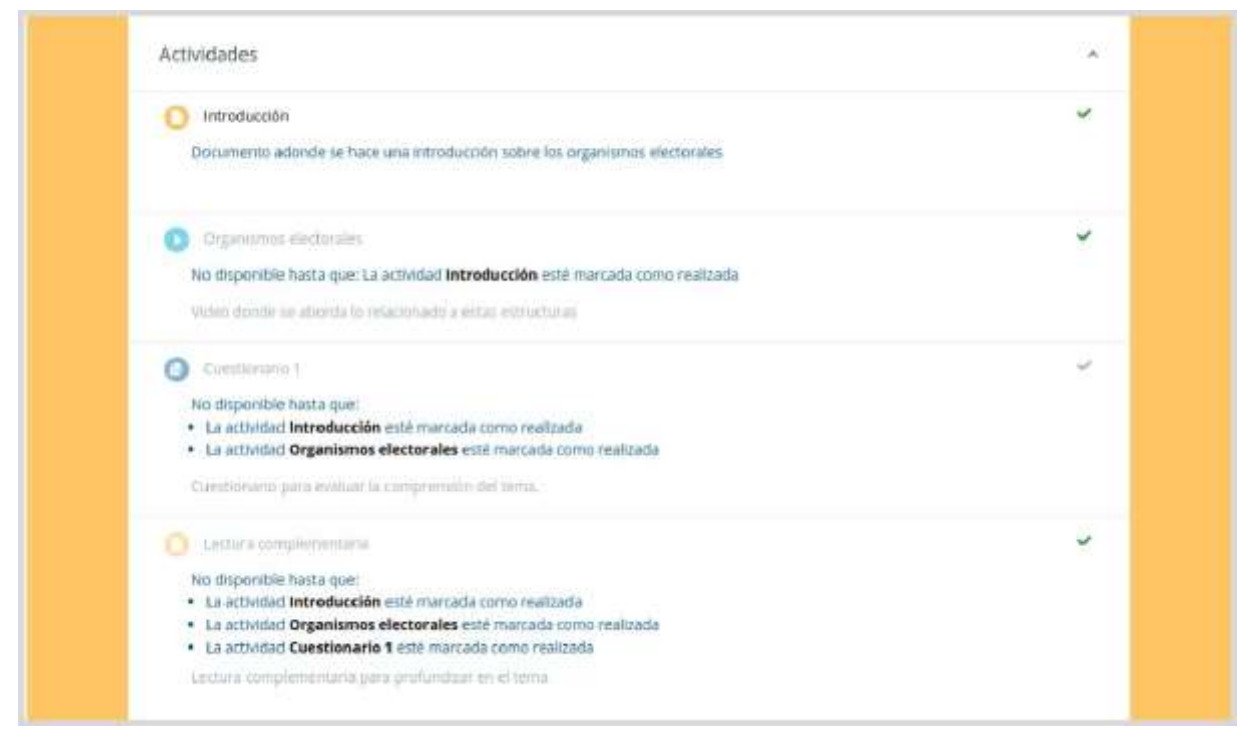

*Vista de un tema y sus recursos*

1.5. Modo edición

**¿Para qué sirve?**

El Modo edición permite añadir y modificar el contenido de un curso. Sólo disponen de esta posibilidad los usuarios con perfil de Profesor o de Editor de contenidos en dicho curso.

#### **¿Cómo se activa?**

En la esquina superior derecha de la pantalla, se puede encontrar el botón de Administración del curso, al desplegar el menú de este aparece la opción "Activar edición".

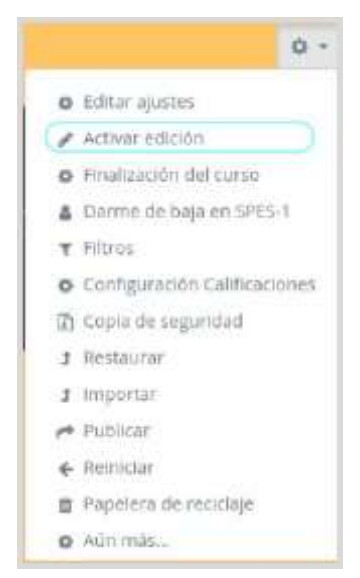

*Activar la edición de un curso*

Una vez activada la edición, aparecen en la asignatura distintos iconos y menús desplegables con la etiqueta "Editar".

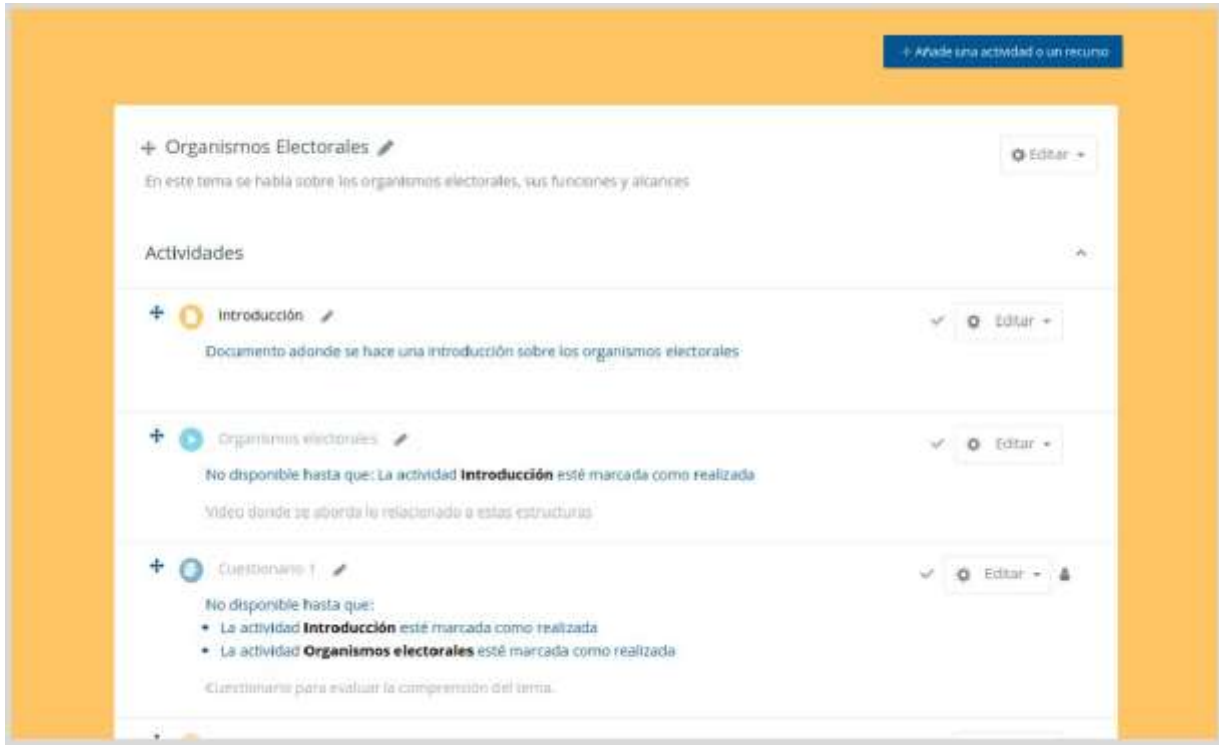

*Modo edición activado*

### **¿Cómo funciona?**

El Modo Edición se caracteriza por mostrar un conjunto de menús e iconos en el curso que permiten al profesor interactuar con los contenidos existentes. Los iconos se repiten en muchos de los elementos que componen un curso.

Cuando se quiere editar un recurso, por ejemplo, un cuestionario que ha sido añadido como una actividad de un Tema, aparecerán estas diferentes opciones:

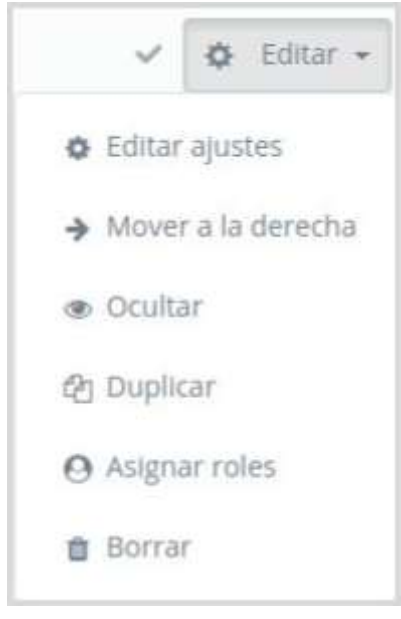

*Opciones de edición de recursos*

Las cuales permiten:

- Editar ajustes. Permite definir la configuración del comportamiento de la actividad en el curso.
- Mover a la derecha. Para cambiar la posición del recurso.
- Ocultar. Para que el recurso ya no sea visible, sin tener que borrarlo permanentemente.
- Duplicar. Para crear un elemento idéntico.
- Asignar roles. Para poder acceder al recurso.
- Borrar. Para remover el elemento del curso.

El Modo Edición también muestra al pie de cada una de las secciones o temas del curso el enlace "Añadir una actividad o un recurso", que facilita la incorporación de actividades y contenidos.

Las actividades son herramientas para la interacción con y entre los alumnos, por ejemplo, Foros, Cuestionarios, Wikis, etc. Por otro lado, hay diferentes maneras de crear contenidos con Moodle o de enlazar contenidos previamente creados: Archivo, Carpeta, Página, URL, etc.

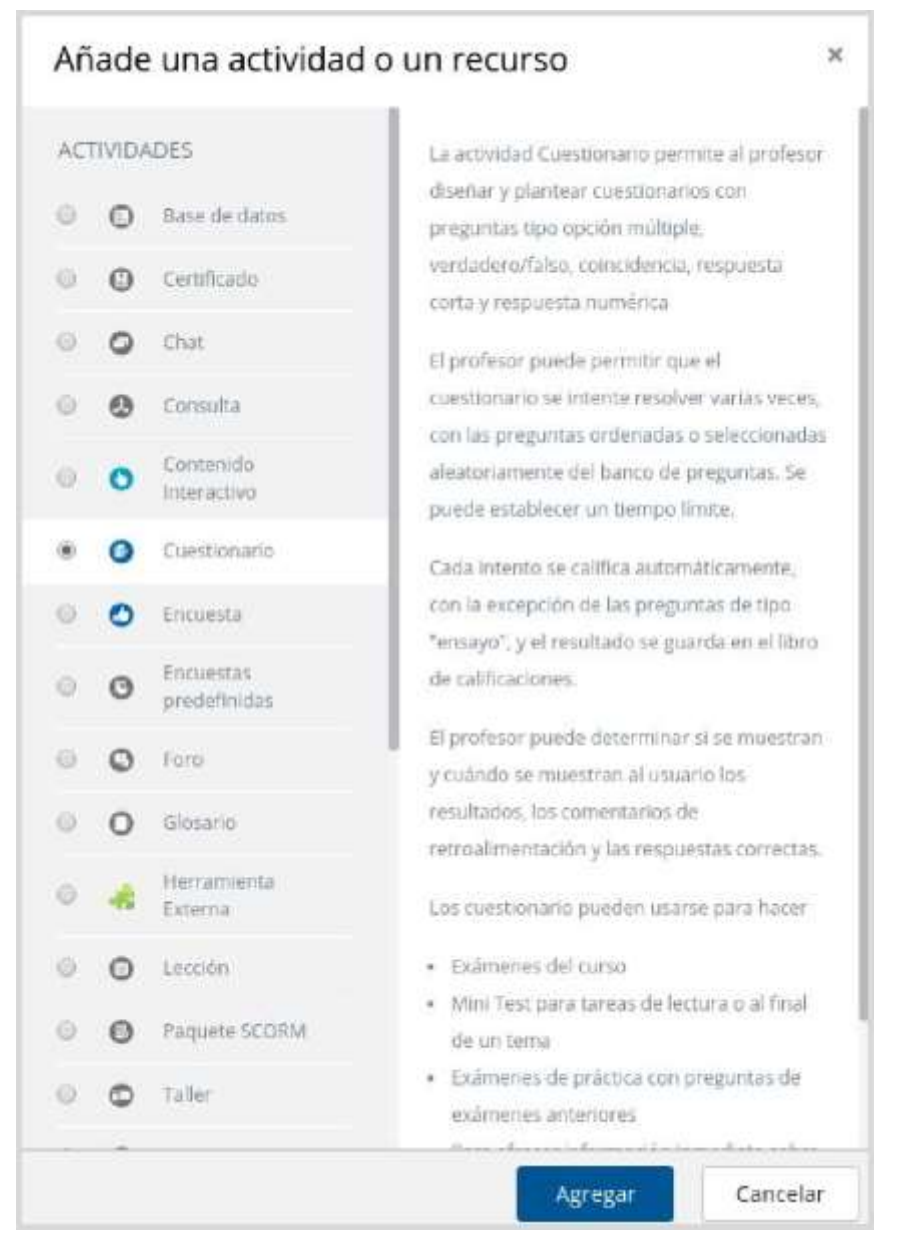

*Menú para agregar actividad o recurso*.

### 1.6. Gestión de ficheros

Los archivos se guardan y gestionan en cada recurso o actividad de la asignatura. Por ejemplo, un archivo subido por un profesor en una Tarea, sólo está accesible para los usuarios que tengan los permisos adecuados en dicha Tarea.

Además, todos los usuarios disponen de una carpeta de ficheros privada con el nombre "Archivos privados" a la que pueden acceder en todo momento desde el panel de la derecha. Moodle cuenta con Portafolios y Repositorios. Los Repositorios permiten incorporar ficheros desde el ordenador o desde otro lugar de la propia asignatura, mientras que los Portafolios permiten exportarlos desde Moodle al dispositivo usado.

La gestión de ficheros se hace desde cada recurso o actividad y se agregan en ellos utilizando el Selector de Archivos, una sencilla ventana que aparece siempre que se desee incluir un fichero. También es posible agregar ficheros a Moodle con la utilidad "Arrastrar y soltar".

### **¿Dónde se guardan los ficheros de una asignatura?**

Los archivos subidos se guardan en Archivos locales, dentro de la carpeta del Recurso o Actividad de la asignatura donde se adjunta, y si se desea modificar, hay que que hacerlo desde el mismo lugar.

Se pueden agregar bloques de búsqueda global, los cuales permiten realizar búsquedas en todo el sitio, los cuales sólo funcionarán si la búsqueda global ha sido configurada por un administrador.

Si una carpeta / fichero ha sido agregada como un recurso del curso actual, se puede acceder a él desde la sección del curso donde fué agregado.

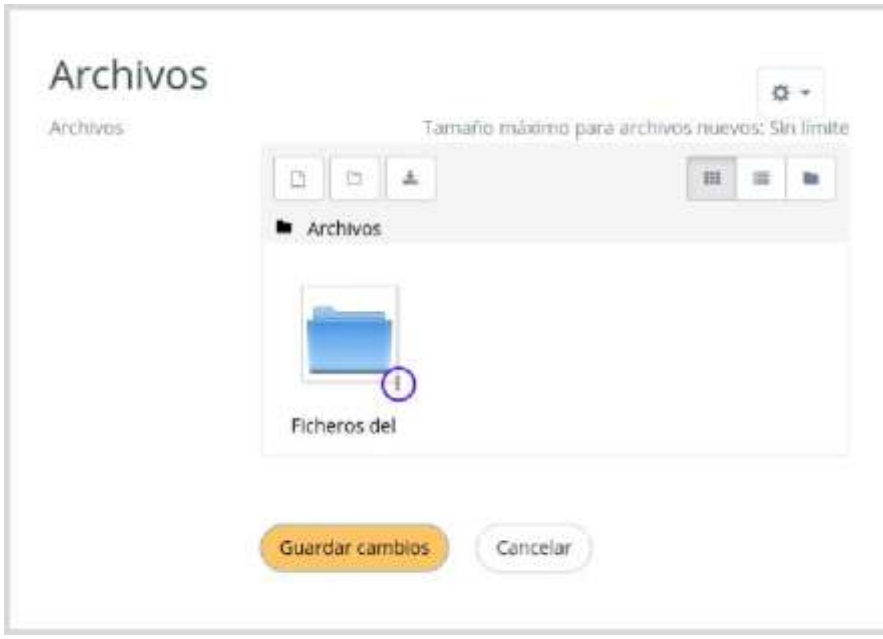

Las opciones al editar una carpeta son:

*Visualización de una carpeta*

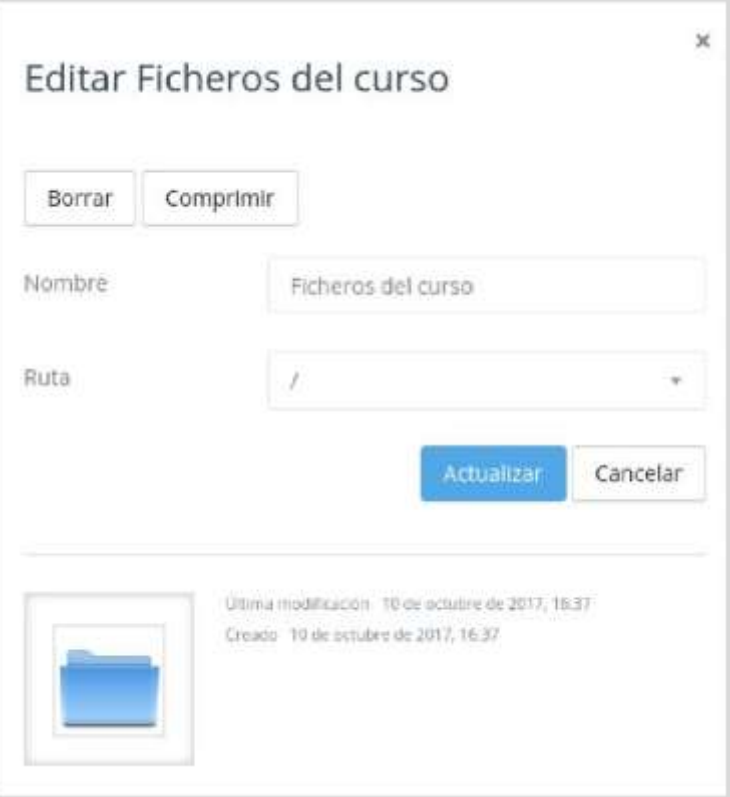

*Editando una carpeta*

Las opciones al editar un fichero son:

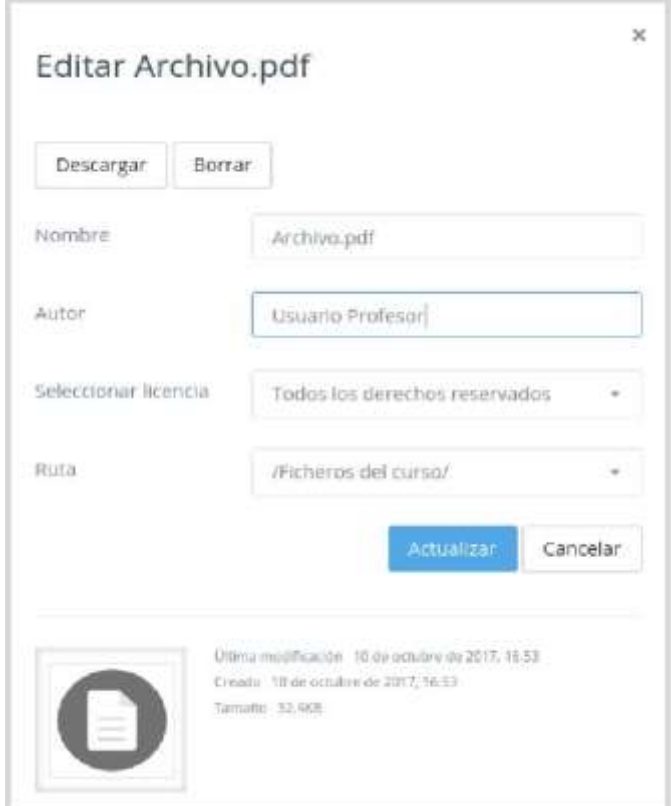

*Editando un fichero*

### 1.6.1. Repositorio

### **¿Para qué sirve?**

Los Repositorios en Moodle permiten a los usuarios subir ficheros desde el ordenador a Moodle o incorporarlos desde Repositorios externos como Flickr, Google Drive, Dropbox, etc. Moodle facilita unos repositorios por defecto a todos los usuarios:

- Subir un fichero. Para subir archivos desde el ordenador (tiene límite detamaño).
- Archivos locales. Da acceso a los ficheros publicados en las asignaturas de Moodle según los permisos de cada usuario.
- Archivos recientes. Muestra los 50 últimos ficheros subidos.
- Archivos privados. Muestra la carpeta personal del usuario.

Nota: Es posible que el administrador no tenga habilitados todos o parte de los repositorios externos.

### Ejemplos de uso:

Subir un fichero del ordenador, importar a una asignatura un fichero disponible en otra, mostrar un documento subido en Google Drive o descargar un fichero subido a Moodle.

### ¿Cómo funciona?

Hay dos lugares en los que se almacenan ficheros, la carpeta privada que tiene cada usuario (estos ficheros no los puede ver nadie más) o dentro de una actividad o recurso, quedando almacenados en los Archivos locales.

Ya sea agregando un fichero a la carpeta de archivos privados, desde el Área personal en Mis archivos privados, o añadiendo un archivo en alguna actividad o recurso, al pulsar sobre el ícono "Agregar..." se abre una ventana que permite escoger el Repositorio donde se encuentra el fichero:

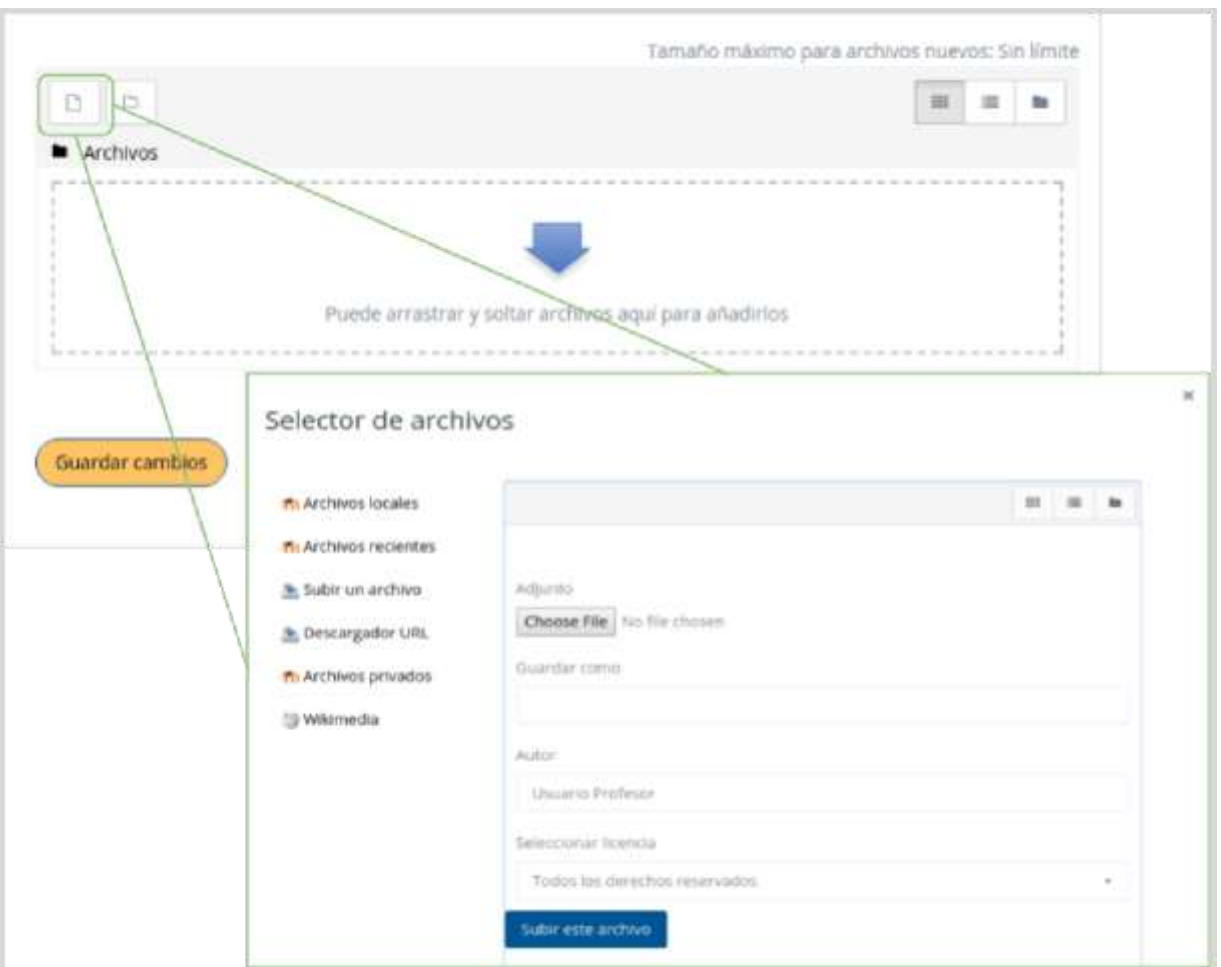

*Selector de archivos en Subir un archivo*

Para subir un fichero, hay que escoger "Subir un archivo":

- 1. Pulsar "Examinar..." o "Seleccionar archivo", depende del navegador, para escoger el fichero ubicado en el ordenador.
- 2. Opcionalmente, escribir el nombre que se le desea dar en Guardar como, el Autor del fichero, y seleccionar su Licencia de uso.
- 3. Para finalizar, pulsar "Subir este archivo".

Para escoger un fichero existente de unRepositorio:

- 1. Pulsar sobre el Repositorio correspondiente. Buscar el fichero a través de las carpetas y pulsar en él.
- 2. Indicar si se desea realizar una copia del mismo o sólo crear un enlace a él, si está en Archivos locales.
- 3. Opcionalmente, escoger el nombre que se le desea dar en Guardar como.
- 4. Escribir el Autor del fichero y la Licencia.
- 5. Para finalizar, pulsar "Seleccionar este archivo".

Uno de los campos necesarios para rellenar, en el momento de subir un fichero es la Licencia. Estas son las distintas opciones:

● Todos los derechos reservados. El titular posee los derechos de reproducción de copias, derivación del material, distribución comercial y presentación del material al público.

- Dominio Público. El material puede ser usado por cualquier persona, respetando los derechos morales del autor.
- CC Reconocimiento. Reconocimiento. El material creado por un artista puede ser distribuido, copiado y exhibido por terceros si se muestra en los créditos.
- CC No Derivs. Sin obras derivadas. No se pueden realizar obras derivadas.
- CC No Comercial No Derivs.
- CC No Comercial. No se puede obtener ningún beneficio comercial.
- CC No Comercial ShareAlike.
- CC ShareAlike. Compartir igual. Las obras derivadas tienen que estar bajo los mismos términos de licencia que el trabajo original.
- Otro: Si la licencia del material no es ninguna de las anteriores.

### **¿Para qué sirve?**

Permiten exportar el trabajo realizado por el alumno en alguna actividad a un portafolio externo como Google Drive, Flickr, Mahara o bien descargarlo directamente al dispositivo.

### Ejemplo de uso:

Exportar el mensaje de un foro, una definición de un glosario, una sesión de chat, la entrada de una base de datos o una tarea entregada.

### **¿Cómo funciona?**

Para exportar un elemento basta con pulsar sobre el enlace "Exportar al portafolios". En función de la actividad, se mostrará uno u otro.

A continuación, hay que elegir entre descargar el archivo directamente, o enviar a un portafolio externo si hubiera alguno habilitado.

Sólo se muestra aquellos repositorios relacionados con el ítem a exportar. Por ejemplo, si no es una imagen, no aparece Flickr como opción. Una vez escogido, hay que pulsar en "Guardar y seguir", y a continuación, pide los datos de acceso de la web a la que se desea llevar el contenido.

Es posible que el administrador no haya habilitado todos o parte de los portafolios. Siempre está disponible la opción de Descargar al ordenador.

### 1.7. Aspectos comunes de recursos y actividades

Algunas opciones de administración se pueden aplicar a nivel de un Recurso o una Actividad desde el bloque Administración, en Administración de la actividad, habiendo pulsado previamente en la actividad. Por otro lado, cuando se crean o modifican, además de los ajustes comunes, como el modo de grupos o la visibilidad inicial, su disponibilidad puede restringirse en función de ciertas condiciones. También es posible fijar los criterios que determinan cuándo se da por completada una Actividad o Recurso.

### 1.7.1. Administración de actividades y recursos

Una vez creados, Moodle permite editar su configuración, asignar roles y permisos, consultar las acciones realizadas por los estudiantes y otra serie de opciones relacionadas con ellos.

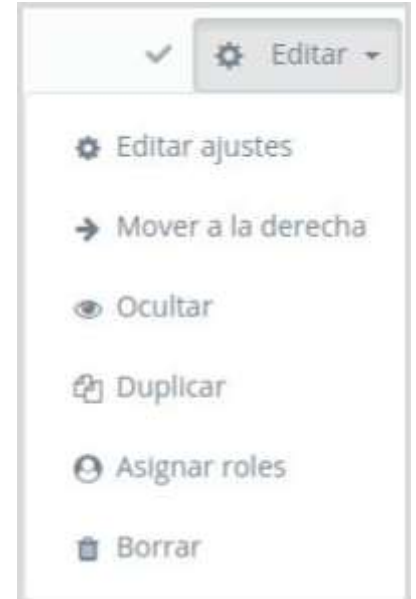

*Opciones de administración de actividades*

Si el profesor accede a una Actividad o Recurso, aparece este grupo de herramientas que le permiten administrar y editar todas las opciones de las que dispone. Las opciones pueden variar en función de la Actividad o Recurso.

### 1.7.2. Ajustes comunes del módulo

Existen opciones que aparecen en la configuración de todas las Actividades y Recursos, en la sección Ajustes comunes del módulo. En ella aparecen las opciones compartidas por todas las actividades y recursos. Son las siguientes:

- Disponibilidad. Mostrar el recurso / actividad en la página del curso o ocultar a los estudiantes.
- Número de ID. Proporciona una forma de identificarlos para poder calcular la calificación final del curso. Si la actividad no está incluida en ningún cálculo de calificación, el campo Número ID puede dejarse en blanco. Puede ajustarse también desde la gestión de Calificaciones.

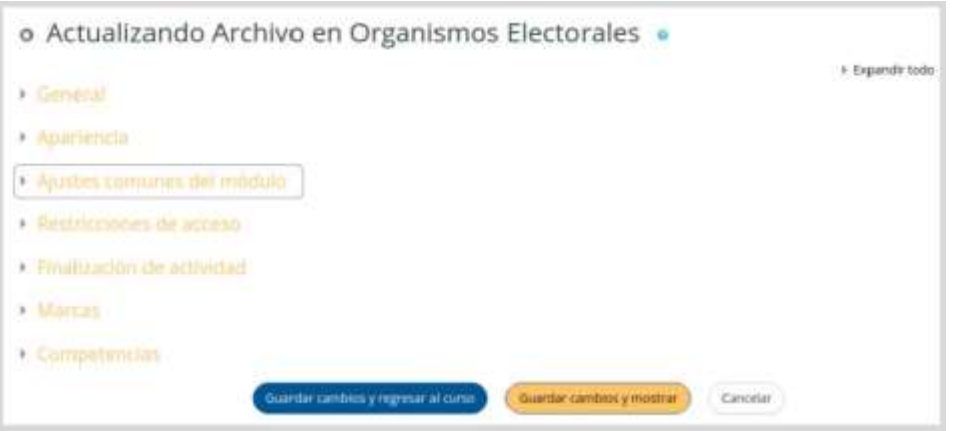

*Ajustes comunes del módulo*

### 1.7.3. Restricciones de acceso

### **¿Para qué sirve?**

Permite a los profesores restringir el acceso de los alumnos a cualquier Recurso, Actividad o Tema completo de acuerdo a ciertas condiciones. Éstas pueden ser fechas, pertenencia a un grupo o agrupamiento, si se ha completado, si el alumno tiene determinada información en un campo de su perfil o si se ha obtenido cierta calificación en alguna Actividad. Es posible combinar y agrupar varias condiciones.

### **¿Cómo se configura?**

En la configuración de las actividades o recursos aparece la sección Restricciones de acceso. En ella se configuran las condiciones que deben cumplirse para que el Recurso, Actividad o Tema, sea visible para los estudiantes.

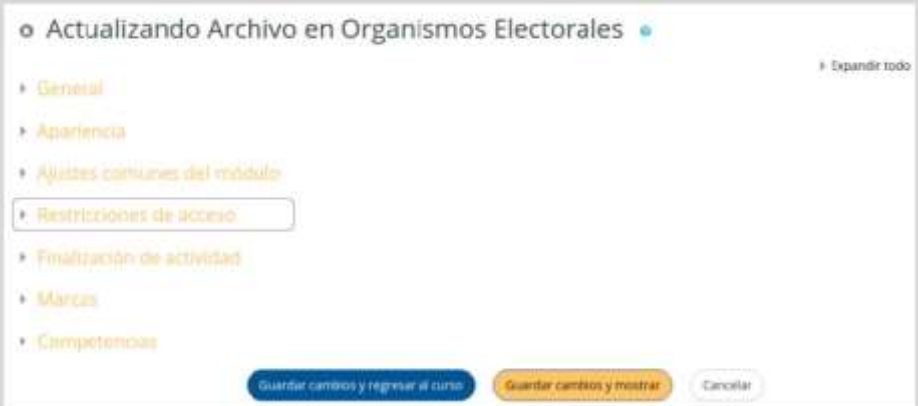

*Restricciones de acceso al módulo*

Para añadir una restricción:

- 1. Acceder a los ajustes del Tema, Recurso o Actividad al que se quiere restringir el acceso.
- 2. Buscar el apartado Restricciones de acceso y pulsar en "Añadirrestricción...".
- 3. Seleccionar el tipo de restricción.

Pueden ser:

- Finalización de actividad. Debe haberse completado previamente otra actividad o recurso, cumpliendo las condiciones de finalización que tuviera configuradas. Consta de:
	- Un desplegable con todos los Recursos y Actividades que hay creados hasta ese momento y en los que se hayan definido condiciones definalización.
	- Un desplegable con las diferentes posibilidades:
		- Debe marcarse como completada.
		- No debe estar marcada como completada.
		- Debe estar completa con calificación deaprobado.
		- Debe estar completa con calificación desuspenso.
- Fecha. Se puede indicar una fecha desde o hasta la que se puede acceder.
- Calificación. Determina qué puntuación debe obtenerse en otra Actividad para acceder. Se compone de:
	- Un desplegable con todas la Actividades que hay creadas hasta ese momento en la asignatura y que pueden ser calificadas.
	- Dos campos donde escribir, en tanto por ciento, el rango en el que debe estar la puntuación de la Actividad seleccionada.
- Grupo. Se restringe el acceso en función de la pertenencia a un Grupo.
- Agrupamiento. Se restringe el acceso en función de la pertenencia a un Agrupamiento.
- Perfil de usuario. Determina la información que debe tener o no el alumno en un campo de su perfil personal para poder acceder. Se debe indicar el campo y la información.
- Conjunto de restricciones. Permite incluir un subconjunto con varias restricciones de cualquier tipo de las anteriores.

El icono del ojo a la izquierda de la condición, define cómo se comporta el elemento cuando el participante no la cumple. Con el ojo abierto, el elemento aparece cerrado, con el nombre en color gris y se informa de los requisitos que se deben cumplir para acceder. Con el ojo cerrado el elemento es invisible para el estudiante que no cumple las condiciones.

Nota: Para que las restricciones de acceso funcionen correctamente, dentro de los ajustes de la actividad o recurso, en la sección "Ajustes comunes del módulo", la opción "Visible", es decir, el icono del ojo, debe tener seleccionado "Mostrar". Si se deja en "Ocultar" o el icono del ojo cerrado, aunque se cumplan las condiciones definidas, el recurso o actividad no será accesible para los estudiantes.

La diferencia entre las opciones "Disponible desde/Fecha de entrega" de cada actividad y la restricción de acceso por fecha que se define aquí, está en que la primera permite a los estudiantes ver la actividad, pero no entregarla, mientras que la restricción cierra completamente la actividad.

### 1.7.4. Finalización de recursos y actividades

### **¿Para qué sirve?**

Permite al profesor establecer condiciones que definen cuándo un Recurso o Actividad se considera como completada por el estudiante. Aparece una marca junto a la actividad cuando el estudiante cumple con los criterios establecidos, por ejemplo, cuando tiene un

número determinado de mensajes escritos en un Foro, cuando se ha alcanzado una calificación en una Actividad, cuando ha visitado una página o cuando se ha respondido a una consulta.

Para que aparezca la sección de Finalización de actividad en los ajustes de las actividades y recursos es necesaria su activación desde la Administración del curso:

- 1. Dentro del curso, Editar ajustes -> Rastreo de finalización, debe seleccionarse en el desplegable "Habilitar rastreo del grado de finalización" la opción "Sí".
- 2. Pulsar en "Guardar cambios y mostrar".

Una vez activada, dentro de cada Recurso o Actividad se configuran las condiciones que debe cumplir el estudiante para que se considere que la ha completado.

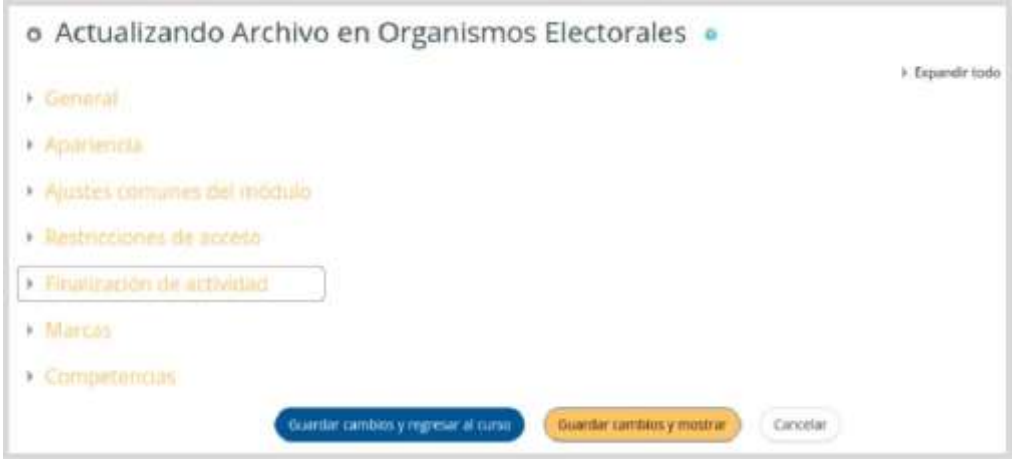

*Finalización de una actividad*

Para definirlas:

- 1. Acceder a la configuración del recurso o actividad.
- 2. Buscar el apartado Finalización de actividad y configurar las distintas opciones:
	- a. "Rastreo de finalización". Permite seleccionar entre tres opciones, que no se indique la finalización de la Actividad, que sean los alumnos quienes la marquen como completada o que deban cumplirse una serie de condiciones.
	- b. "Requerir ver". Exige que el alumno entre en la Actividad para considerarla como completada. Si se configuran otras condiciones no debe habilitarse esta opción, pues es imposible cumplir otros requisitos sin entrar en la Actividad y sólo ralentiza el funcionamiento de la asignatura.
	- c. "Se espera finalizar en". Especifica la fecha en la que se considera la Actividad como finalizada. Esta fecha no se muestra a los estudiantes y sólo aparece en el Informe de progreso.

Dependiendo del tipo de Actividad, existen diferentes requisitos de finalización. Por ejemplo, un Recurso puede tener el requisito de exigir ser visto, un Cuestionario puede tener el requisito de exigir una calificación o agotar los intentos disponibles, mientras que un Foro puede tener el requisito de exigir un número de mensajes, discusiones o respuestas.

- "Requerir calificación". Si se activa, la Actividad se considera completada cuando el estudiante recibe una calificación. No importa cuál. La Tarea dispone también de la opción de considerarse como completada cuando se realiza una entrega.
- "Requerir aprobado". El alumno debe obtener una calificación mayor de la que se ha definido como Calificación para aprobar o agotar todos los intentosdisponibles.

Nota: La calificación de la actividad debe estar siempre visible a los alumnos para que la distinción entre aprobado y suspenso funcione. Si la calificación de la actividad está oculta, aunque sólo sea momentáneamente, la distinción no será efectiva, indicándose genéricamente que la actividad está finalizada.

Si un alumno ha completado la Actividad, los criterios de finalización no deben modificarse. En caso de hacerlo, se pueden producir las siguientes situaciones:

- Si se modifica a Los estudiantes pueden marcar manualmente, a todos los alumnos les aparece la actividad como no completa, independientemente de la configuración anterior.
- Si se modifica a Requerir ver, a todos los alumnos les aparecerá la actividad como no completa, aunque ya hayan accedido a ella deberán volver a acceder para que la actividad se les marque como completa.
- Si se modifica a una opción automática, como ser necesaria una calificación o un número mínimo de mensajes, normalmente la plataforma regenera el informe de progreso de manera automática.

**Nota importante:** La revisión y la actualización del progreso y finalización de las actividades se realizan cada 10 minutos. Hay que tener en cuenta que en ocasiones no se mostrará una actividad como finalizada en el informe de progreso hasta pasado ese tiempo.

## Bloque 2

## Gestión del curso

- 2.1. Configuración del curso.
- 2.2. Rastreo de finalización.
- 2.3. Actividad de los estudiantes.
- 2.4. Gestión de calificaciones.
- 2.5. Banco de preguntas.
- 2.6. Trabajar con grupos.
- 2.7. Filtros.
- 2.8. Copias de seguridad, restauración e importación.
- 2.9. Reinicio del curso.
- 2.10. Bloques.
- 2.11. Insignias.

## <span id="page-30-0"></span>2.1. Configuración del curso

La configuración general de un curso se realiza desde: Curso -> Editar -> Editar ajustes.

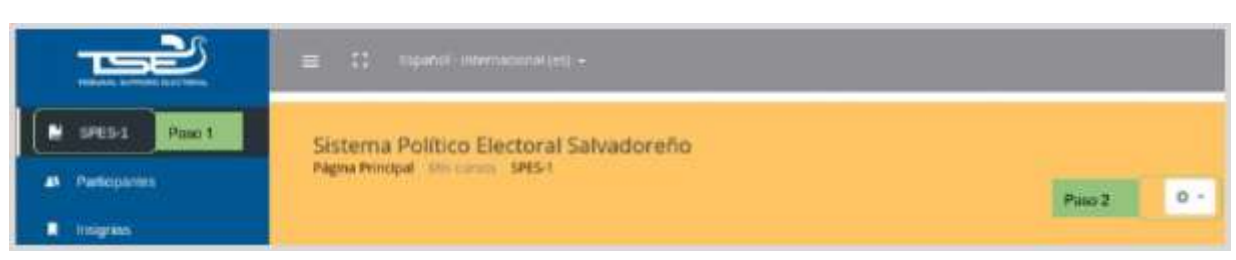

*Pasos para configurar un curso*

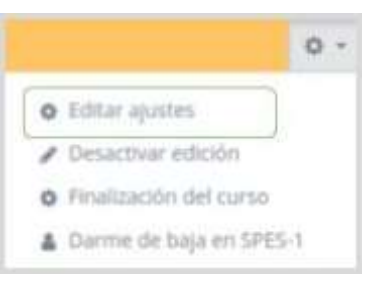

*Pasos para configurar un curso*

Las opciones de configuración se agrupan en varios bloques: General, Descripción, Formato de curso, Apariencia, Archivos y subida, Rastreo de finalización, Acceso de invitados, Grupos, Renombrar rol y Marcas. Algunas opciones pueden estar bloqueadas por el administrador de Moodle.

### **General**

- "Nombre completo del curso". Define el nombre con el que el curso aparece dentro de Moodle.
- "Nombre corto del curso". Es el nombre con el que se identifica al curso en la barra de navegación superior.
- "Categoría de cursos". Este ajuste determina la categoría en la que aparece el curso en la lista de cursos.
- "Visibilidad del curso". En caso de elegir la opción de ocultar, el curso está visible únicamente para el profesor.
- "Fecha de inicio del curso". Si se ha seleccionado el Formato semanal, define cómo se etiqueta cada sección. La primera empieza en la fecha aquí indicada. También define desde qué momento se empiezan a guardar los registros de actividad del curso. En ningún caso controla el acceso de los estudiantes.
- Fecha de finalización del curso. La fecha de finalización del curso es usada sólo en los reportes. Los usuarios pueden todavía entrar al curso después de la fecha de finalización.
- "Número ID del curso". Es un código interno de Moodle que no debe modificarse sin consultar con el administrador.

### **Descripción**

- "Resumen del curso". Espacio para hacer una breve presentación del curso.
- "Archivos del resumen del curso". Es una imagen que se muestra en la lista de cursos, junto con el resumen.

### **Formato de curso**

- "Formato". Permite escoger la forma de presentar el curso entre Formato de actividad única, Formato social, Formato de temas y Formato semanal. El primero trabaja con una única actividad o recurso, el segundo organiza el curso entorno a un único Foro de debate, el tercero lo hace en temas o unidades, y el último ordena el curso cronológicamente en semanas.
- "Número de secciones". En caso de seleccionar los formatos de temas o semanal, indica el número de secciones del curso. Puede modificarse en cualquier momento.
- "Secciones ocultas". Cuando haya secciones ocultas en el diagrama de temas, éstas se pueden mostrar de forma colapsada (indicando al estudiante que existen pero que están cerradas) o simplemente no mostrarlas. La primera opción permite al estudiante saber el número de secciones del curso aunque estas esténocultas.
- "Paginación del curso". Define la forma en que se muestran los temas, todos en una misma página, o cada tema en páginas diferentes.

### **Apariencia**

- "Forzar idioma". Hace que todos los menús y opciones de la asignatura aparezcan en un idioma determinado (el estudiante no puede cambiarlo).
- "Número de anuncios". Determina el número de noticias (mensajes incluidos en el Foro "Novedades" o "Tablón de novedades") mostradas en el bloque "Últimas noticias".
- "Mostrar libro de calificaciones a los estudiantes". Permite ocultar al estudiante el Libro de calificaciones del curso.
- "Mostrar informes de actividad". En caso afirmativo, el estudiante puede consultar su informe completo de actividad en el curso a través de su perfil personal. Es el mismo informe al que el profesor tiene acceso de cada estudiante a través de "Participantes".

### **Archivos y subida**

● "Tamaño máximo para archivos cargados por usuarios". Define el tamaño máximo de los archivos que los usuarios pueden subir al curso.

### **Rastreo de finalización**

● "Habilitar rastreo del grado de finalización". Si está activado es posible definir cuando un Recurso o Actividad se considera finalizado por el estudiante.

### **Grupos**

● "Modo de grupo". Define el modo de grupo del curso. Todas las Actividades que se creen tienen por defecto el modo de grupo que se defina aquí. Puede cambiarse después dentro de la Actividad.

- "Forzar el modo de grupo". En caso afirmativo, todas las Actividades se crean con el modo de grupo anterior y no puede cambiarse.
- "Agrupamiento por defecto". Todas las Actividades y Recursos que se creen son asignados inicialmente al Agrupamiento que aquí se seleccione. Luego puede cambiarse en la Actividad.

Para más información sobre Grupos y Agrupamientos consulte el apartado 2.7 Trabajar con grupos de este manual.

### **Renombrar rol**

Permite reemplazar el nombre con el que aparecen los roles de Moodle. Por ejemplo, que el profesor pase a llamarse Tutor y cada vez que aparezca la palabra profesor aparezca Tutor.

### **Marcas**

Las marcas (etiquetas) les permiten a estudiantes y profesores conectar diferentes tipo de contenido en el sitio, y sirven para categorizar o identificar los tipos de cursos.

### <span id="page-32-0"></span>2.2. Finalización del curso

### **¿Para qué sirve?**

Permite establecer condiciones que definen cuándo se considera que un estudiante ha completado el curso. Se puede mostrar el progreso del estudiante en el curso según unos criterios especificados. Las condiciones para considerar un curso como completado pueden ser de finalización de Actividades, alcanzar una calificación, una fecha o ser indicado manualmente por el propio profesor. Los profesores pueden utilizar las condiciones como prerrequisitos para acceder a otros cursos, lo que permite una progresión ordenada y la construcción de itinerarios.

### **¿Cómo se configura?**

La opción de "Finalización del curso" necesita que en los ajustes del curso se habilite la opción Rastreo de finalización.

- 1. La configuración general de un curso se realiza desde: Curso -> Editar -> Editar ajustes -> Rastreo de finalización, debe seleccionarse "sí" en el desplegable "Habilitar rastreo del grado de finalización".
- 2. Pulsar en "Guardar y volver".

Una vez habilitada esta opción, entre las opciones de edición del curso aparece la opción "Finalización del curso". En esta sección se configuran las condiciones que deben cumplirse para que el curso se considere como completado.

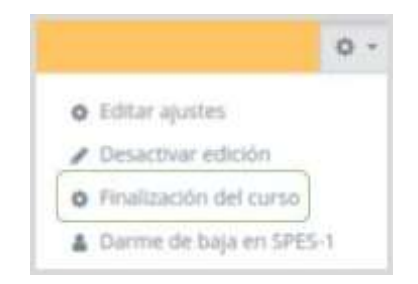

*Enlace a las opciones de finalización del curso*

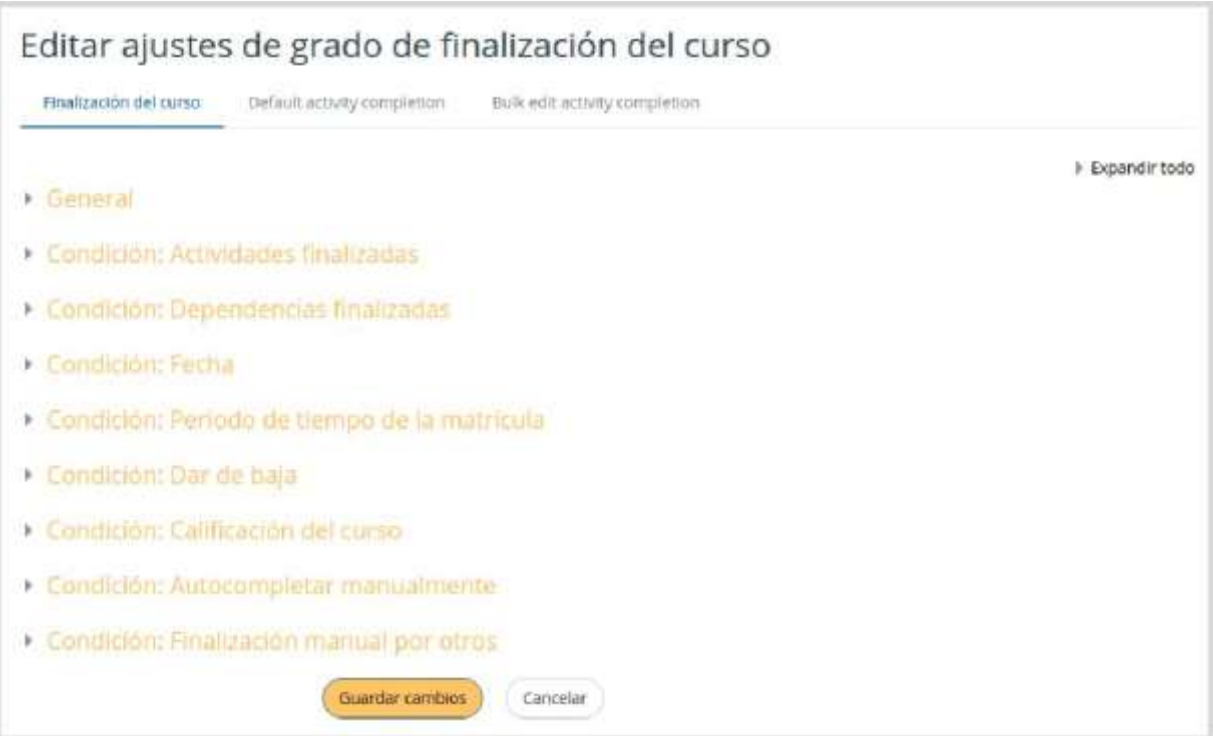

*Opciones de configuración para la finalización del curso*

- 1. "General". Indica si para considerar el curso como completado deben cumplirse todos o alguno de los requisitos seleccionados.
- 2. "Condición: Actividades finalizadas" muestra una lista de las Actividades que tienen activada alguna condición de Finalización de actividad. En esta sección se seleccionan aquellas que deben contar para la finalización del curso.
- 3. "Condición: Dependencias finalizadas". Permite establecer la finalización de otro curso como prerrequisito para que se considere el curso como completado. Esta condición nunca bloquea el acceso del alumno al curso aunque no cumpla el prerrequisito, simplemente no le muestra el curso como completado hasta que no alcance también todos los prerrequisitos.
- 4. "Condición: Fecha". Si se marca esta casilla, se establece una fecha después de la cual el curso es declarado como completo.
- 5. "Condición: Periodo de tiempo de la matrícula". Si se marca esta casilla, se selecciona un número de días después de la matriculación tras los que el curso se considera completo.
- 6. "Condición: Dar de baja". Si se marca esta casilla, el curso se considera completado una vez que el estudiante deje de estar matriculado en él.
- 7. "Condición: Calificación del curso". Si se marca esta casilla, se establece una calificación mínima para que el curso sea considerado como completado.
- 8. "Condición: Autocompletar manualmente" permite a los estudiantes marcar el curso como completado, para ello, el bloque "Autocompletar" debe añadirse al curso.
- 9. "Condición: Finalización manual por otros" Si se selecciona, los roles marcados (profesor, profesor sin edición, editor de contenidos, etc.) pueden marcar de manera manual el curso como completo.
- 10. Pulsar "Guardar Cambios".

### **Seguimiento**

La opción Finalización del curso tiene una función meramente informativa, si bien no bloqueará a un estudiante que no haya completado otro curso establecido como prerrequisito, sí permite al profesor ver si el estudiante ha completado los cursos prerrequisitos recomendados.

Esta función se puede combinar con la opción "Finalización de actividad" para mostrar a los estudiantes las actividades que se han completado y su progreso en el curso. Este progreso se puede mostrar a través de una marca de verificación junto a la actividad en la página principal del curso, o consultando el bloque de "Estatus de finalización del curso".

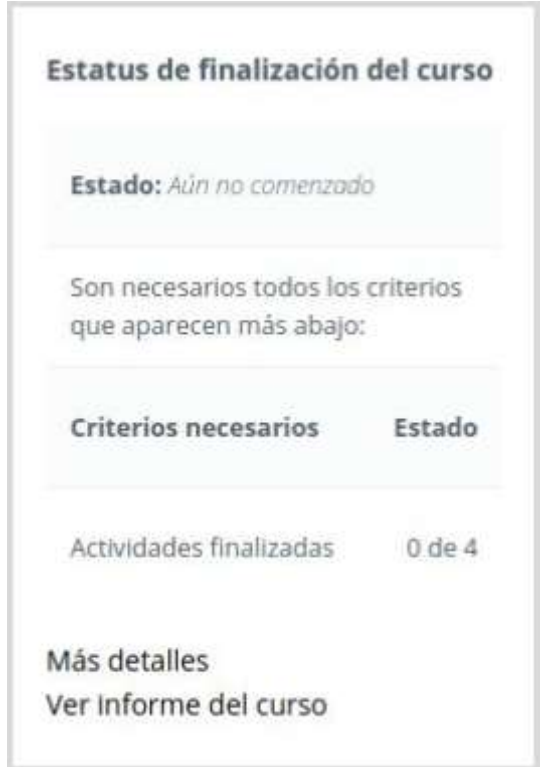

*Bloque Estatus de finalización del curso*

En este bloque el profesor también puede marcar un curso como completado por cualquier estudiante, aunque éste no cumpla el resto de condiciones establecidas. El profesor debe pulsar "Ver informe del curso" en el bloque "Estatus de finalización del curso", identificar los

estudiantes que se considere que han completado el curso, y marcar la casilla correspondiente.

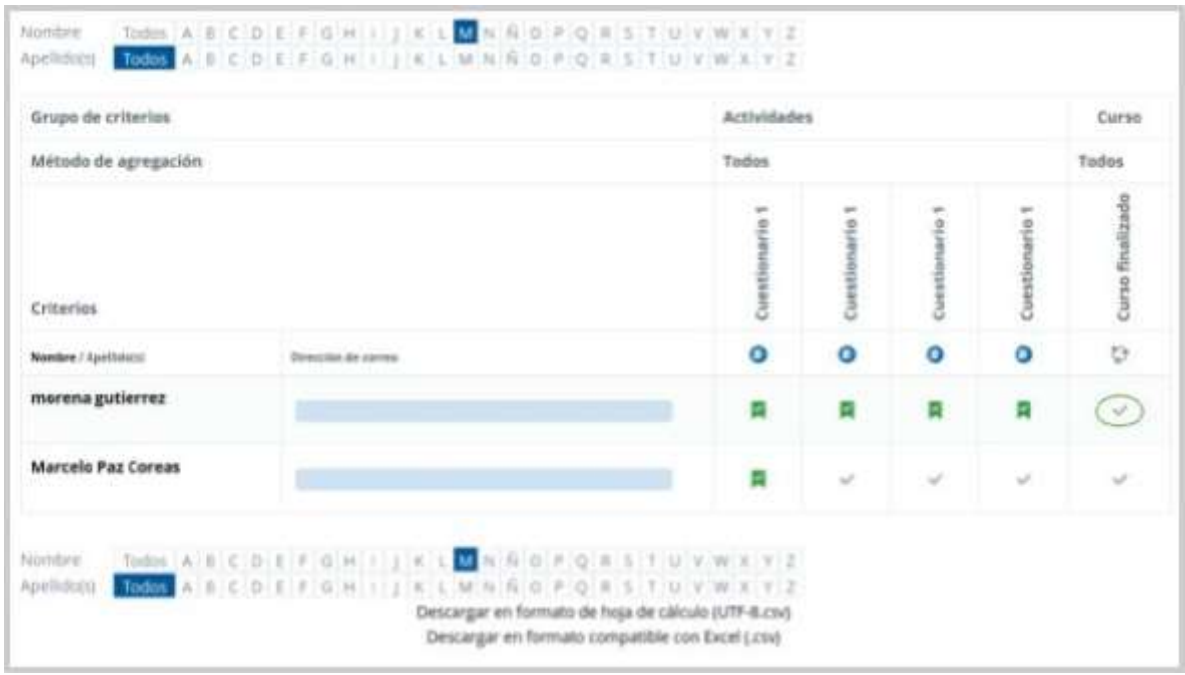

*Opciones del bloque Estatus de finalización del curso*

Nota: Esta función de finalización manual sólo podrá realizarse si en los ajustes de finalización del curso se ha habilitado la finalización manual por otros, para el rol Profesor.

### <span id="page-35-0"></span>2.3. Actividad de los estudiantes

Moodle proporciona al profesor la posibilidad de llevar un seguimiento completo de la actividad del estudiante en el curso. Se accede a esta información desde: la lista de Participantes en el bloque Navegación y los Informes del curso en el bloque Administración.

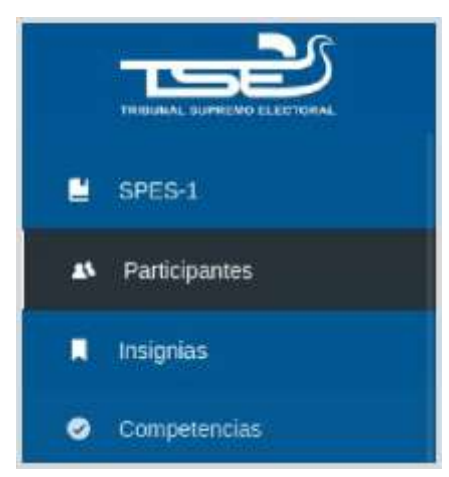

*Seguimiento de estudiantes*
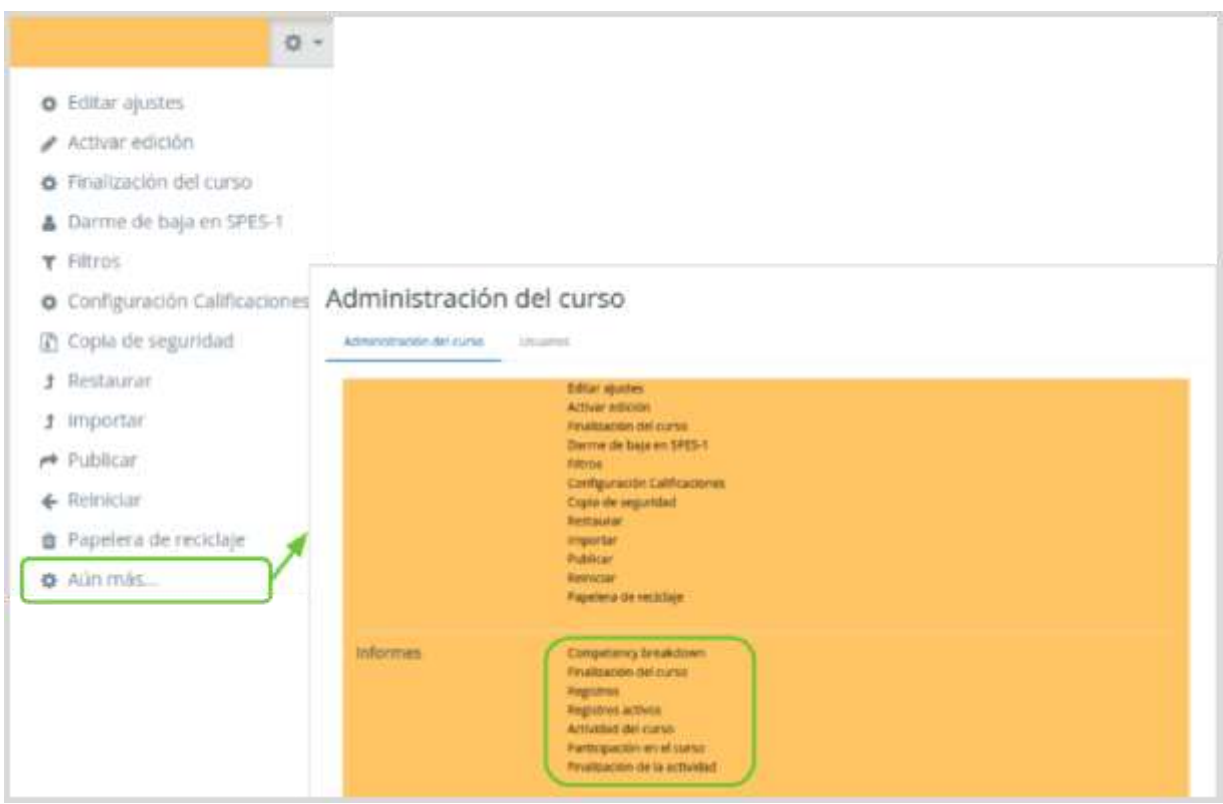

*Seguimiento de estudiantes*

# 2.3.1. Participantes

Muestra los Participantes del curso. De cada uno, el profesor puede encontrar información detallada sobre su actividad.

|                                            | Participantes                         |                                                                                              |                                                                                   |                      |                      | $\circ$ .                               |
|--------------------------------------------|---------------------------------------|----------------------------------------------------------------------------------------------|-----------------------------------------------------------------------------------|----------------------|----------------------|-----------------------------------------|
| Minzon MST                                 | $\pm$                                 |                                                                                              | Nesthar university on han estado investigado existen está de Salacognar periodo 1 |                      |                      | Little de unuarres <sup>2</sup> Mésumen |
|                                            | Will actual Todos los participantes # |                                                                                              |                                                                                   |                      |                      |                                         |
|                                            | Todos los participantes:49            |                                                                                              |                                                                                   |                      |                      |                                         |
| humbry.<br>Apellolisti                     | Tedos                                 | COFFORTIKLMSSOPORSTUVWXTZ<br>Todas A B C O B F G H F G H F G & M N R O P Q R S E M N N R P Z |                                                                                   |                      |                      |                                         |
| -1                                         | ۰                                     |                                                                                              |                                                                                   |                      |                      |                                         |
| Seleccionar                                | Imagen del                            | Nombre / Apellidocs)                                                                         | Dirección de correo                                                               | Cutat                | Pais                 | Último acceso al curso                  |
|                                            | situaria                              |                                                                                              |                                                                                   |                      |                      | ٠                                       |
|                                            | n                                     | Unuario Auto                                                                                 |                                                                                   | Saida Tadia          | 45<br>Salvador       | 1 sepundos                              |
|                                            | Ω                                     | AnglicadelCarmen<br>Magasdohheillu                                                           |                                                                                   | Sánta Ana            | n<br><b>Salvador</b> | <b>A</b> minimis 35 segundos            |
| $\overline{a}$<br>$\Box$<br>$\frac{1}{10}$ | o                                     | <b>Elnett Rodriguez</b>                                                                      |                                                                                   | <b>Sale Salvador</b> | ti.<br>Salvador      | 1.0 minutor 5 regardos                  |

*Participantes*

Ofrece los desplegables de:

- Mis cursos. Seleccionar el curso del que se quieren ver los participantes.
- Grupos. Ver sólo los participantes incluidos en el grupo indicado.
- Mostrar usuarios que han estado inactivos durante un tiempo determinado (días, semanas o meses).
- Lista de usuarios (con más o menos detalle).
- Rol actual (haciendo una distinción por rol de usuario).

Pulsando sobre un estudiante concreto, aparece su nombre con toda la información generada por él en el curso:

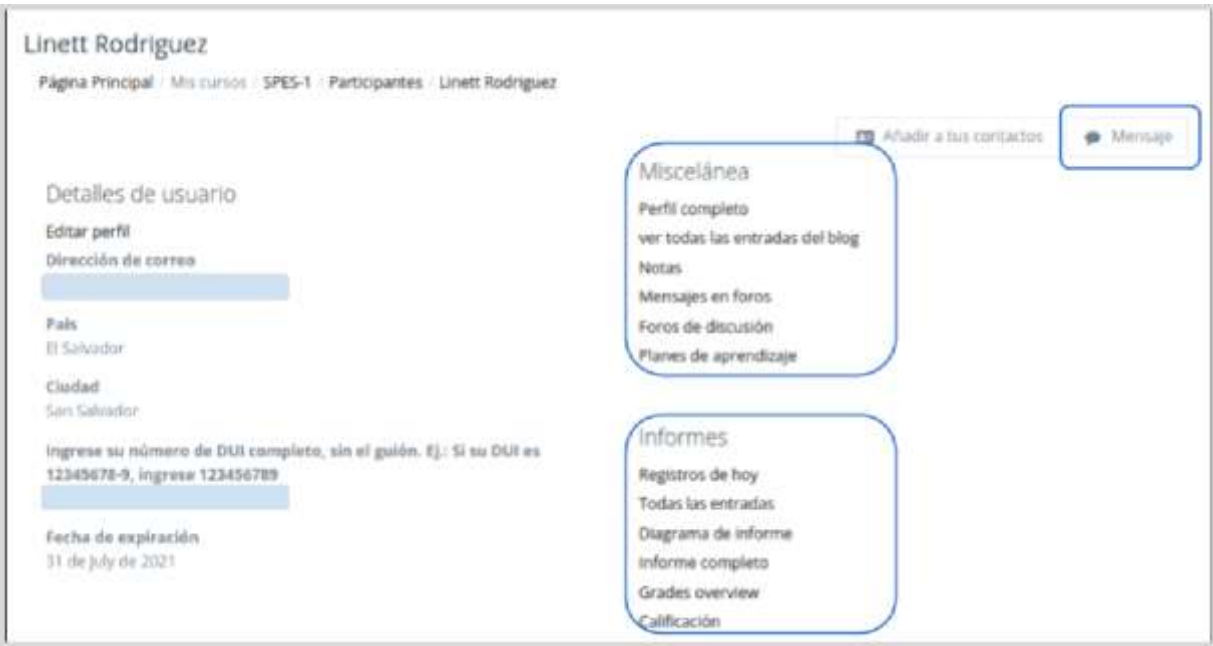

*Información de un participante*

- 1. Mensajes. Sirve para mandar un mensaje al estudiante en cuestión.
- 2. Mensajes en foros. Al pulsar el enlace "Mensajes en foros", se ven todos los mensajes que ha aportado el estudiante en cualquiera de los Foros del curso. En la cabecera de los mensajes se indica el título del Foro en el que lo ha puesto y el asunto del mensaje. Se puede ver el mensaje en su Foro pulsando en Ver el mensaje en su contexto.
- 3. Debates en foros. Muestra únicamente los hilos de conversación que haya iniciado el estudiante, excluyendo los mensajes escritos como respuesta a otros.
- 4. Informes. Aporta información sobre la actividad que ha llevado el estudiante en el curso, incluyendo datos como la dirección IP desde la que ha realizado la conexión, las veces que ha accedido a un Recurso o Actividad, proporcionando un mayor conocimiento sobre su interacción con la asignatura en la plataforma. Esta información puede ser:
	- a. Registros de hoy. Muestra la información relativa al estudiante del día en que se hace la vista en la asignatura en la que nos encontramos, acompañada de un gráfico distribuido por horas.
	- b. Todas las entradas. Muestra toda la información relativa al estudiante desde la fecha de inicio del curso, editada en el bloque Administración, hasta el día en que se hace la vista, acompañada de un gráfico distribuido por días.
- c. Diagrama de informe. Muestra, por temas, las calificaciones que ha obtenido el estudiante en las Actividades, el número de visitas que ha recibido cada uno de los Recursos y el número de mensajes aportados en los Foros dentro del curso, indicando también la fecha de calificación y cuándo fue la última visita o aportación.
- d. Informe completo. Muestra una página que recoge toda la actividad del estudiante agrupada por los temas en los que se ha dividido el curso. Los distintos Recursos y Actividades se listan como enlaces que permiten acceder directamente a cada uno de ellos, indicando al igual que en el Diagrama de informes, el número de visitas, la calificación obtenida y la fecha y hora de la última visita.

**Nota:** Si se quiere tener una visión completa del trabajo de un estudiante en Moodle, se recomienda consultar el informe de actividad y no acceder únicamente a las calificaciones.

# 2.3.2. Informes

El profesor podrá observar la actividad de los estudiantes a lo largo del curso.

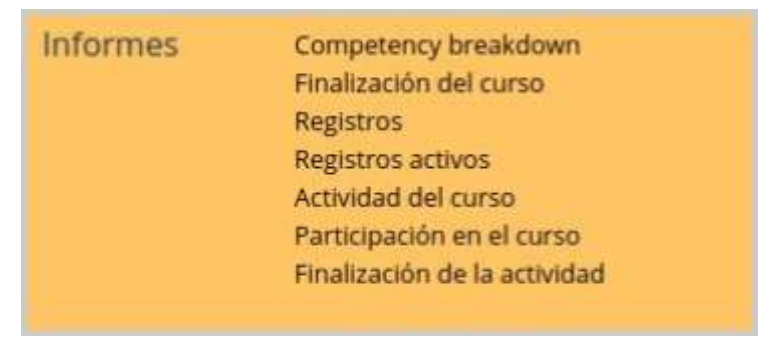

*Informes de actividad*

- 1. **Desglose de la competencia.** Muestra la estructura de las competencias vinculadas al curso si las hubiere.
- 2. **Finalización del curso.** Indica el grado de finalización de los usuarios en el curso, con las actividades que han completado y lo que les falta por hacer para completarlo.
- 3. **Registros.** El profesor podrá seleccionar los Registros que se quieren ver, utilizando cualquier combinación de las entradas que se nos ofrecen en los desplegables. Por ejemplo, se puede realizar un seguimiento individualizado del recorrido de cualquier participante por las diferentes actividades del curso, incluyendo datos como la dirección IP desde la que se conecta. Se puede exportar a Excel para un análisis más minucioso.
- 4. **Registros activos.** Muestra la información de la última hora.
- 5. **Actividad del Curso.** Muestra la cantidad de visitas que ha recibido cada uno de los elementos del curso por temas, indicando también cuando ocurrió la última visita. Este Informe es especialmente útil para evaluar cuál de los recursos ha tenido una mayor aceptación.
- 6. **Participación en el curso.** Muestra la cantidad de visitas que han recibido las Actividades propuestas en el curso, no los recursos, pudiendo elegir: una Actividad en concreto, un periodo de tiempo determinado, el rol (entradas de estudiantes o profesores) y si las visitas han sido simplemente para ver o para participar.
- 7. **Informe de Actividades realizadas.** Ofrece información sobre la evolución de los estudiantes a medida que van completando las actividades propuestas en el curso. Para más información, ver apartado Rastreo de finalización.

# 2.4. Gestión de calificaciones

Moodle muestra en el Libro de calificaciones las puntuaciones que los estudiantes obtienen en las Actividades de la asignatura. Se accede pulsando sobre "Calificaciones" en Administración del curso, dentro de Administración.

La primera vez que se accede al Libro de calificaciones, se presenta la Vista en modo Calificador, apareciendo una tabla en la que cada fila corresponde a un estudiante y cada columna a una actividad, salvo la última que presenta la calificación total.

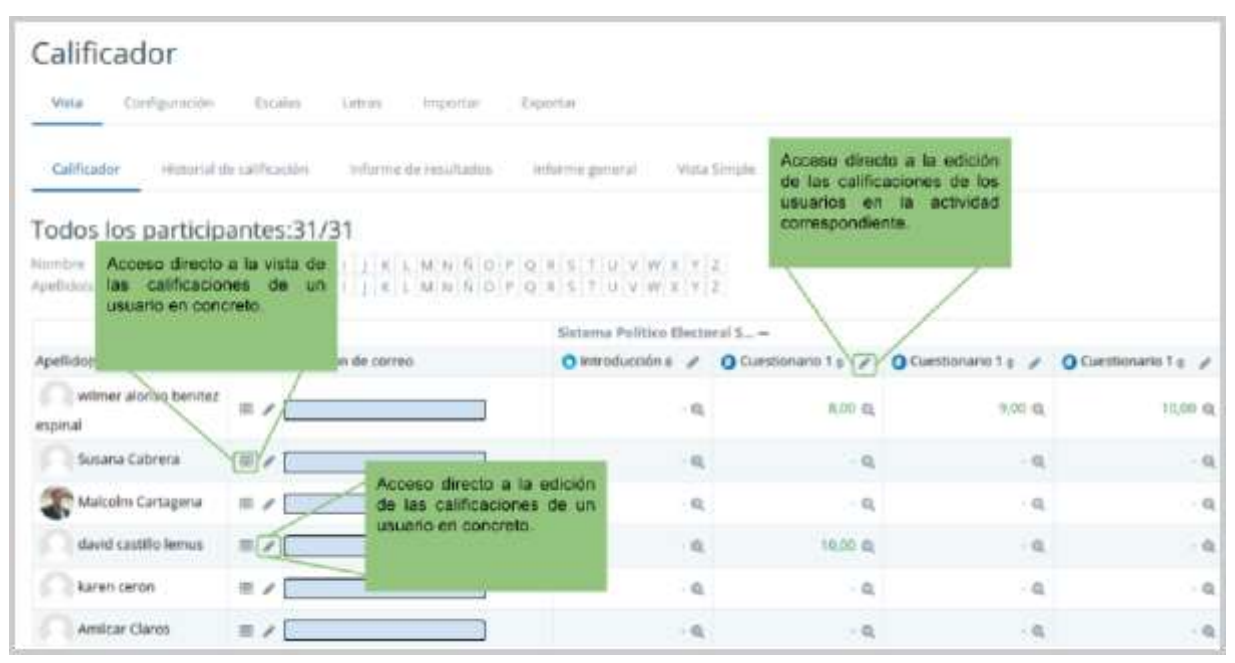

*Vista en modo Calificador*

Cada vez que se agrega una Actividad calificable en un curso, el Libro de calificaciones crea automáticamente una columna para dicha actividad, y pulsando sobre el nombre se enlaza a la Actividad en concreto.

El Libro de calificaciones puede ser personalizado y modificado por el profesor. Se puede "Activar edición" en la parte superior derecha y de este modo, realizar cualquier cambio.

El Historial de calificación permite a los profesores ver un informe completo de todos los movimientos realizados en "Calificaciones". Así mismo se puede escoger un estudiante en concreto y/o un ítem de calificación para unas fechas determinadas, y ver únicamente el informe de aquello que se ha seleccionado.

Se verían las calificaciones revisadas y se tendría la opción de descargar los datos en varios formatos como en una hoja de cálculo Excel.

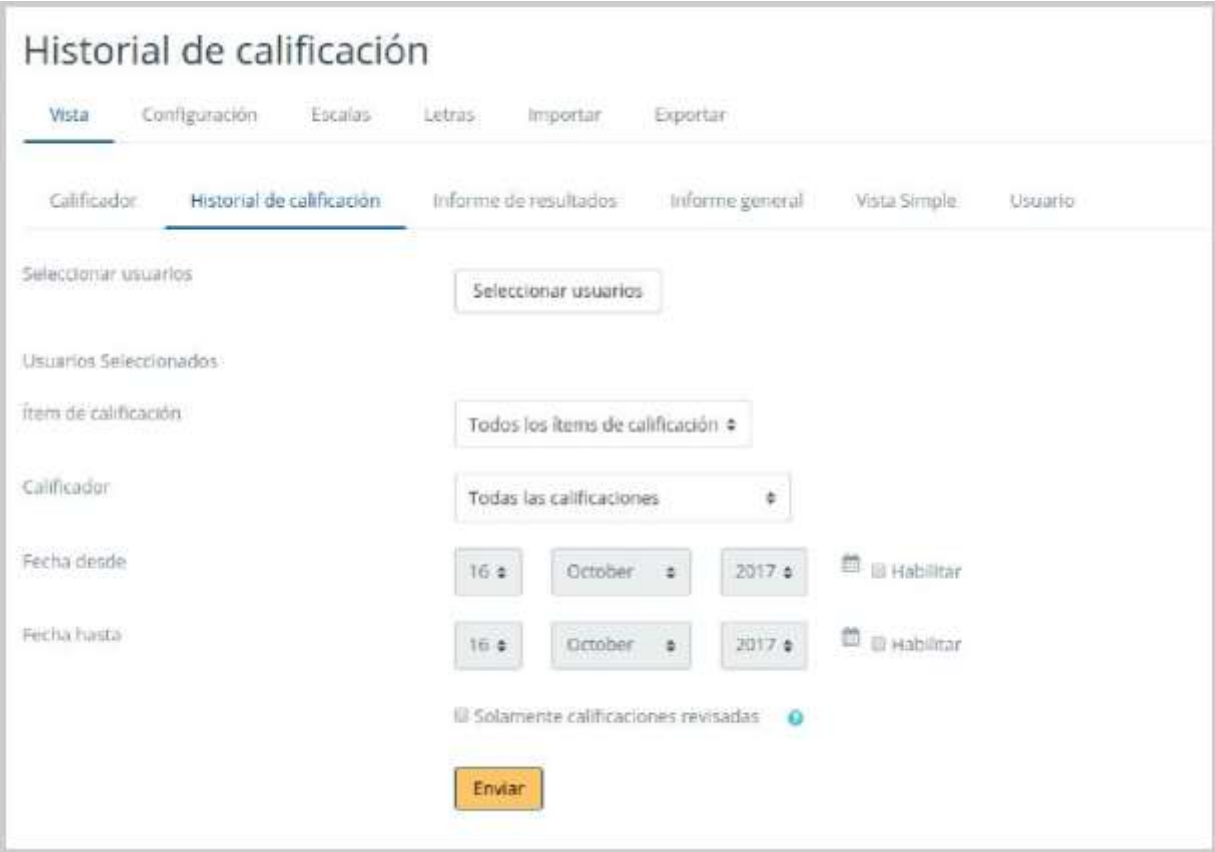

*Historial de Calificación*

Además se tiene la opción de evaluar todos los ítems de calificación de un estudiante en concreto, o a todos los estudiantes de un único ítem de calificación desde los menús desplegables de Vista Simple.

|       | Página Principal Missourios 3PES-1 Vista Simple |                                             |                                     |                         |                         |                                  |                                           |         |
|-------|-------------------------------------------------|---------------------------------------------|-------------------------------------|-------------------------|-------------------------|----------------------------------|-------------------------------------------|---------|
| Vista | Conflisuración                                  | Leiras<br>Einillin<br>Importar              | Exportar                            |                         |                         |                                  | Ell Anadir artim contactive<br>· Meriusje |         |
|       | Historial de calificaçión.<br>Calificable       | informa de resultados.                      | informa pineral                     | Vitta Simple            | <b>UNLIADO</b>          |                                  |                                           |         |
|       | · RobertoCarlos Fuentes                         |                                             |                                     |                         |                         |                                  | nestor henriques                          |         |
|       |                                                 |                                             |                                     |                         |                         | Seleccionar Calificación         | Seleccionar usuario                       | ٠       |
|       |                                                 |                                             |                                     |                         |                         |                                  |                                           | Guardan |
|       | <b>Elemento</b> de<br>calificación              | Categoria de calificación                   | Rango                               | Calificación            | <b>Retroalmentación</b> | <b>Anular Todox /</b><br>Ninguno | <b>Factuir Todos /</b><br><b>Ningune</b>  |         |
|       | O Introducción                                  | Sisbema Politico Electoral<br>Seleisberrito | $0.00 - 10.00$<br><b>STATISTICS</b> | $\overline{\mathbf{u}}$ |                         |                                  | w<br>刘<br>世                               |         |
|       | O Cuestionario 1<br>22 M. MAR                   | Sistema Politico Electoral<br>Salvadiaviño  | $3,00 - 10,00$                      | 10,00<br>$\alpha$       |                         |                                  | o<br>ü                                    |         |
| ð     |                                                 | Sistema Politico Electoral                  | 1991-120-20                         | 10,00                   |                         |                                  | Ħ<br>這                                    |         |
| ê     | O Cuestionario 1                                | Safyadanaho                                 | 3,90 - 10,00                        | in.                     |                         |                                  |                                           |         |

*Vista simple.*

Seleccionando Vista en modo Usuario, se abre una página que muestra todas las calificaciones de un estudiante en concreto.

| morena gutierrez<br>Página Principal Mis cursos \$PES-1 : Administration de i alificaciones   Usuario |                          |                           |                 |                                |                                                  |                                                       |   |
|----------------------------------------------------------------------------------------------------|--------------------------|---------------------------|-----------------|--------------------------------|--------------------------------------------------|-------------------------------------------------------|---|
| Configuración<br>Wista                                                                                | <b>Escalar</b><br>Letter | Importer<br><b>Goodan</b> |                 |                                |                                                  | <b>EB</b> Anadroi function and<br>$\otimes$ . Mirmain |   |
| Hittorial de calificación.<br>Calificador                                                             | informe de multados      |                           | Informe.peoeral | Willia Simple<br><b>USUATO</b> |                                                  |                                                       |   |
|                                                                                                    |                          |                           |                 |                                | Seleccioner follos o un aniami i monera guberno. |                                                       | ۵ |
|                                                                                                    |                          |                           |                 |                                |                                                  | Vermittene comp Unuano #                              |   |
| hem de calificación                                                                                   | Peso calculado           | Calificación              | Rango           | Porcentaje                     | Retroalimentación                                | Aporta al total del curso                             |   |
| <b>In</b> Satorus Politico Electoral Salvadoreño                                                      |                          |                           |                 |                                |                                                  |                                                       |   |
| O introducción                                                                                        | 0,00%<br>  Vacio         | $\sim$                    | $0 - 10$        | $\mathbb{R}^n$ .               |                                                  | <b>以00 %</b>                                          |   |
| O Cuestionario 1                                                                                      | 25.00%                   | 10,00                     | $D - 1D$        | 100,00.%                       |                                                  | 25,00 %                                               |   |
| O Cuestionario 1                                                                                      | 25,00%<br>52111          | ana.<br>10,00<br>93 D.C   | $II - 1II$      | 1135,003 %<br>11 X X           |                                                  | 25,00 %                                               |   |
| O Cuestionario 1                                                                                      | 25.00%                   | 9.00                      | $0 - 10$        | 90.00 %                        |                                                  | 22.50%                                                |   |
| O Cuestionario 1                                                                                      | 25.00%                   | 10.00                     | $-0 - 10$       | 100,00 %                       |                                                  | 25.00 W                                               |   |

*Vista en modo Usuario*

## **Categorías**

Desde la pestaña Configuración, en Configuración de calificaciones, Moodle permite la creación para cada curso de diferentes Categorías de calificación, de manera que se pueda asignar cada Actividad a una de éstas.

## **Escalas**

Son conjuntos de indicadores usados para valorar de forma gradual el trabajo desempeñado de un alumno. Para puntuar un estudiante en una Actividad concreta, primero se debe decidir la Escala con la que se calificará desde la página de edición de la Actividad, pudiendo utilizar las Escalas numéricas, las Escalas estándar ya predefinidas, o las Escalas personalizadas definidas previamente por el profesor.

La Escalas personalizadas se configuran pulsando "Agregar una nueva escala" y:

- Especificando el "Nombre" con el que aparecerá en la lista de Escalas.
- Escribiendo los distintos grados o niveles que forman la "Escala" de calificación ordenados de menor a mayor valor y separados por comas.
- Dando una "Descripción" de la Escala. Esta descripción aparecerá en la ventana de ayuda cuando se pulse sobre el símbolo de interrogación.

## **Letras**

Permite la edición de las valoraciones en letras.

#### **Importar**

También existe la posibilidad de Importar al Libro de calificaciones la información de una hoja de cálculo Excel guardada en formato CSV.

## **Exportar**

Existe la opción de obtener el Libro de calificaciones en forma de hoja de cálculo Excel mediante el botón "Exportar" y seleccionando alguno de los formatos ofrecidos.

## **Ajustes de la calificación del curso**

Determinan cómo aparece el Libro de calificaciones a todos los estudiantes del curso. Las opciones a ajustar entre otras son las siguientes:

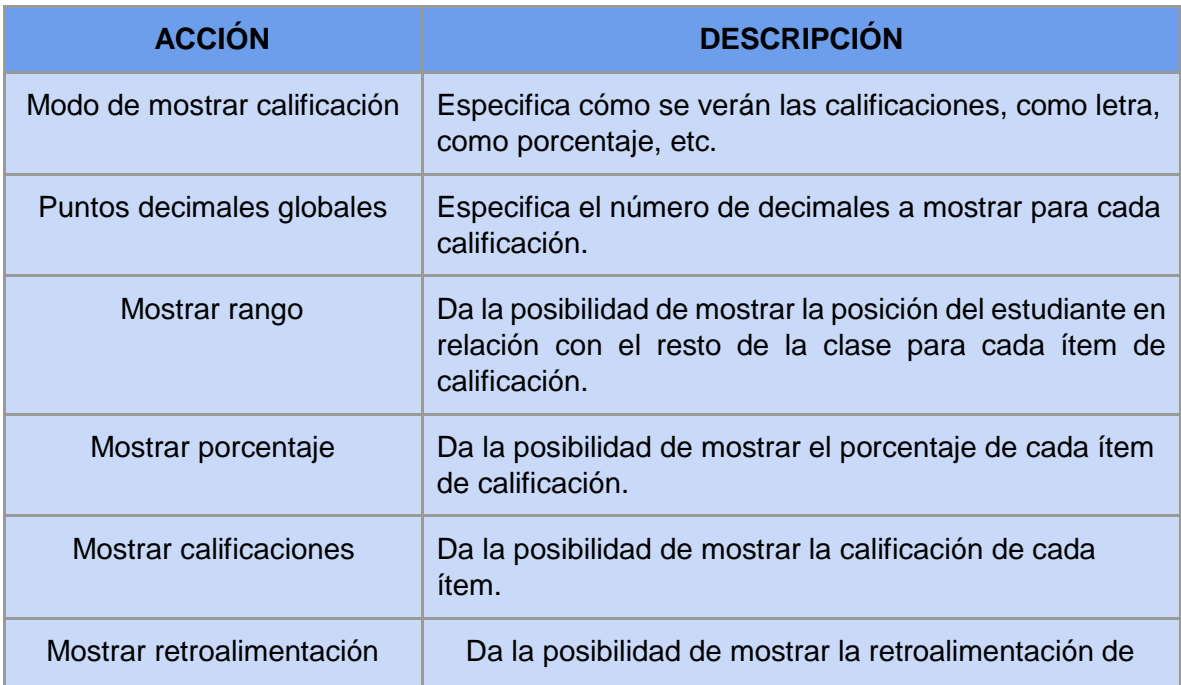

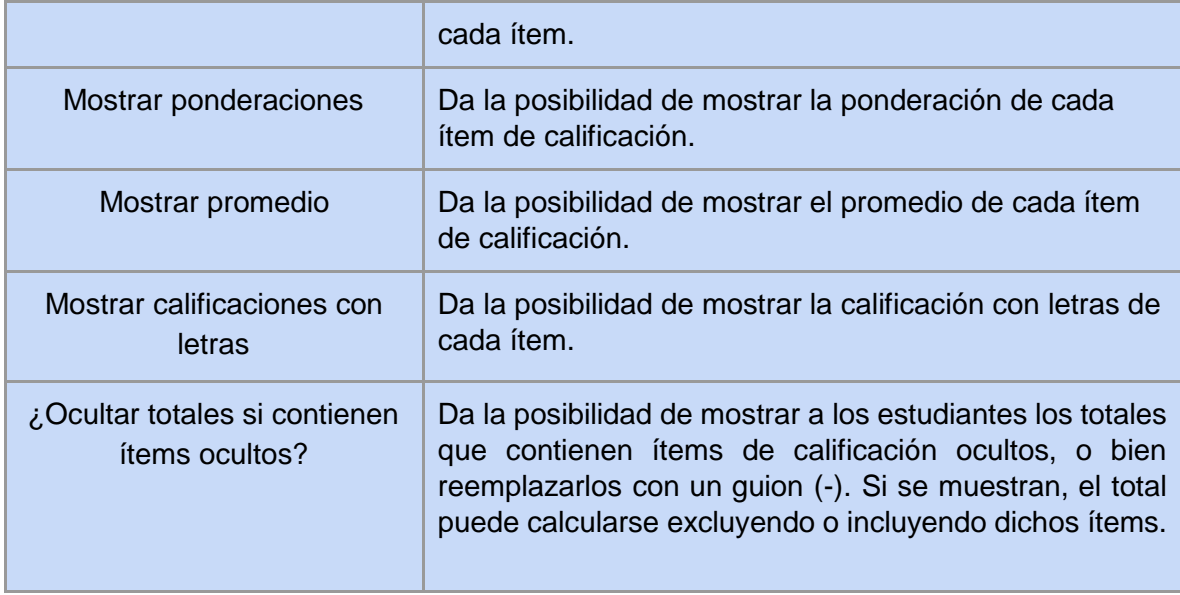

# **Preferencias: Calificador**

El profesor puede marcar qué se ve en el Libro de calificaciones. Las opciones a ajustar entre otras son las siguientes:

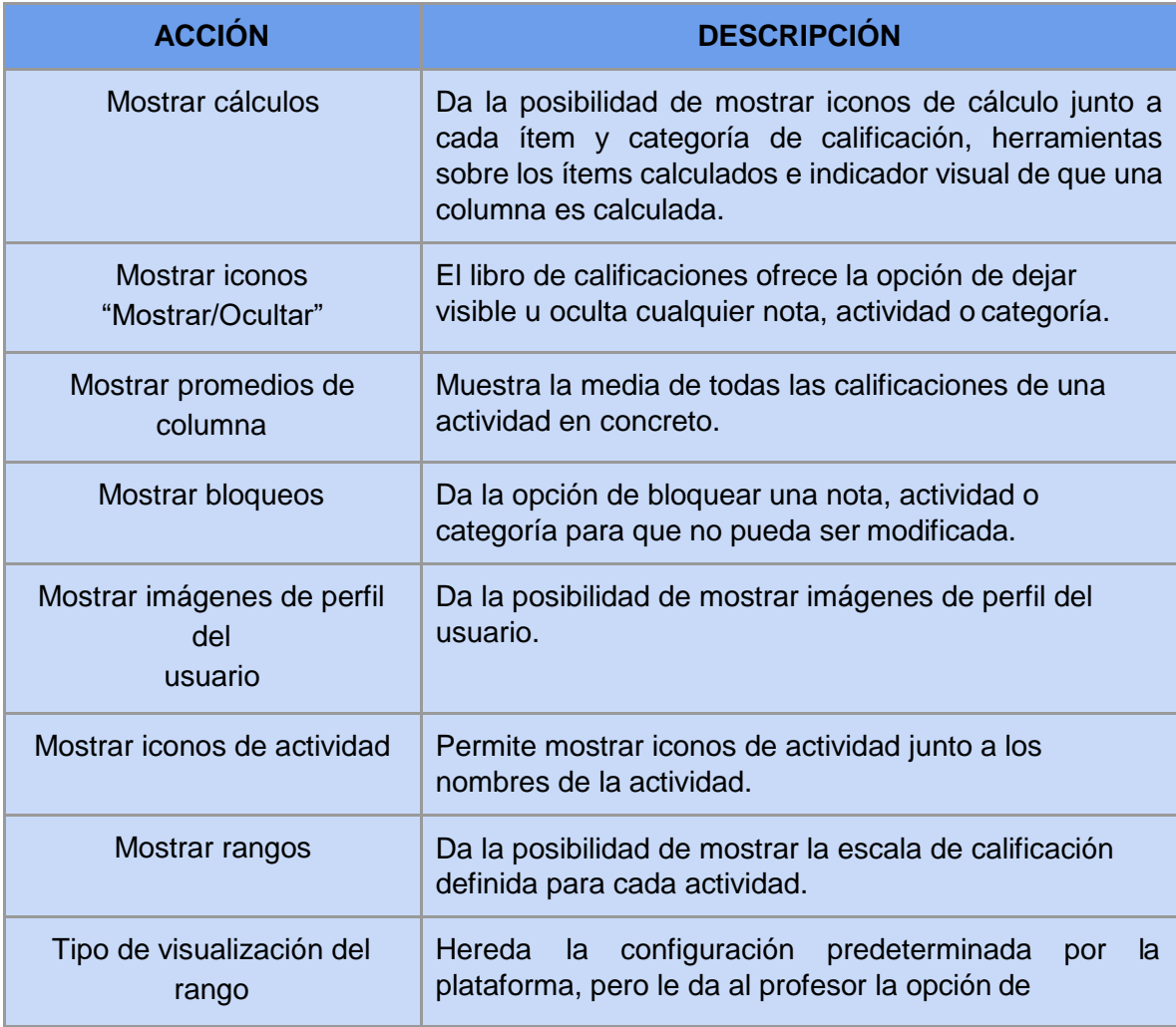

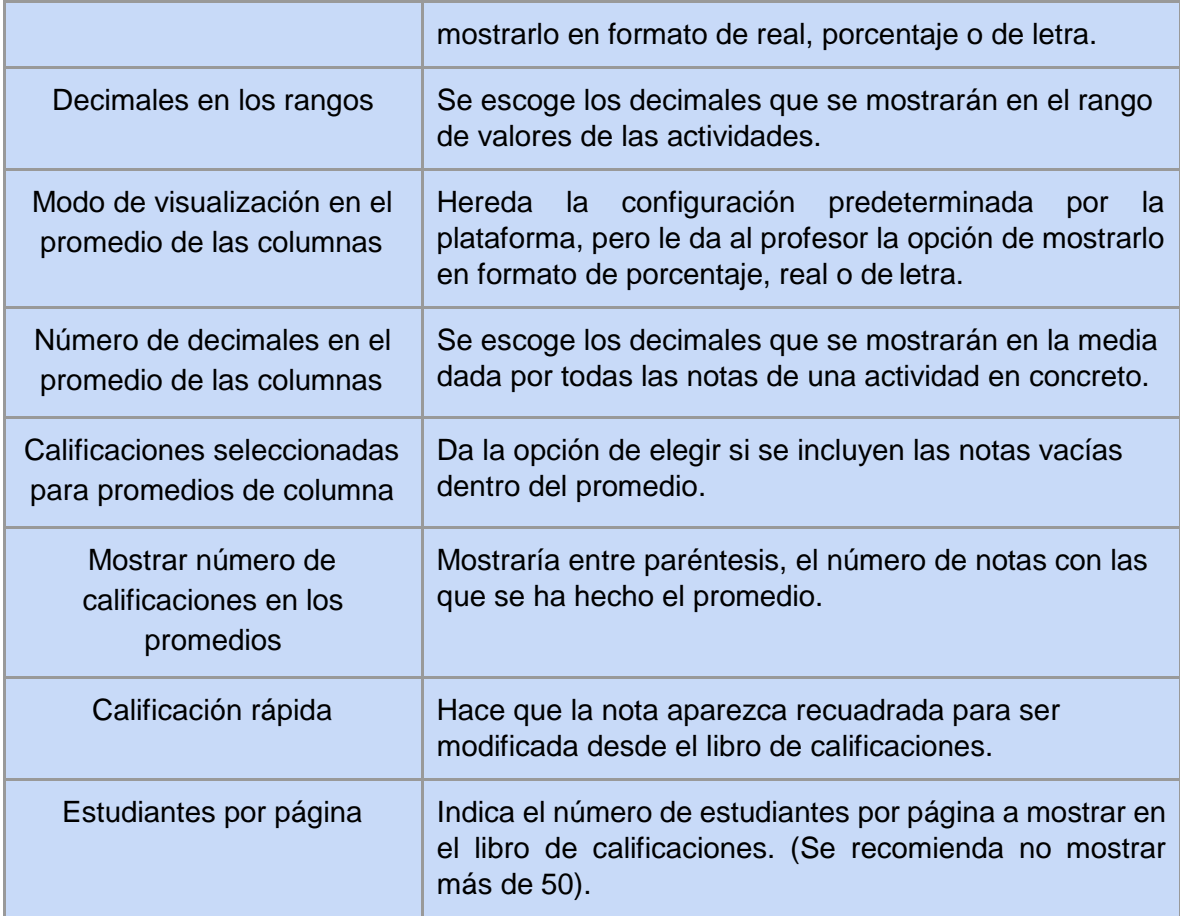

# 2.5. Banco de preguntas

# **¿Para qué sirve?**

Se utiliza para crear o editar preguntas que se organizan en categorías facilitando su empleo en la asignatura. Estas preguntas se pueden incluir en cualquier cuestionario del curso. El profesor accede al banco de preguntas al crear o editar un cuestionario o mediante el bloque Administración en Administración del curso.

Desde este enlace se pueden editar preguntas, organizarlas en categorías, importarlas y exportarlas.

## **¿Cómo se crea?**

● En "Administración del curso", desplegando "Banco de preguntas", pulsar sobre la opción "Categorías".

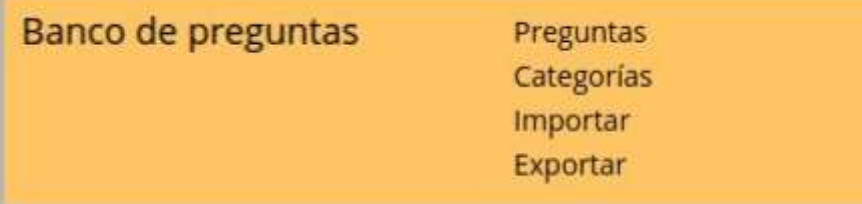

*Banco de preguntas*

- En la parte inferior de la pantalla aparece "Añadir categoría" que permite definir una nueva Categoría. Para ello se deben rellenar los siguientes campos:
	- Categoría padre. Permite colocar la Categoría como una nueva, en este caso se seleccionaría "Superior", o como subcategoría de otra, seleccionando la Categoría de la que depende.
	- Nombre de la Categoría.
	- Información de la Categoría.
- Por último pulsar el botón "Añadir categoría".

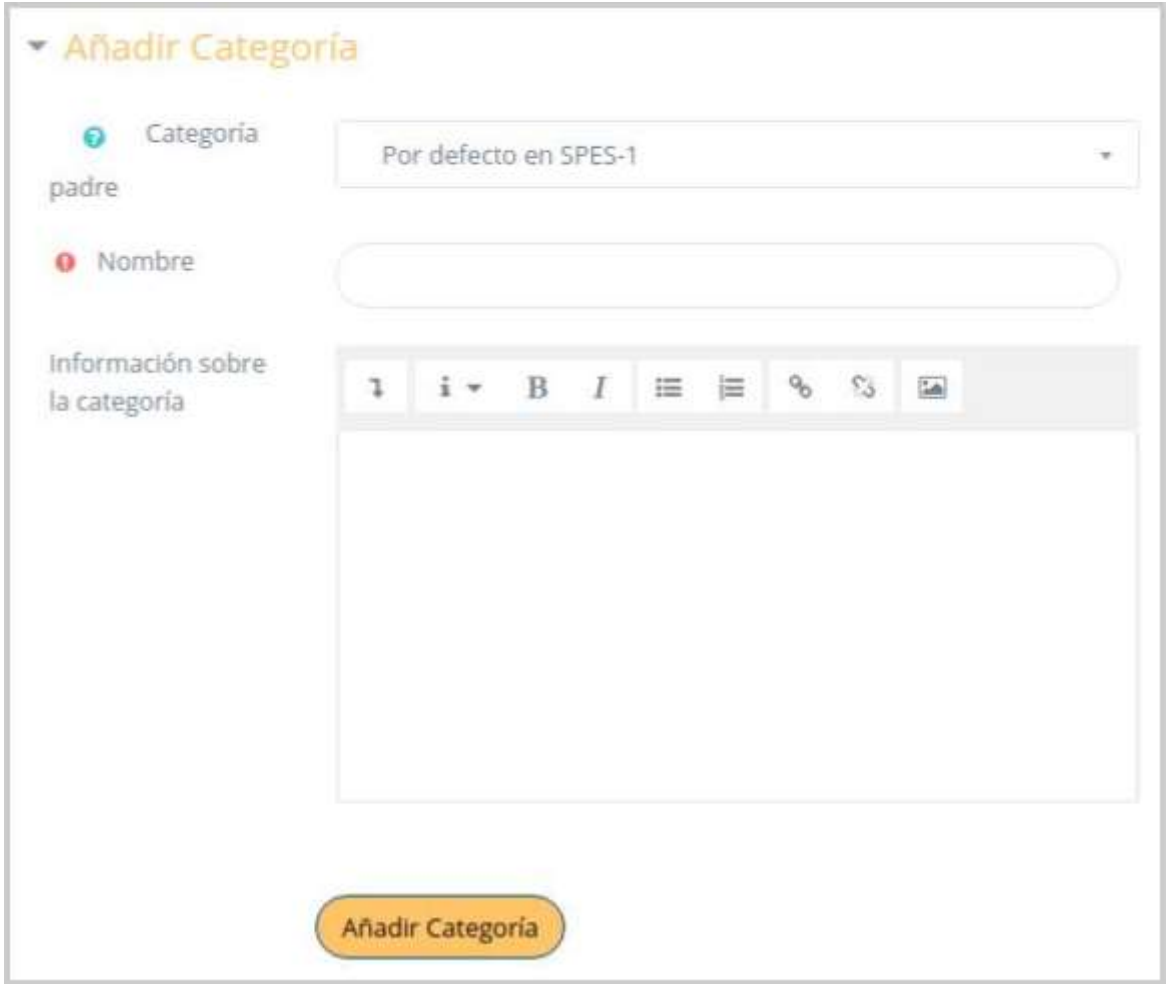

#### *Editando categorías*

Creadas las categorías es el momento de la edición de las preguntas. Para ello, desde "Banco de preguntas" se accede al enlace "Preguntas". Se muestran el menú desplegable "Seleccionar una categoría" en el que figuran todas las categorías disponibles para el curso en la parte inferior y el botón "Crear una nueva pregunta", que permite añadir las preguntas. Con sólo elegir el tipo de pregunta opción múltiple, verdadero o falso, numérico, etc., y pulsando "Agregar" se abren los formularios de configuración para los distintos tipos de pregunta.

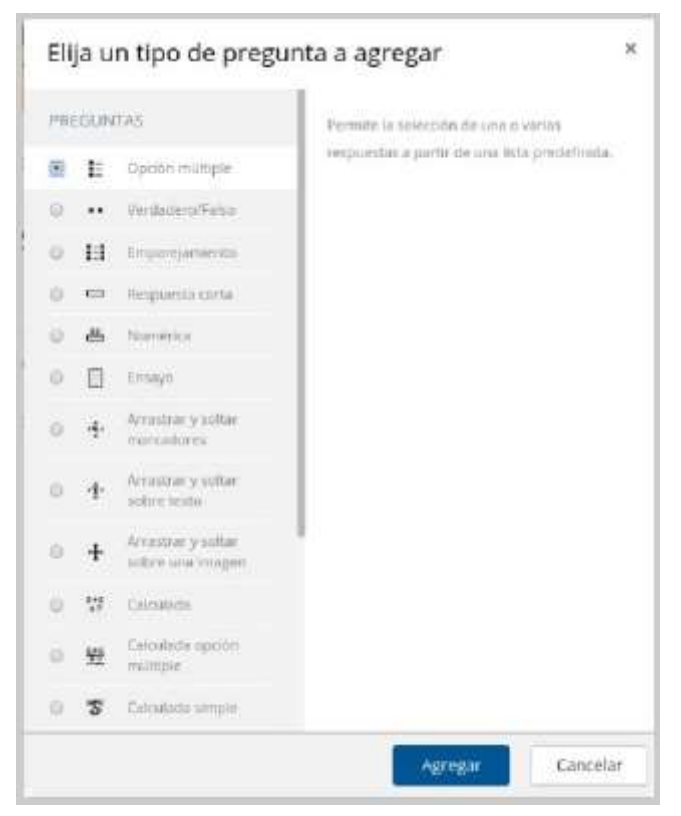

*Diálogo para la selección de preguntas.*

Tipos de preguntas disponibles:

● Opción múltiple

Pregunta tipo test de varias opciones (a, b, c,...) con una o varias respuestas correctas. Para crear una pregunta de opción múltiple hay que seguir los siguientes pasos:

- 1. Seleccionar la "Categoría" a la que pertenece la pregunta.
- 2. Rellenar el campo "Nombre de la pregunta" con un nombre representativo de la misma.
- 3. Escribir el "Enunciado de la pregunta".
- 4. Se puede poner un texto en "Realimentación general" para que lo lea el alumno una vez que haya respondido a la pregunta.
- 5. Seleccionar si la pregunta tiene "Una o varias respuestas" válidas.
- 6. Seleccionar la casilla de "Barajar respuestas" si se quiere que las respuestas tengan un orden diferente cada vez.
- 7. A continuación, se añaden las posibles soluciones a la pregunta. Para cada posible respuesta puede incorporarse una "Realimentación" y un peso (en tanto por ciento) que determina si la respuesta es correcta. Si hay una sola respuesta correcta se le asigna un peso del 100%, y si hay que seleccionar tres opciones para dar la respuesta correcta, se le asigna a cada una un peso del 33'33%. Es posible dar un peso negativo a las opciones erróneas.
- 8. Se pueden incluir Pistas en la pregunta, que le aparecen al alumno cada vez que conteste a la misma, en caso de configurar el cuestionario con el modo "Interactivo con varios intentos".
- 9. Finalizar pulsando en "Guardar cambios".

**Nota:** Utilizando preguntas de opción múltiple con una única respuesta correcta, existe la posibilidad de penalizar en el cuestionario si se asignan pesos negativos a las opciones erróneas.

## ● Verdadero / Falso

Pregunta en la que los usuarios deciden si es verdadera o no una afirmación que propone el profesor. Para crear una pregunta de verdadero y falso hay que seguir los siguientes pasos:

- 1. Seleccionar la "Categoría" a la que pertenece la pregunta.
- 2. Rellenar el campo "Nombre de la pregunta" con un nombre representativo de la misma.
- 3. Indicar el "Enunciado de la pregunta".
- 4. Se puede poner un texto en "Realimentación general" para que lo lea el alumno una vez que haya respondido a la pregunta.
- 5. Seleccionar cuál es la "Respuesta correcta".
- 6. Finalizar pulsando en "Guardar cambios".
- Emparejamiento

Estas preguntas plantean un enunciado en el que el alumno relaciona una serie de elementos Pregunta con múltiples elementos Respuesta, de tal forma que queden emparejadas. Para crear una pregunta de emparejar hay que seguir los siguientes pasos:

- 1. Seleccionar la "Categoría" a la que pertenece la pregunta.
- 2. Rellenar el campo "Nombre de la pregunta" con un nombre representativo de la misma.
- 3. Introducir un enunciado que indique al alumno los elementos que debe emparejar en el "Enunciado de la pregunta".
- 4. En el caso de que se desee, poner un texto en "Realimentación general" al estudiante para que le salga cada vez que responda.
- 5. Añadir cada elemento "Pregunta" con su elemento "Respuesta". Deben incluirse al menos tres parejas, pudiendo utilizar la misma respuesta para distintas preguntas e incluso añadir respuestas dejando vacías las preguntas.
- 6. Se pueden incluir Pistas en la pregunta, que le aparecen al alumno cada vez que conteste a la misma, en caso de configurar el cuestionario con el modo "Interactivo con varios intentos".
- 7. Finalizar pulsando en "Guardar cambios".
- Respuesta corta

Este tipo de preguntas requieren que el alumno conteste con una palabra o frase corta a un enunciado propuesto. Tiene el inconveniente de que la solución dada debe ajustarse exactamente a la del profesor, el cuál elabora una lista de respuestas aceptadas. Para crear una pregunta de respuesta corta hay que seguir los siguientes pasos:

- 1. Seleccionar la "Categoría" a la que pertenece la pregunta.
- 2. Rellenar el campo "Nombre de la pregunta" con un nombre representativo de la misma.
- 3. Indicar el "Enunciado de la pregunta".
- 4. En el caso de que se desee, poner un texto en "Realimentación general" al estudiante para que le salga cada vez que responda.
- 5. Seleccionar si se desea distinguir entre mayúsculas y minúsculas.
- 6. Indicar las soluciones válidas en "Respuestas", y asignarlas un peso. Es posible asignar pesos distintos, para obtener mayor o menor puntuación en función de la exactitud de la respuesta dada.
- 7. Añadir la posible "Realimentación" para cada respuesta.
- 8. Se pueden incluir Pistas en la pregunta, que le aparecen al alumno cada vez que conteste a la misma, en caso de configurar el cuestionario con el modo "Interactivo con varios intentos".
- 9. Finalizar pulsando en "Guardar cambios".
- Numérica

Tipo de pregunta en la que los alumnos responden con un valor numérico. El profesor puede establecer un intervalo de tolerancia para la respuesta dada. Para crear una pregunta numérica hay que seguir los siguientes pasos:

- 1. Seleccionar la "Categoría" a la que pertenece la pregunta.
- 2. Rellenar el campo "Nombre de la pregunta" con un nombre representativo de la misma.
- 3. Indicar el "Enunciado de la pregunta".
- 4. En el caso de que se desee, poner un texto en "Realimentación general" al estudiante para que le salga cada vez que responda.
- 5. Introducir la respuesta correcta.
- 6. Introducir el "Error aceptado", es decir, un rango por encima y por debajo de la respuesta correcta. El error aceptado es de 1, si para una respuesta de valor 7 se aceptan los valores entre 6 y 8.
- 7. Añadir una "Realimentación" para la respuesta si se desea.
- 8. Decidir si las unidades entran en la calificación de la pregunta en "Manejo de la unidad" y si se penaliza en caso de que sean incorrectas. Añadir las unidades en las que se da el resultado y el "Multiplicador" de cada una.
- 9. Se pueden incluir Pistas en la pregunta, que le aparecen al alumno cada vez que conteste a la misma, en caso de configurar el cuestionario con el modo "Configuración para varios intentos".
- 10. Finalizar pulsando en "Guardar cambios".
- Ensayo

Este tipo de preguntas le quita al cuestionario la característica autoevaluable porque el alumno responde con un texto a una pregunta propuesta por el profesor, éste la revisa y le da una calificación de forma manual. Para crear una pregunta de tipo ensayo hay que seguir los siguientes pasos:

- 1. Seleccionar la "Categoría" a la que pertenece la pregunta.
- 2. Rellenar el campo "Nombre de la pregunta" con un nombre representativo de la misma.
- 3. Indicar el "Enunciado de la pregunta".
- 4. Si se desea se puede poner un texto en "Realimentación general (de la pregunta)" para que lo pueda leer el alumno una vez que haya respondido a lapregunta.
- 5. Indicar el "Formato de la respuesta" selecciona el formato de texto en el que se contesta la pregunta. Si se elige la opción sin texto en línea, solo se puede contestar adjuntando uno o varios archivos.
- 6. Si en la opción anterior ha elegido texto en línea puede "Requerir texto" como opción obligatoria u opcional en la respuesta del estudiante.
- 7. Indicar el "Tamaño de la ventana de respuesta" seleccionando el número de líneas que el profesor quiere que tenga.
- 8. "Permitir archivos adjuntos" dependiendo de la configuración de la pregunta.
- 9. 9. Seleccionar el "Número de archivos adjuntos".
- 10. El profesor puede insertar una "Plantilla de respuesta" que se muestra en el cuadro de respuesta y que sirve a modo de guía para su cumplimentación.
- 11. El profesor puede escribir la "Información para evaluadores" que seanecesaria.
- 12. Finalmente, pulsar "Guardar cambios".
- Arrastrar y soltar marcadores

Pregunta en la que los usuarios arrastran y sueltan las respuestas sobre una imagen. Es igual que la pregunta anterior pero el usuario no puede ver las zonas predefinidas en la imagen. La configuración es igual que la anterior pero con unas variaciones que son:

- 1. En el apartado "Marcadores" escribir tantos como se quiere y a continuación, seleccionar el "número" de repeticiones de cada marcador o seleccionar "Ilimitado" si no se quiere límites de veces. También, se puede seleccionar que los marcadores se barajen siempre y cuando este marcada la casilla "Barajar".
- 2. Indicar, mediante coordenadas, la "zona soltar" donde se asocian los marcadores creados anteriormente. En primer lugar se selecciona la "Forma" donde alojar el marcador y seguidamente se introducen las coordenadas donde se quiere que se sitúe en la imagen. Por último, le asocias el marcador correcto.
- Arrastrar y soltar sobre texto

El alumno debe encajar, arrastrando y soltando, palabras o textos sobre huecos definidos en un párrafo.

Para crear una pregunta de arrastrar y soltar sobre texto hay que seguir los siguientes pasos:

- 1. Seleccionar la "Categoría" a la que pertenecerá la pregunta.
- 2. Rellenar el campo "Nombre de la pregunta" con un nombre representativo.
- 3. Indicar el "Enunciado de la pregunta". Para crear huecos solo hay que escribir [[1]], [[2]], [[3]], ... en el lugar que corresponde.
- 4. Si se desea se puede poner un texto en "Realimentación general" para que lo pueda leer el alumno una vez que haya respondido a la pregunta.
- 5. Escribir las "Opciones" que se necesiten, y a continuación, se selecciona el grupo al que pertenece la opción. Cada opción solo puede arrastrarse a las zonas correspondientes de su grupo. Cada grupo puede tener el número de opciones que desee, pudiendo ser correctas o falsas. La correcta siempre tiene que ir asociada con el número que aparece en el enunciado. También se puede seleccionar que las opciones se barajen marcando la casilla "Barajar". Si se selecciona la casilla "Ilimitado" se coloca cada opción en más de un "zona soltar" a la vez.
- 6. Se pueden incluir Pistas en la pregunta, que le aparece al alumno cada vez que conteste a la misma, en caso de configurar el cuestionario con el modo "Interactivo con varios intentos".
- 7. Finalizar pulsando en "Guardar cambios".
- Arrastrar y soltar sobre una imagen

Pregunta en la que el usuario debe colocar textos o imágenes sobre otra imagen con áreas predefinidas. Para crear una pregunta de arrastrar y soltar sobre imagen hay que seguir los siguientes pasos:

- 1. Seleccionar la "Categoría" a la que pertenece la pregunta.
- 2. Rellenar el campo "Nombre de la pregunta" con un nombre representativo de la misma.
- 3. Indicar el "Enunciado de la pregunta".
- 4. Si se desea se puede poner un texto en "Realimentación general" para que lo pueda leer el alumno una vez que haya respondido a la pregunta.
- 5. Subir una imagen para que se muestre en el enunciado de la pregunta.
- 6. Indicar tipo y número de "ítems arrastrables" que se quiere. A continuación, se selecciona el grupo al que pertenece el ítem. Cada ítem sólo puede arrastrarse a las zonas correspondientes de su grupo. Cada grupo puede tener el número de ítems que se desee, pudiendo ser correctos o falsos. También, se puede seleccionar que los items se barajen marcando la casilla "Barajar". Si se selecciona "Ilimitado" se coloca cada item en más de una "zona soltar" a la vez.
- 7. Indicar, mediante coordenadas "x" e "y", "zona soltar" colocar sobre la imagen la "zona soltar" asociada a casa ítem. Una vez introducidas las coordenadas se selecciona el ítem correcto que corresponde a cada zona.
- 8. Se pueden incluir Pistas en la pregunta, que le aparece al alumno cada vez que conteste a la misma, en caso de configurar el cuestionario con el modo "Interactivo con varios intentos".
- 9. Finalizar pulsando en "Guardar cambios".
- Calculada

Es una ecuación matemática con variables que toman valores aleatorios de un conjunto de valores generado por el profesor. Por ejemplo, si un profesor desea generar un gran número de problemas de multiplicaciones puede crear una ecuación con dos variables { a } \* { b }. Para crear una pregunta calculada hay que seguir los siguientes pasos:

- 1. Seleccionar la "Categoría" a la que pertenece la pregunta.
- 2. Rellenar el campo "Nombre de la pregunta" con un nombre representativo de la misma.
- 3. Introducir el "Enunciado de la pregunta", remplazando los valores por variables entre llaves  $({a}, {b}, ...).$
- 4. En el caso de que se desee, poner un texto en "Realimentación general (de la pregunta)" al estudiante para que le salga cuando responda.
- 5. Añadir la "Fórmula para la respuesta" correcta. El profesor debe asegurarse de usar las mismas variables que en el enunciado para que Moodle pueda realizar las sustituciones.
- 6. Es posible permitir un margen dentro del cual todas las respuestas son aceptadas como correctas con el campo "Tolerancia". Hay tres tipos diferentes: relativa, nominal y geométrica.
- 7. Si se desea, añadir una "Realimentación" para la respuesta.
- 8. Decidir si las unidades entran en la calificación de la pregunta en "Manejo de la unidad" y si se penaliza en caso de que sea incorrecta. Añadir las unidades en las que se da el resultado y el "Multiplicador" de cada una.
- 9. Pulsar "Guardar cambios" y pasar a la siguiente pantalla de configuración.
- 10. Decidir si los valores que da la plataforma a las variables se escogen de un grupo de datos nuevo que se cree o de un grupo de datos ya creado anteriormente en otra pregunta calculada, y si éstos se sincronizan con otras preguntas dentro del mismo cuestionario.
- 11. Pulsar "Siguiente Página" y pasar a la última pantalla de configuración.
- 12. Indicar el Rango de valores entre los que se encuentra cada variable y el número de Decimales que se toman de cada una.
- 13. Para poder guardar la pregunta es necesario añadir al menos un conjunto de datos mediante "Añadir" ítem. Cuanto más se añadan, más enunciados distintos se creen para una misma pregunta.
- 14. Se pueden incluir Pistas en la pregunta, que le aparecen al alumno cada vez que conteste a la misma, en caso de configurar el cuestionario con el modo "Interactivo con varios intentos".
- 15. Finalmente, pulsar "Guardar cambios".
- Calculada opción múltiple

Este tipo de preguntas es una mezcla entre calculada y la de opción múltiple. El profesor propone varias fórmulas para el cálculo de las posibles "Respuestas", de manera que cuando al alumno le aparezca la pregunta, le aparecen tantas opciones de respuesta como fórmulas ha incluido el profesor teniendo que marcar aquella que da la solución correcta.

## ● Calculada simple

Este tipo de preguntas es similar al mencionado anteriormente. Su configuración se realiza en una única pantalla y la diferencia es que no se puede utilizar un conjunto de datos ya creado ni sincronizarlos con otras preguntas del mismo cuestionario.

● Elige la palabra perdida

En este tipo de pregunta aparecen huecos con menús desplegables dentro de un texto, donde se debe seleccionar la opción correcta. Es similar a una pregunta de tipo Cloze compuesta de preguntas de opción múltiple. Para crear una pregunta del tipo palabras faltantes hay que seguir los siguientes pasos:

- 1. Seleccionar la "Categoría" a la que pertenece la pregunta.
- 2. Rellenar el campo "Nombre de la pregunta" con un nombre representativo de la misma.
- 3. Indicar el "Enunciado de la pregunta", teniendo en cuenta que hay que escribir [[1]], [[2]], [[3]], ... dependiendo del número de opciones que se necesiten.
- 4. Si se desea se puede poner un texto en "Realimentación general" para que lo pueda leer el alumno una vez que haya respondido a la pregunta.
- 5. Escribir las "Opciones" para contestar las preguntas y a continuación seleccionar el grupo o grupos donde se quiere que aparezca la respuesta con respecto al número de respuesta del desplegable. También puedes seleccionar que las opciones se barajen marcando la casilla "Barajar".
- 6. Escribir las "Elecciones" que se necesiten, y a continuación, se selecciona el grupo donde se quiere colocar. Cada grupo puede tener el número de opciones que quiera, pudiendo ser correctas o falsas. La correcta siempre tiene que ir asociada con el número que aparece en el enunciado. También puedes seleccionar que las opciones se barajen marcando la casilla "Barajar".
- 7. Se pueden incluir Pistas en la pregunta, que le aparecen al alumno cada vez que conteste a la misma, en caso de configurar el cuestionario con el modo "Interactivo con varios intentos".
- 8. Finalizar pulsando en "Guardar cambios".
- Emparejamiento aleatorio

Se genera una pregunta de este tipo a partir de las preguntas de tipo "Respuesta Corta" de la misma categoría. Es una forma de reutilizar preguntas de respuesta corta. Para crear este tipo de preguntas hay que seguir los siguientes pasos:

- 1. Seleccionar la "Categoría" a la que pertenece la pregunta.
- 2. Rellenar el campo "Nombre de la pregunta" con un nombre representativo de la misma.
- 3. Introducir un enunciado que indique al alumno los elementos que debe emparejar en el "Enunciado de la pregunta".
- 4. En el caso de que se desee, poner un texto en "Realimentación general" al estudiante para que le salga cada vez que responda.
- 5. Seleccionar el "Número de preguntas a elegir" de respuesta corta que intervienen. Si el número es inferior al de preguntas de respuesta corta de la categoría, éstas son seleccionadas al azar.
- 6. Marcar la casilla "Incluir subcategorías" si quiere también escoger las preguntas de entre las subcategorías.
- 7. Se pueden incluir Pistas en la pregunta, que le aparecen al alumno cada vez que conteste a la misma, en caso de configurar el cuestionario con el modo "Interactivo con varios intentos".
- 8. Finalizar pulsando en "Guardar cambios".
- Respuestas anidadas (Cloze)

Este tipo proporciona al profesor la posibilidad de enunciar en el mismo texto preguntas de opción múltiple, de respuesta corta y numéricas. Para crear una pregunta de respuestas anidadas hay que seguir los siguientes pasos:

- 1. Seleccionar la "Categoría" a la que pertenece la pregunta.
- 2. Rellenar el campo "Nombre de la pregunta" con un nombre representativo de la misma.
- 3. Introducir el "Enunciado de la pregunta", teniendo en cuenta la configuración dependiendo del tipo de pregunta que se quiera incluir.
- 4. Es posible poner un texto en "Realimentación general" al estudiante para que le salga cada vez que responda.
- 5. Antes de continuar, pulsar el botón de codificar y verificar el enunciado de la pregunta, para comprobar que la sintaxis es correcta.
- 6. Se pueden incluir Pistas en la pregunta, que le aparecen al alumno cada vez que conteste a la misma, en caso de configurar el cuestionario con el modo "Interactivo con varios intentos".
- 7. Finalizar pulsando en "Guardar cambios"
- Descripción (no es una pregunta)

La descripción no es una pregunta. Permite mostrar un texto, gráfico, imagen... sin necesidad de respuesta por parte del estudiante. Puede ser útil, por ejemplo, para dar información previa a un grupo de preguntas. Para crear una descripción hay que seguir los siguientes pasos:

- 1. Seleccionar la "Categoría" a la que pertenece la pregunta.
- 2. Rellenar el campo "Nombre de la pregunta" con un nombre representativo de la misma.
- 3. Introducir el "Enunciado de la pregunta".
- 4. En el caso de que se desee, poner una "Realimentación general".
- 5. Finalizar pulsando en "Guardar cambios".

#### **Gestión**

Se pueden visualizar previamente las preguntas desde el formulario de configuración de las mismas o una vez guardadas. En caso de no estar de acuerdo con la configuración, se puede borrar o editar de nuevo para modificarlas. Además, se tiene la opción de duplicar la pregunta. Al igual que en todo momento se puede modificar o eliminar cualquier categoría creada. Aunque las preguntas se hayan guardado inicialmente en una categoría determinada, se pueden mover a otra categoría. Primero, se marca la pregunta o preguntas a mover,

posteriormente, se selecciona la categoría destino del desplegable y, por último, se pulsa el botón "Mover a".

# 2.6. Trabajar con grupos

En el siguiente apartado, se exponen las posibilidades de Moodle para trabajar en un mismo curso con varios grupos de estudiantes. Esto consiste tanto en gestionar grupos de clase como en diseñar las actividades para trabajos en equipo. Además mediante las restricciones de acceso hacen que algunas Actividades o Recursos estén sólo disponibles para un conjunto de estudiantes.

# 2.7.1. Grupos

## **¿Para qué sirve?**

Permite al profesor organizar a los alumnos en grupos dentro del curso o en determinadas Actividades. Las que tienen los grupos habilitados permiten al profesor filtrar las contribuciones de los alumnos por grupo, permitiéndole consultar la participación o entregas de cada grupo por separado.

Existen tres modos de grupo disponibles:

- No hay grupos. Ningún participante pertenece a grupo alguno. Los grupos no son usados.
- Grupos separados. Cada grupo sólo podrá ver su propio trabajo. Los miembros del grupo no podrán ver el trabajo del resto de grupos.
- Grupos visibles. Cada grupo realiza su propio trabajo, aunque pueden observar el trabajo del resto de grupos.

**Nota:** El comportamiento del modo grupo varía en función de la Actividad donde se configura, adaptándose al funcionamiento de ésta.

## **¿Cómo se configura?**

El "Modo Grupo" puede ser definido a nivel curso y a nivel actividad. A nivel de curso, se configura en el bloque "Administración", seleccionando "Editar Ajustes".

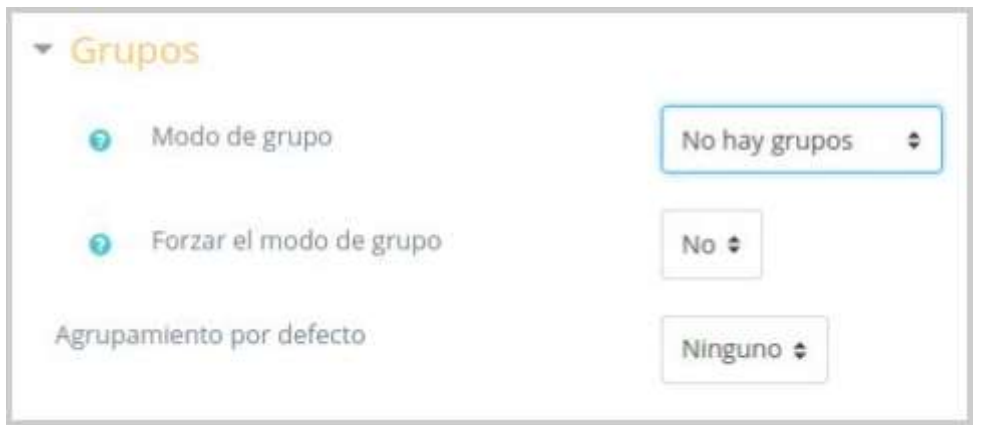

*Configuración del modo grupos*

En el formulario que aparece, se configuran las opciones del epígrafe "Grupos".

- En "Modo de grupo" se configura si en el curso se trabaja Sin grupos, con Grupos separados o Grupos visibles. Por defecto, es el modo para las actividades nuevas que se creen aunque después se podrá cambiar.
- "Forzar el modo de grupo". Si se fuerza, entonces el Modo de grupo en el curso se aplica a todas las actividades del curso. En ese caso se pasan por alto los ajustes del Modo de grupo a nivel de Actividad.
- 1. Para crear los grupos hay que ir al bloque Administración -> Usuarios y seleccionar "Grupos".
- 2. Generar el grupo con el botón "Crear grupo". Indicar un nombre para el grupo y si se desea una breve descripción.
- 3. Opcionalmente se puede establecer una "Clave de Matriculación". Al introducirla el alumno queda matriculado en el curso directamente como miembro del grupo correspondiente, si está utilizando sólo el método de automatrícula en el que los alumnos deben introducir una contraseña para acceder a su asignatura por primera vez.
- 4. Pulsar sobre el botón "Guardar cambios".
- Para asignar estudiantes al grupo se marca el grupo en el cuadro izquierdo y se pulsa el botón "Agregar/quitar usuarios". Se seleccionan los alumnos a incluir en el grupo (se pueden seleccionar varios a la vez con la tecla Control) y se pulsa en el botón "Agregar".
- Se pueden crear grupos de manera automática pulsando en el botón "Creación automática de grupos". Para ello seleccionar el rol (Profesor/Estudiante) que deben tener los participantes a dividir en grupos, especificar el número de grupos que se deben crear o el número de participantes que debe haber por grupo y si los grupos se deben crear de manera aleatoria o si se agrupa a los participantes por orden alfabético.
- "Importar grupos" permite importar grupos creados en una hoja de cálculo como Excel y guardados con formato CSV y codificación UTF-8. Esta acción sólo crea los grupos, pero no incluye a los estudiantes en los mismos.

# 2.7. Filtros

## **¿Para qué sirven?**

Los Filtros revisan todo el texto que se incluye en Moodle y, en función de dicho texto, pueden realizar una transformación, convertirlo en un enlace o lo que le corresponda según el filtro. Algunos ejemplos son, Conectores Multimedia, que muestra un reproductor cuando se escribe un enlace a un video, o Notación Tex, que genera la imagen correspondiente a una notación matemática al escribirla entre dos signos de Dólar (por ejemplo, si se escribe "\$\$  $\frac{x}{y}$  \$\$" aparece x / y ).

## **¿Cómo funcionan?**

Pueden gestionarse a nivel de curso y a nivel de actividad o recurso. Es decir, dentro del curso se pueden activar o desactivar de forma general, y después para una actividad o recurso concreto puede modificarse esa configuración.

La gestión de los Filtros se realiza desde Administración del curso, si se quiere configurar los que afectan a todo el curso, o en Administración de la actividad o recurso, si se quiere modificar la configuración general sólo para un elemento.

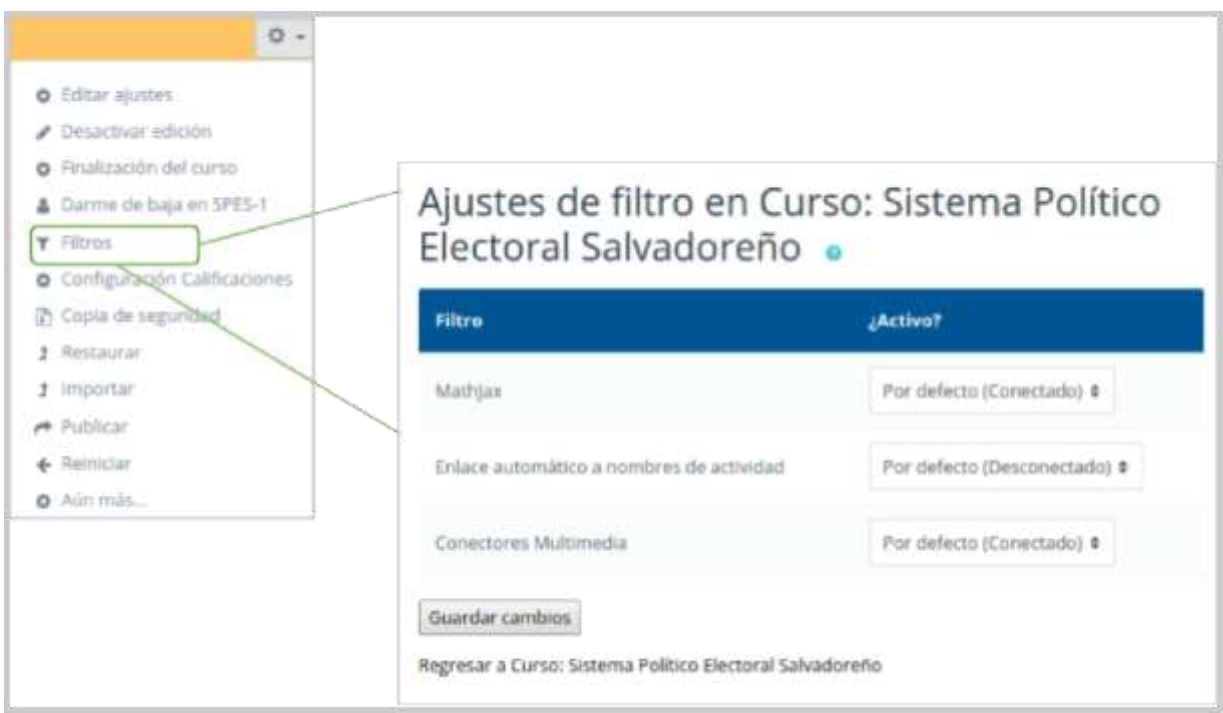

*Ajustes de filtro para un curso*

En la pantalla Ajustes de filtro, se muestran los disponibles en ese contexto y su estado. Inicialmente aparece la configuración por defecto, que puede modificarse seleccionando Conectado, para activar un filtro, o Desconectado, para desactivarlo.

Los Filtros disponibles son:

- Conectores multimedia. Cuando encuentra un enlace a un archivo multimedia (audio o video) lo remplaza por el reproductor correspondiente.
- Enlace automático a nombres de actividad.
- MathJax. Analiza los textos de Moodle y representa completamente las expresiones de TeX que encuentre que aparecen en tokens específicos.

Nota: Los filtros disponibles en un curso vienen definidos desde la administración de Moodle. Si necesita otro de los filtros disponibles consulte con el administrador de Moodle.

# 2.8. Copia de seguridad, restaurar e importar

## **¿Para qué sirve?**

Con la herramienta Copia de seguridad, Moodle permite guardar todo el contenido y la actividad de los alumnos de un curso en un único archivo comprimido (mbz). Posteriormente, con la opción Restaurar, todo o parte del contenido de esta copia puede recuperarse sobre el mismo curso o sobre otros cursos en los que el usuario tenga permisos de profesor.

Además, Moodle cuenta con la opción Importar, que facilita el traslado de Recursos y Actividades de un curso a otro dentro de la misma instalación de Moodle.

## **Ejemplos de uso:**

Copia de seguridad periódica para recuperar actividad y contenido borrado por error, almacenamiento de la actividad de un curso académico completo, etc.

#### **¿Cómo se crea una copia de seguridad?**

- 1. Desde la página principal de la asignatura, en Administración del curso, pulsar en "Copia de seguridad".
- 2. En Ajustes iniciales indicar si se desea:
	- a. Incluir usuarios matriculados.
	- b. Hacer anónima la información de usuario.
	- c. Incluir asignaciones de rol de usuario.
	- d. Incluir actividades y recursos.
	- e. Incluir bloques.
	- f. Incluir filtros.
	- g. Incluir comentarios.
	- h. Incluir insignias.
	- i. Incluir eventos del calendario.
	- j. Incluir detalles del grado de avance del usuario.
	- k. Incluir archivos "log" de cursos.
	- l. Incluir historial de calificaciones.
	- m. Incluir banco de preguntas.
	- n. Incluir grupos y agrupamientos.
- 3. Pulsar en "Siguiente" si desea realizar una selección de los elementos que aparecen en el espacio. Si desea realizar una copia completa del curso sin pasar por los siguientes pasos pulse en "Saltar al último paso" y al finalizar el proceso pulsar en "Continuar".
- 4. En Ajustes del esquema se muestran todos los temas, recursos y actividades del curso. Se deben marcar todos los elementos que se quieran incluir en la copia. Además, de cada elemento se puede indicar si en la copia se almacena la actividad de los estudiantes (calificaciones, archivos enviados, etc.).
- 5. Pulsar en "Siguiente".
- 6. En Configuración y revisión se presenta el contenido de la copia para su comprobación. Si es correcto, pulsar en "Ejecutar copia de seguridad".
- 7. Por último pulsar en "Continuar".
- 8. A continuación se muestra el archivo con la copia de seguridad realizada. El archivo debe descargarse pulsando en "Descargar" y guardarse en el ordenador.

#### **¿Cómo restaurar una copia de seguridad?**

- 1. Desde la página principal de la asignatura, en Administración del curso, pulsar en "Restaurar".
- 2. Localizar el archivo que contiene la copia de seguridad. Se puede obtener de tres fuentes:
	- a. Desde el Selector de archivos, pulsando en "Seleccione un archivo" o directamente arrastrando sobre el recuadro.
- b. Desde la Zona de copia de seguridad del curso, donde se guardan las copias de seguridad del curso, a la que tienen acceso todos los profesores del curso.
- c. Desde la Zona de copia de seguridad privada del usuario, a la que sólo tiene acceso el usuario que realiza esa copia.
- 3. Pulsar el botón "Restaurar" si se ha obtenido el archivo desde el Selector de archivos o el enlace "Restaurar" de la copia correspondiente.
- 4. En el primer paso, Confirmar, se presentan los detalles de la copia de seguridad. Si está realizada con una versión anterior, Moodle trata de convertirla. Pulsar en "Continuar".
- 5. En Destino, seleccionar el curso donde se quiere restaurar la información y pulsar en el botón "Continuar" correspondiente. Puede ser sobre el curso en el que se está o sobre otro curso en el que el usuario también sea profesor. Además debe indicarse si el contenido de la copia se fusiona o reemplaza con el existente y se sustituye por el de la copia.
- 6. En Ajustes, indicar cuáles se quieren restaurar y pulsar "Siguiente".
- 7. En Esquema se presentan todos los temas, Recursos y Actividades que almacena la copia de seguridad. Se debe marcar todo aquello que se quiere recuperar, pudiendo "Sobrescribir la configuración del curso" con la configuración del curso de la copia de seguridad. Pulsar en "Siguiente".
- 8. Desde Revisar, comprobar que se va a restaurar el contenido deseado y pulsar en "Ejecutar restauración".
- 9. Pulsar en "Continuar" para finalizar el proceso.

**Nota:** Cada elemento restaurado aparece al final del mismo tema en el que figuraba en el curso original si se ha elegido añadiendo al "curso existente"

## **¿Cómo importar contenidos de un curso a otro?**

- 1. Desde la página principal de la asignatura en la que se quiere copiar la información (curso destino), en Administración del curso, pulsar en "Importar".
- 2. Seleccionar el curso origen, desde el que se van a traer contenidos, y pulsar "Continuar". Se muestran sólo los cursos en los que el usuario es profesor.
- 3. Marcar los elementos generales del curso que se quieren importar: Actividades, Bloques y Filtros, y pulsar "Siguiente". Si se desea importar todo el curso directamente sin pasar por los siguientes pasos pulse en "Saltar al último paso" y al finalizar el proceso pulsar en "Continuar".
- 4. En Configuración del esquema, se muestran todos los elementos del curso origen. Seleccionar todos los recursos y actividades que quieran importarse y pulsar "Siguiente".
- 5. En Confirmación y revisión, comprobar que se va a importar la información que se desea y pulsar en "Realizar la importación".
- 6. Pulsar en "Continuar" para finalizar el proceso.

# 2.9. Reinicio del curso

#### **¿Para qué sirve?**

Permite al profesor, al acabar un curso, eliminar a los estudiantes, sus datos y sus acciones, como mensajes en los foros o las tareas enviadas, sin borrar el trabajo del profesor, dejándolo listo para el inicio del curso siguiente.

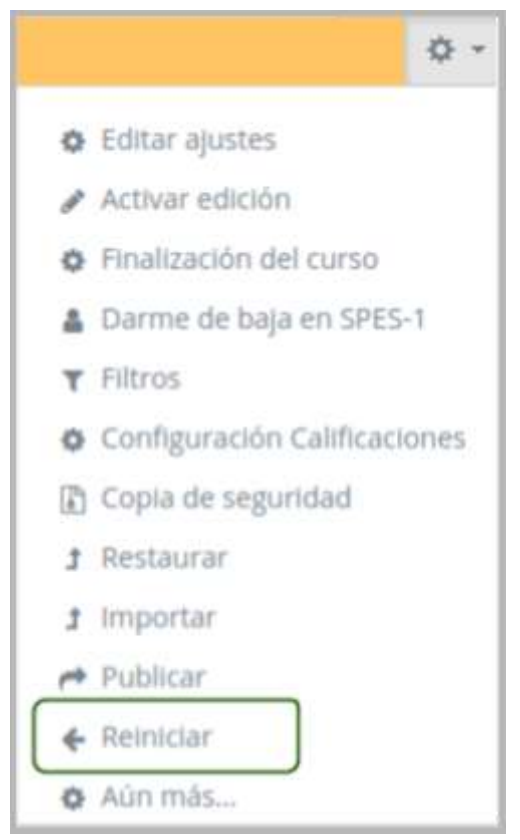

*Acceso a Reiniciar*

## **¿Cómo funciona?**

Al acceder a "Reiniciar" se muestran de forma general todos los elementos que pueden reiniciarse. Si se desea realizar un reinicio estándar, con la opciones más habituales para dejar un curso preparado, puede optar por "Seleccionar por defecto", situado al final de la página y a continuación pulsar "Reiniciar curso".

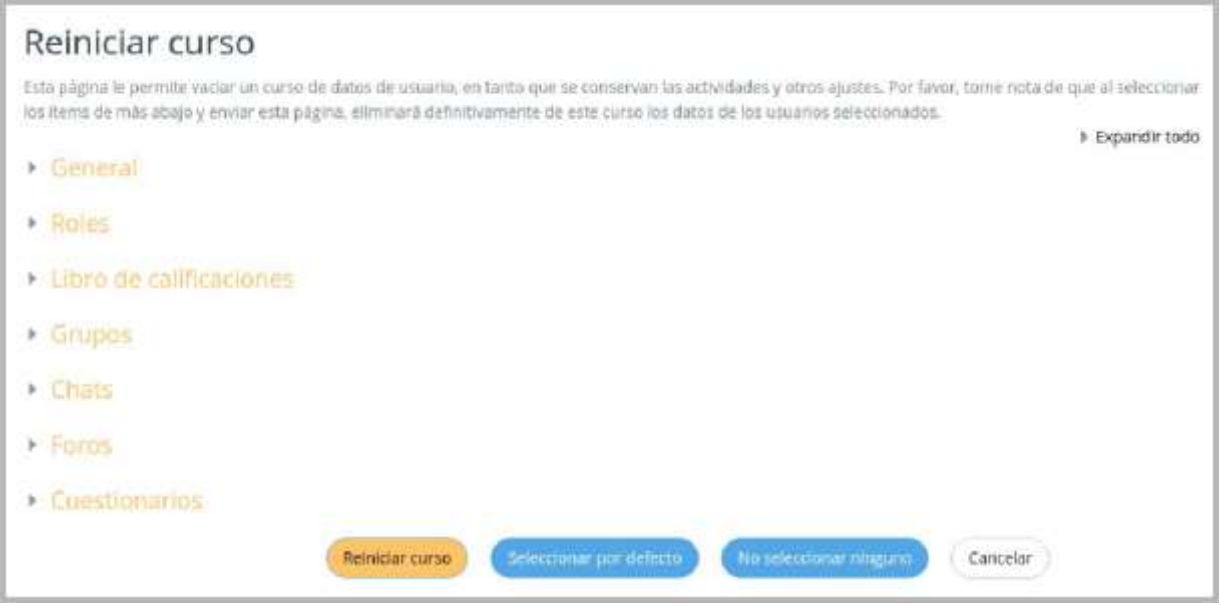

*Opciones de reinicio de cursos*

Esta es la opción recomendada en la mayoría de los casos: elimina Eventos, Registros, Calificaciones, mensajes de los Foros, intentos de resolver Cuestionarios, envíos de las Tareas y desmatricular a los estudiantes.

Si se quiere hacer un reinicio más selectivo para conservar algún tipo de información del curso que acaba, pueden marcarse uno a uno los elementos que quieren eliminarse.

Estos están agrupados por bloques:

- General. Permite elegir la fecha de reinicio del nuevo curso, así como eliminar los Eventos, Registros de seguimiento, Comentarios y datos de finalización decurso.
- Roles. Desde aquí el profesor desmatricula del curso a los usuarios en función de su rol. Es el sitio para eliminar a los alumnos del curso pasado. Además, se pueden eliminar otros Roles que hayan sido asignados al curso o en Actividades concretas. Es importante no marcar "Profesores", ya que se impide el acceso de los profesores al curso, incluyendo al autor del reinicio.
- Libro de calificaciones. Permite borrar todas las calificaciones de los estudiantes. Además es posible eliminar Categorías de Actividades, aunque puede ser más interesante que sigan vigentes en los cursos sucesivos.
- Grupos. Desde esta opción se pueden eliminar, los Grupos con sus correspondientes miembros, o solamente los miembros dejando los grupos creados para los estudiantes del curso siguiente. De igual forma, se puede proceder con los Agrupamientos.

Existe un bloque con distintas opciones por cada tipo de actividad que contenga el curso. Por ejemplo:

- Chats. Todos los mensajes enviados por chat en el curso.
- Foros. Permite eliminar todos los mensajes o sólo los mensajes de los tipos de Foros que se elijan, las suscripciones, las preferencias de rastreo y las calificaciones (en el caso de que los Foros sean calificables).
- Cuestionarios. Si se marca se eliminan todos los intentos de los Cuestionarios.

Una vez marcadas las opciones deseadas se debe pulsar en "Reiniciar curso".

**Nota:** Una vez pulsado el botón "Reiniciar curso", el proceso puede tardar cerca de un minuto en avisar de su finalización. Los estudiantes desaparecen de la lista de participantes pasados entre 15 y 30 minutos.

# 2.10. Bloques

Los Bloques aportan herramientas para el desarrollo del curso. Aparecen a izquierda y derecha de la pantalla y permiten al profesor personalizar en cierta medida el aspecto del entorno.

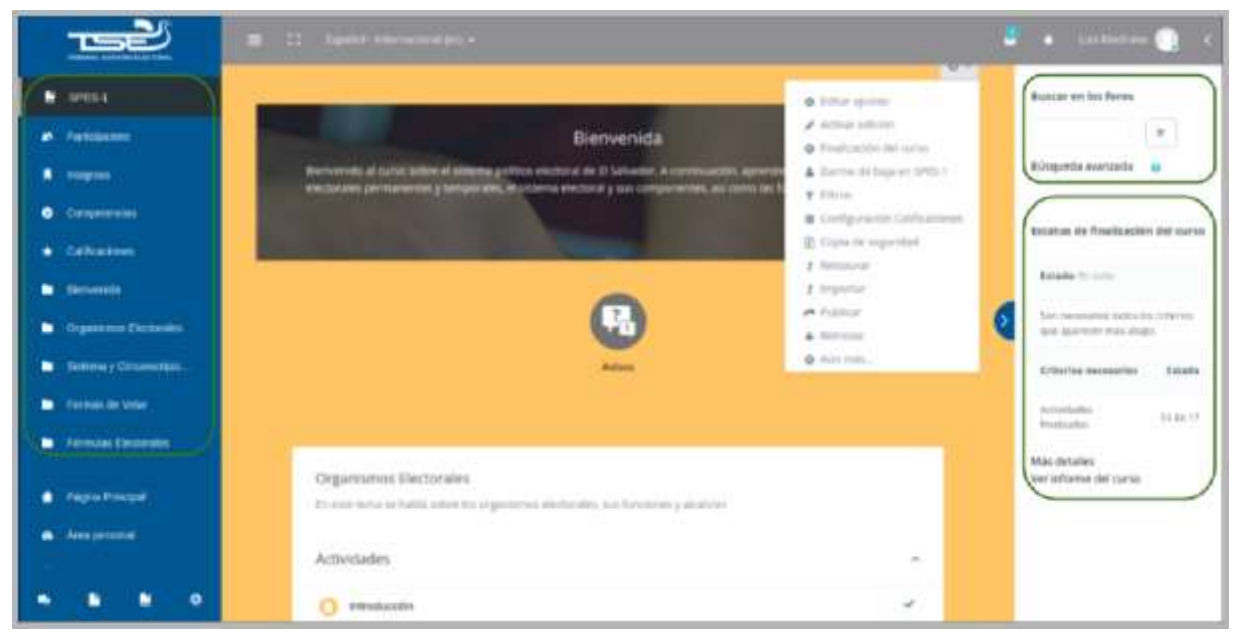

*Bloques dentro de un curso*

Existen varios Bloques con funcionalidades y herramientas muy diversas, algunos trabajan de forma independiente y otros están conectados entre sí. Al crear un curso aparecen unos Bloques por defecto. Algunos son fijos, como Administración o Navegación, y el resto pueden ser añadidos o borrados por el profesor.

Con el Modo edición activado es posible mover, modificar, borrar, ocultar y asignar permisos locales en un Bloque. En la esquina inferior izquierda, tras el último Bloque visible, aparece el desplegable "Agregar..." que permite añadir nuevos Bloques al curso.

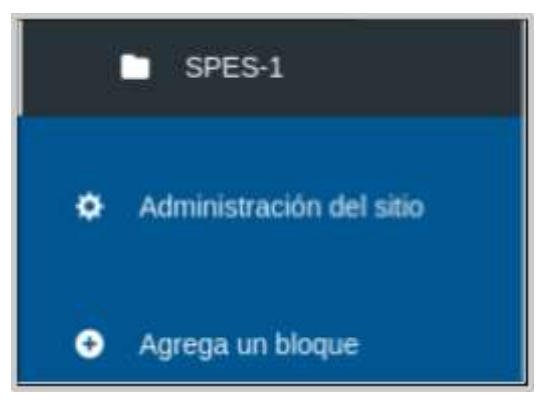

*Agregar un nuevo bloque dentro de un curso*

A continuación se describen los Bloques más relevantes de un curso.

#### **Actividad reciente**

Muestra los últimos movimientos dentro del curso. Entre otros datos, recoge las participaciones en los Foros más recientes o las últimas Actividades y Recursos actualizados. Pulsando en el enlace "Informe completo de la actividad reciente..." se accede a información detallada agrupada por temas o secciones.

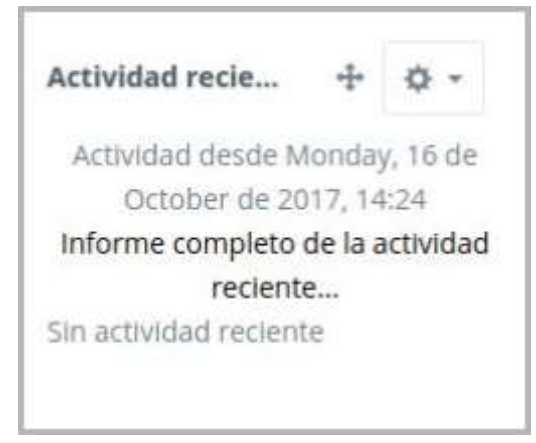

*Bloque actividad reciente*

## **Calendario**

Refleja todas las fechas que pueden resultar de interés en el desarrollo de un curso (apertura de una nueva unidad didáctica, fecha de entrega de una Actividad, etc.). El profesor puede añadir Eventos, y además algunas Actividades, como las Tareas o los Cuestionarios, marcan automáticamente sus fechas de entrega en el Calendario.

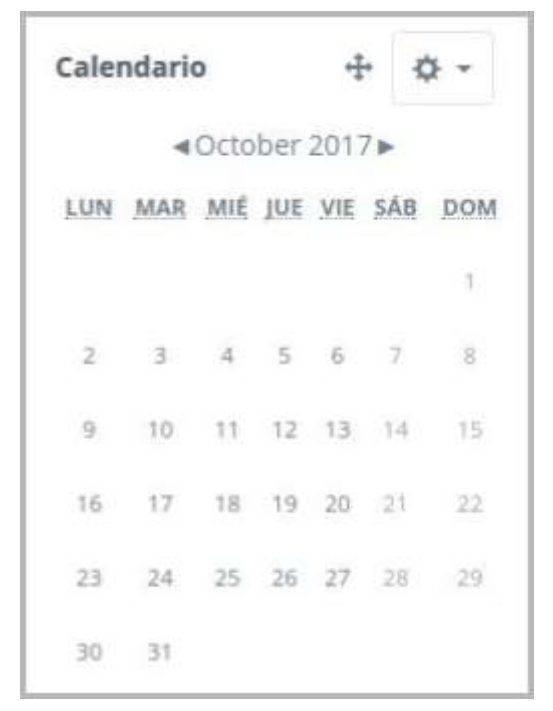

*Bloque calendario*

#### **Buscar foros**

Permite buscar en los Foros de un curso información que pueda resultar de utilidad. La información se busca en función de cadenas de texto introducidas por el usuario.

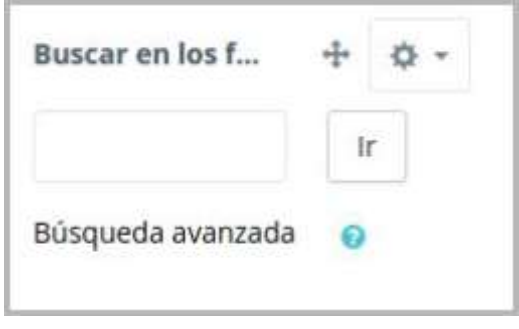

*Bloque buscar en los foros*

## **Cursos**

Muestra al usuario todos los cursos en los cuales participa. Esto le permite desplazarse cómodamente entre sus cursos. Además, pulsando en "Todos los cursos...", se tiene acceso al listado completo de cursos.

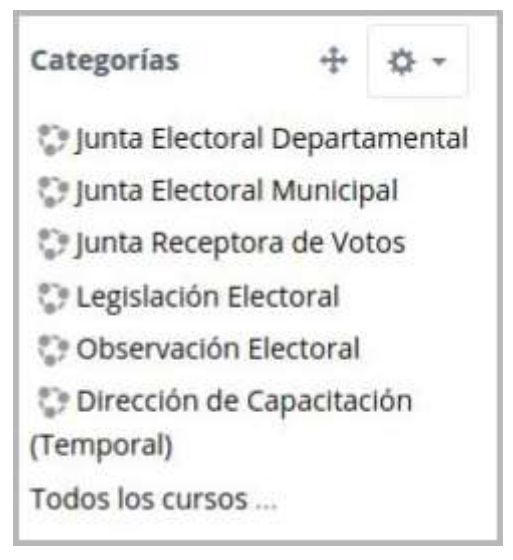

*Bloque cursos*

#### **Eventos Próximos**

Recuerda la proximidad de un evento del Calendario, ya sea general, de curso, de su grupo o de usuario. En las "Preferencias" del bloque Calendario, se puede configurar el número de eventos que se mostrarán en este Bloque o la fecha a partir de la cual un evento puede ser considerado como próximo.

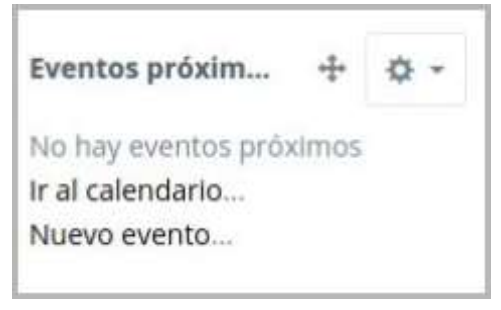

*Bloque eventos próximos*

#### **Avisos recientes**

Muestra un resumen de los últimos mensajes publicados en el Foro de Novedades del curso. Este listado de anuncios da la posibilidad de acceder al contenido completo del mensaje o de añadir alguno nuevo. El número de avisos que aparecen puede configurarse en el formulario "Editar ajustes" del curso.

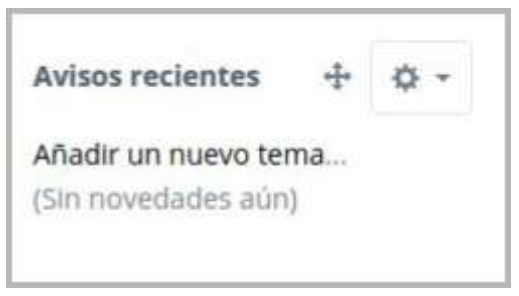

*Bloque avisos recientes*

#### **Personas**

Muestra los Participantes del curso. El profesor puede encontrar información detallada sobre la actividad de cada uno de ellos. También se puede acceder desde Navegación -> Mis cursos -> Nombre del curso -> Participantes.

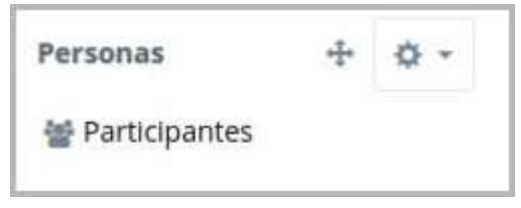

*Bloque personas*

#### **Usuarios en línea**

Muestra los usuarios conectados en ese momento en un curso.

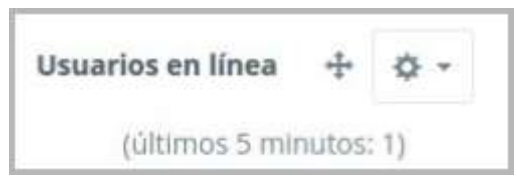

*Bloque usuarios en línea*

#### **Mensajes**

Permite al usuario, alumno o profesor, gestionar sus mensajes personales. Ver el apartado Mensajes de este manual. Se recomienda mostrarlos si se usa esta herramienta.

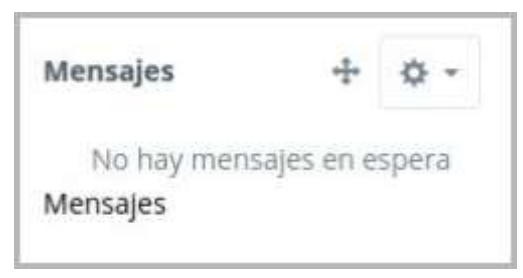

*Bloque mensajes*

#### **HTML**

Permite incluir contenido HTML, texto, imágenes, tablas, etc., dentro de un Bloque. Un curso puede tener más de un bloque de este tipo. El nombre de cada instancia de este bloque puede cambiarse o eliminarse.

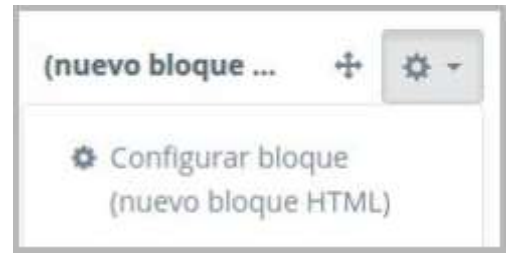

*Bloque HTML*

# 2.11. Insignias

## **¿Para qué sirven?**

Las Insignias (Badges, en inglés) son premios o medallas que se otorgan a los estudiantes al cumplir una serie de logros o condiciones relacionadas con su actividad en la asignatura. Se pueden utilizar como elemento motivador hacia el estudiante reconociendo su trabajo y su participación. Su uso está dentro de metodologías del aprendizaje conocidas como gamificación, que buscan la implicación del estudiante en su aprendizaje utilizando estrategias similares a las que se desarrollan en los juegos.

#### **¿Cómo se crean?**

La gestión de las Insignias se realiza desde Administración del curso. El profesor puede crear una nueva insignia pulsando en "Añadir una nueva insignia".

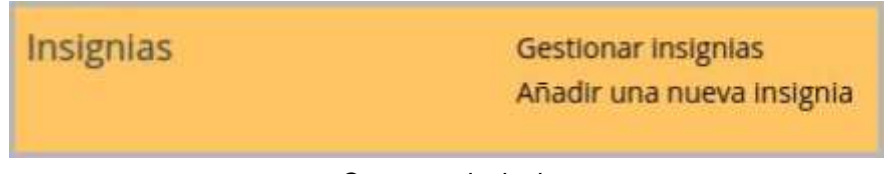

*Crear una insignia*

En el formulario se deberá indicar:

- 1. Los detalles de la insignia, que incluye "Nombre", "Descripción" e "Imagen" que la representa.
- 2. Los detalles del emisor, su "Nombre" y su dirección de correo electrónico institucional de "Contacto".
- 3. La fecha en que expira o desaparece la insignia. Puede ser en una fecha determinada, pasado un tiempo tras su expedición o no expira nunca.

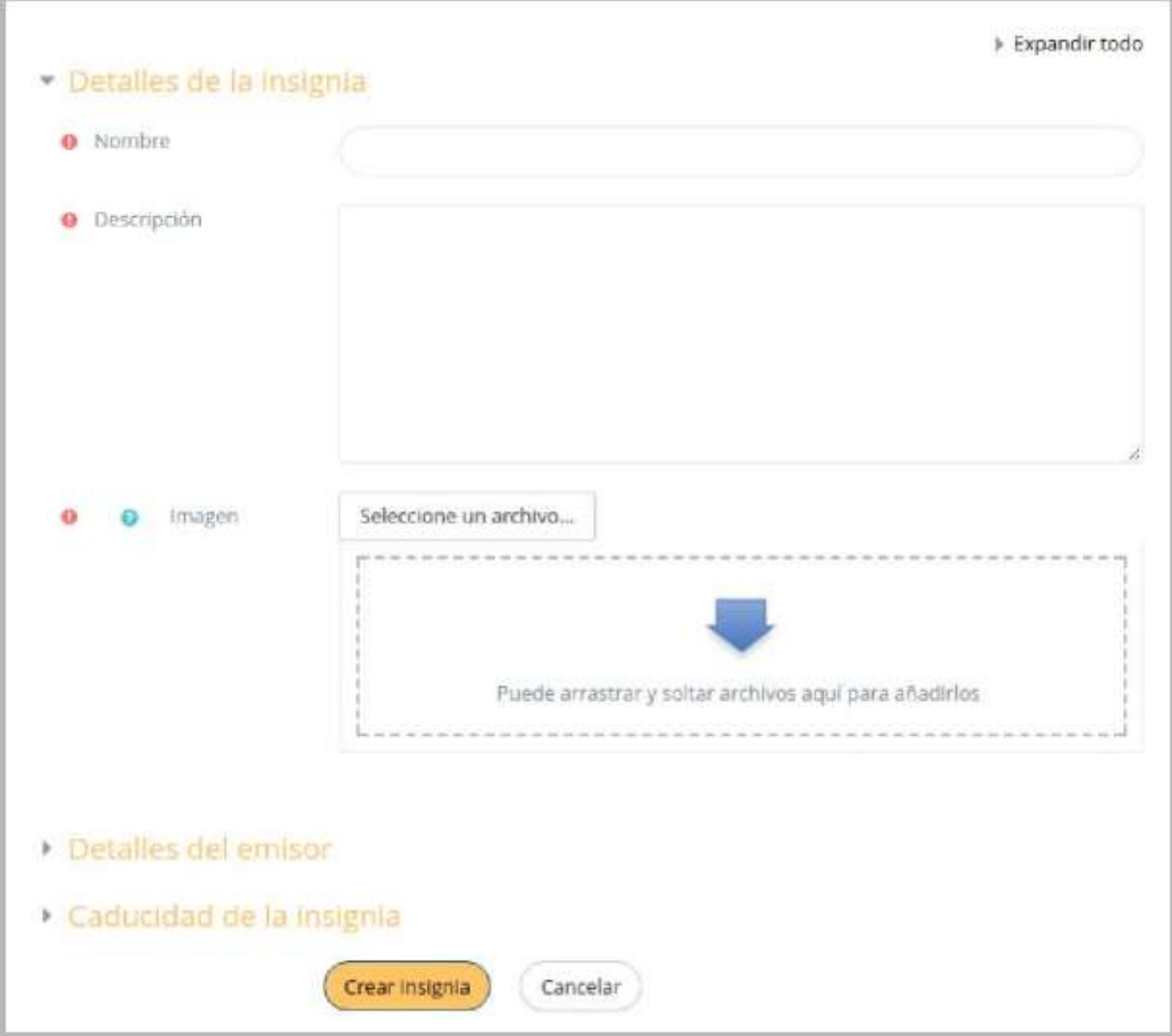

*Datos de una insignia*

Una vez creada la insignia se deben definir los criterios para su expedición. Esto se realiza en la pestaña "Criterio".

Hay tres tipos de criterios, que se pueden combinar o no, especificándose si deben darse todos a la vez o si es suficiente con uno de ellos para otorgar la insignia:

- Concesión manual por rol. La insignia es asignada manualmente por el profesor (u otro rol que este indique) en el momento que desee.
- Finalización de la actividad. La actividad o actividades seleccionadas deben ser completadas por el alumno, cumpliendo los requisitos definidos en sus condiciones de finalización.
- Finalización del curso. El curso debe ser completado, según las condiciones que se haya definido para ello. Opcionalmente, obteniendo una calificación final mínima o antes de una fecha determinada.

Para el uso de los criterios de Finalización de la actividad y de Finalización del curso es necesario haber activado en la asignatura el "Rastreo de finalización". Consulte los puntos

1.7.4 Finalización de recursos y actividades y 2.2 Finalización del curso de este manual para más información.

También, desde la pestaña Mensajes, se puede definir el texto que se envía al estudiante cuando logra la insignia.

Para que la insignia esté disponible y pueda ser conseguida por un estudiante hay que pulsar en "Habilitar acceso".

#### **¿Cómo se usan?**

Los estudiantes pueden consultar las insignias disponibles en el curso y las que ya han conseguido desde el bloque Navegación.

Según vayan cumpliendo los criterios definidos en cada una, las van recibiendo y pasarán a mostrarse en su perfil.

#### **Gestión de insignias**

Desde "Gestionar insignias" el profesor puede visualizar una tabla con todas las insignias disponibles en la asignatura.

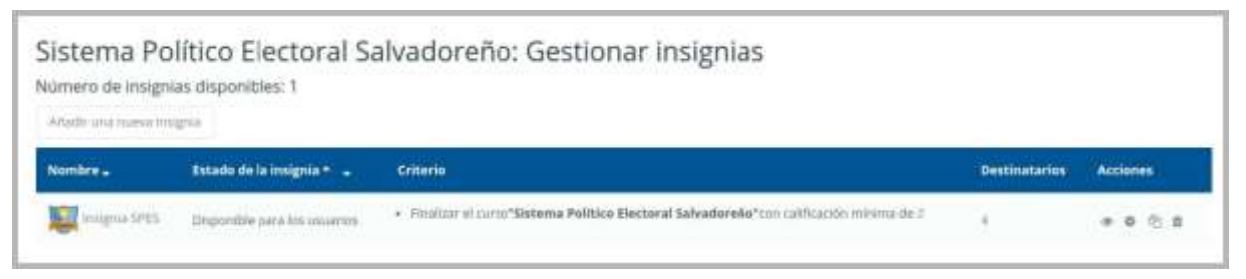

*Listado de insignias*

La tabla muestra el nombre, la imagen asociada, si está disponible o no, los criterios de expedición, cuantas personas la han recibido y permite realizar las siguientes acciones:

- Habilitarla o deshabilitarla.
- Otorgarla a algún estudiante, si se ha definido el criterio de designación.
- Manual.
- Editar sus detalles.
- Duplicarla.
- Eliminarla.

Pulsando sobre el nombre se accede a la información detallada de la insignia y a sus opciones de configuración.

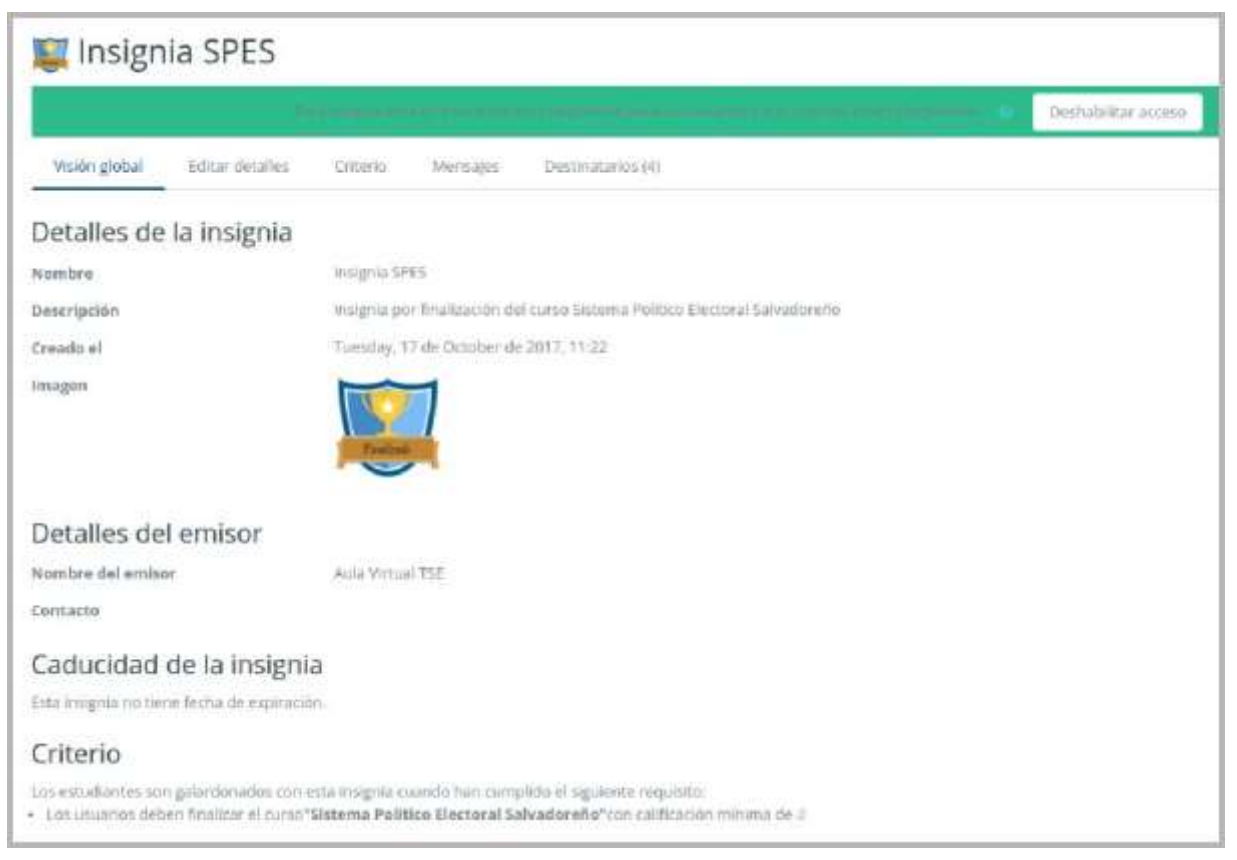

*Detalles de una insignia*

En la pestaña destinatarios se puede observar qué estudiantes la han recibido y otorgarla a algún otro si el criterio de "Concesión manual" está disponible.

# Bloque 3

# Recursos y contenidos

3.1. Editor de texto de Moodle.

3.2. Agregar y modificar recursos.

# 3.1. Editor de texto de Moodle

## **¿Para qué sirve?**

El Editor de texto de Moodle está presente en todo lugar en el que el usuario puede escribir unas líneas. Por ejemplo, el formulario en el que el profesor incluye los detalles de una actividad, en el campo textual de una pregunta que debe rellenar el alumno o cuando ambos escriben un mensaje en el Foro.

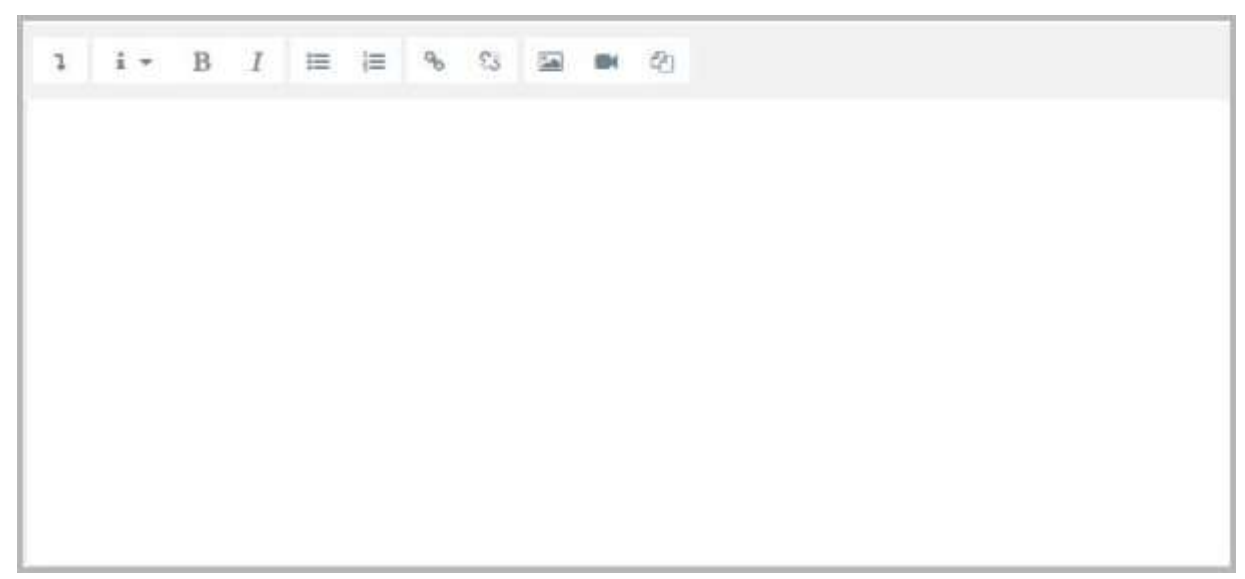

*Editor de texto de Moodle (reducido)*

El Editor de texto puede aparecer de dos formas, reducido o expandido. Por defecto aparece la primera opción. Si fuera necesario utilizar más comandos, se debe pulsar el primer icono que aparece a la izquierda.

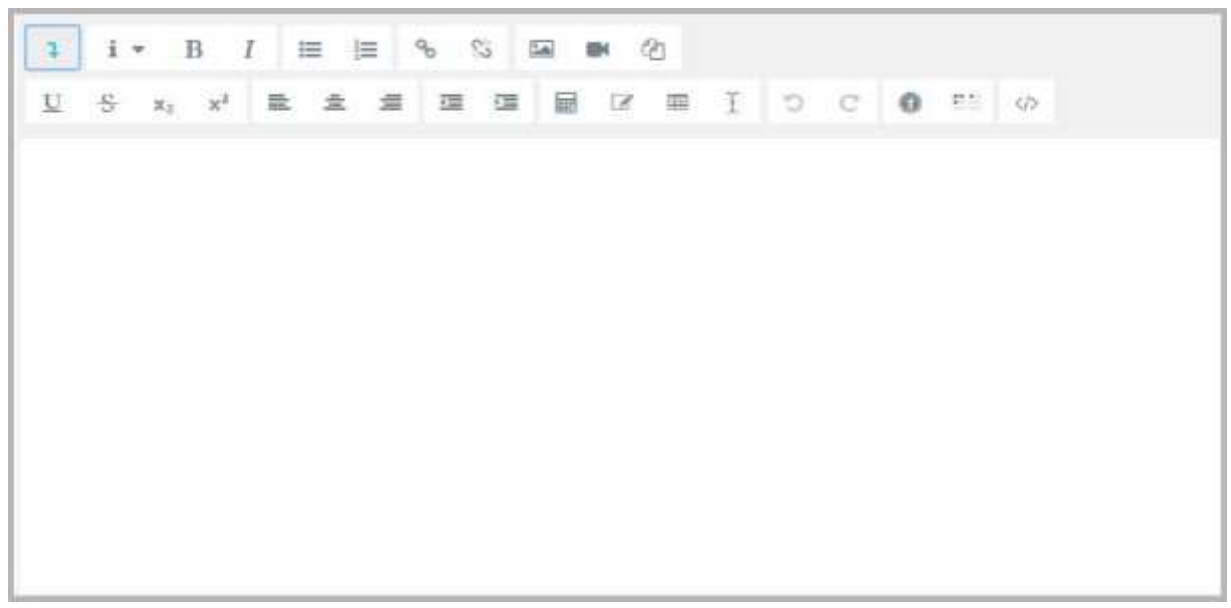

*Editor de texto de Moodle (expandido)*
El aspecto es similar al de cualquier procesador de textos, permitiendo dar formato (tipo de letra, alineado, color, etc.), incorporar imágenes, tablas, fórmulas matemáticas, enlaces a webs, etc.

# **¿Cómo funciona?**

Su uso es similar al de otros editores de texto. A continuación, se explica la utilidad de cada uno de los iconos disponibles en el editor y, posteriormente, se entra en detalle en conceptos que pueden ser de gran utilidad:

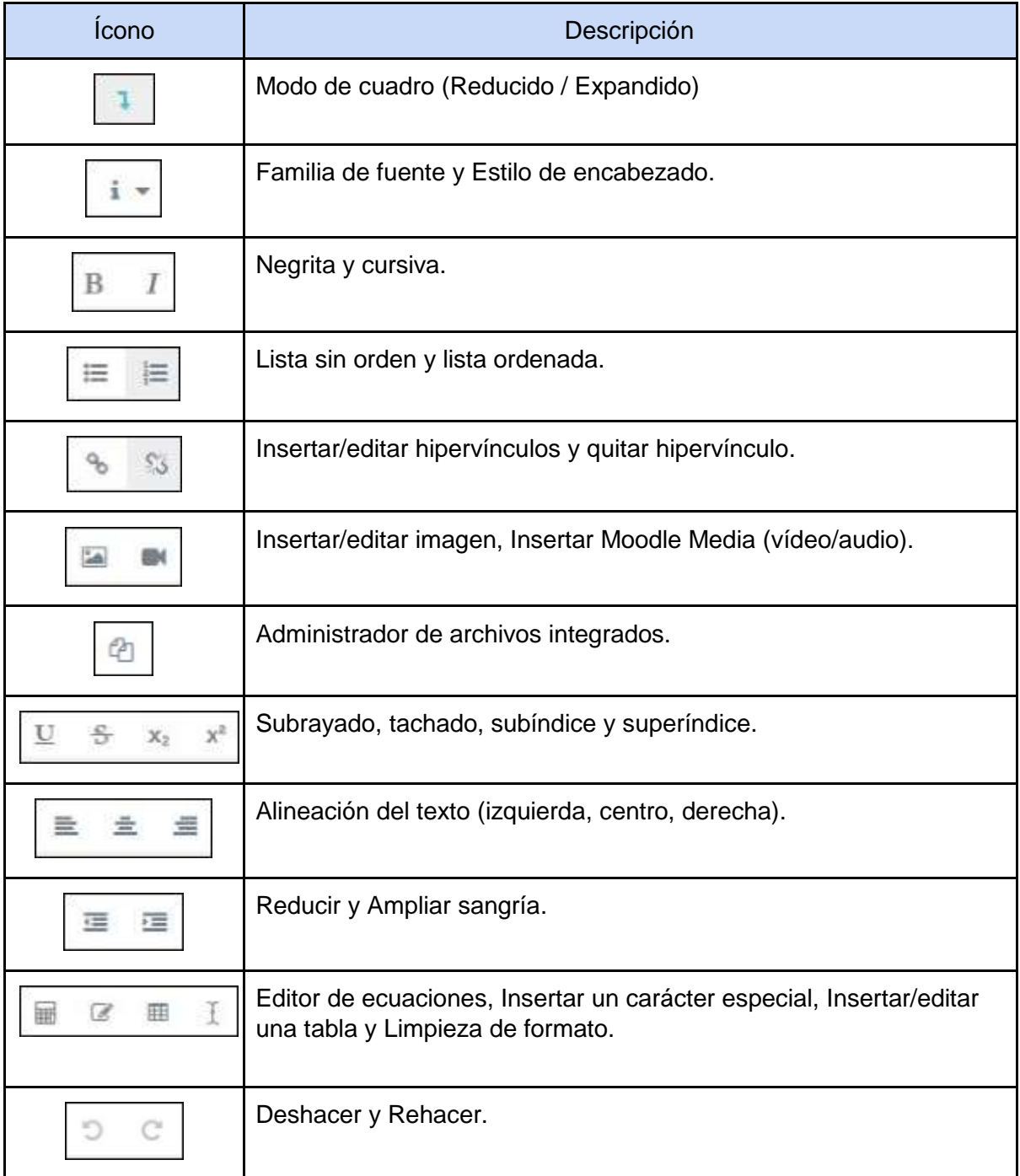

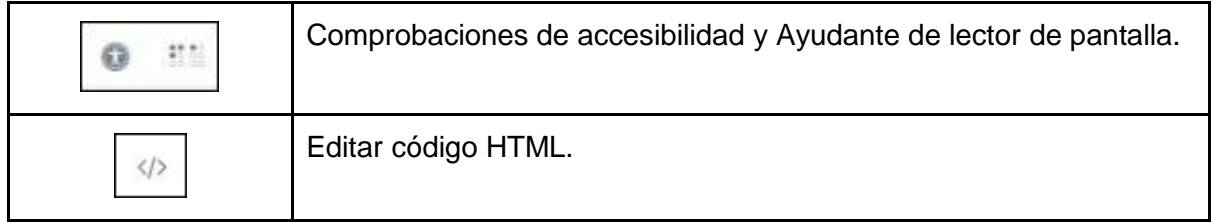

En caso de querer variar el tamaño del editor arrastrar hacia arriba / abajo desde la esquina inferior derecha.

# 3.2 Agregar y modificar recursos

El profesor tiene la opción de mostrar al alumno cualquier tipo de documentación o contenido ya sea en formato texto, audio, video, etc.

Con la edición activada recursos existen dos opciones:

- Situarse en cualquiera de las secciones del curso y elegir una de las opciones de "Añadir una actividad o recurso".
- Arrastrar y soltar el contenido que se desea incorporar al curso en caso de tratarse de Archivos, URL, Etiquetas y Páginas.

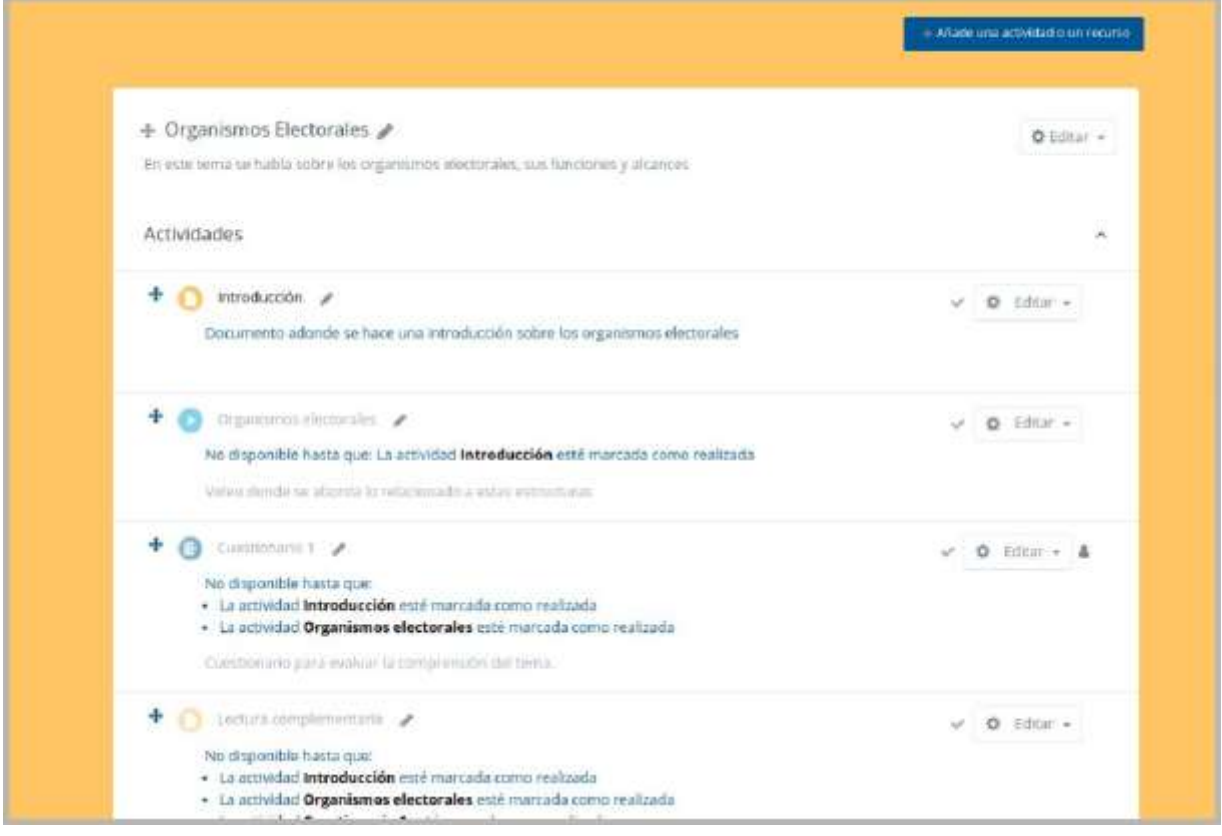

*Editando los recursos / actividades de un curso*

En caso de querer modificar un recurso que ya ha sido configurado en el curso, el profesor tiene que activar el "Modo Edición", desplegar las opciones de edición pulsando sobre "Editar" y seleccionar la opción "Editar Ajustes" para cambiar aquello que se desee. Una vez finalizado, "Guardar cambios".

# ❏ **Agregar Archivo**

El profesor tiene la posibilidad de incluir a la página del curso cualquier tipo de archivo. Para agregar un archivo hay que seguir los siguientes pasos:

- 1. Activar el "Modo Edición" en el curso.
- 2. En la semana o tema oportuno, pulsar sobre "Añadir una actividad o un recurso" seleccionar "Archivo".
- 3. Pulsar "Agregar".

Los aspectos a configurar se clasifican por apartados:

### **General**

- Se introduce un "Nombre" representativo.
- Agregar la "Descripción".

# **Contenido**

● "Seleccionar archivos" del Selector de archivos previamente subido al mismo, o en caso contrario, el profesor tiene la posibilidad de hacerlo en el momento, pulsando en "Agregar" o arrastrando y soltando.

### **Apariencia**

- Elegir la manera en que se muestra el archivo seleccionado.
	- Automático. Se selecciona la opción predeterminada por la plataforma para visualizar el archivo.
	- Incrustar. Se muestra un enlace al archivo junto al nombre y la descripción. Si el navegador dispone del visualizador adecuado el contenido se muestra en la misma ventana. Si no, es necesario descargarlo.
	- Forzar descarga. Se le pregunta al alumno si desea descargar el archivo.
	- Abrir. Se abre directamente el archivo.
	- En ventana emergente. Se muestra el enlace al archivo en una ventana nueva del navegador.

# **Ajustes comunes del módulo**

● Seleccionar el resto de ajustes comunes. Ver apartado 1.7.2. Ajustes comunes.

Pulsar el botón "Guardar Cambios y mostrar".

# ❏ **Agregar Carpeta**

Moodle permite presentar como recurso un acceso a un conjunto de archivos de cualquier tipo (texto, multimedia, software, etc.) de manera que el alumno pueda consultar todo. Para mostrar una carpeta en un curso se deben seguir los siguientes pasos:

- 1. Activar el "Modo Edición" en el curso.
- 2. En la semana/tema oportuno, pulsar sobre "Añadir una actividad o un recurso" y seleccionar "Carpeta".

3. Pulsar "Agregar".

Los aspectos a configurar se clasifican por apartados:

# **General**

- Se introduce un "Nombre" representativo.
- Agregar la "Descripción".

# **Contenido**

- "Agregar archivos" al recurso desde el Selector de archivos o arrastrando y soltando.
- Decidir el modo en que se muestran los archivos de la carpeta en la asignatura:
	- Mostrar en una página diferente.
	- Mostrar en la página del curso.
- Si se desea mostrar los archivos de las subcarpetas en la carpeta principal de modo expandido por defecto, se debe marcar la opción "Mostrar subcarpetas expandidas"

### **Ajustes comunes del módulo**

● Seleccionar el resto de ajustes comunes. Ver apartado 1.7.2. Ajustes comunes.

# ❏ **Agregar Etiqueta**

Es un texto que puede ser incorporado en cualquier sección del curso. Las etiquetas son editadas mediante el Editor de texto de Moodle, por lo que pueden contener enlaces a páginas web, imágenes, e incluso saltos a otros elementos del curso.

# ❏ **Agregar Página**

Mediante el Editor de texto, se pueden generar contenidos. Tiene un aspecto similar al de cualquier procesador de textos y permite dar formato a los documentos dándoles la posibilidad, entre otras cosas, de incorporar tablas, imágenes, enlaces a páginas web, etc. Para ver la descripción de las herramientas disponibles en el editor, consultar el apartado en el 3.1 Editor de texto Moodle:

Para añadir una página a un curso hay que seguir los siguientes pasos:

- 1. Activar el "Modo Edición" en el curso.
- 2. En la semana o tema oportuno, pulsar sobre "Añadir una actividad o un recurso" y seleccionar "Página".
- 3. Pulsar "Agregar".

### **General**

- Se introduce un "Nombre" representativo.
- Agregar la "Descripción".

# **Contenido:**

● Crear el documento rellenando el campo "Contenido de la página" haciendo uso del Editor de texto de Moodle.

### **Apariencia:**

- Mostrar el "nombre" de la página.
- Mostrar la "descripción" de la página.

### **Ajustes comunes de módulo:**

● Seleccionar el resto de ajustes comunes. Ver apartado 1.7.2. Ajustes comunes. Pulsar el botón "Guardar cambios y mostrar".

# ❏ **Agregar URL**

El profesor tiene también la posibilidad de enlazar cualquier página web externa. Para agregar una URL en un curso hay que seguir los siguientes pasos:

- 1. Activar el "Modo Edición" en el curso.
- 2. En la semana o tema oportuno, pulsar sobre "Añadir una actividad o un recurso" y seleccionar "URL".
- 3. Pulsar "Agregar".

### **General:**

- Se introduce un "Nombre" representativo.
- Agregar la "Descripción".

### **Contenido:**

● Rellenar el campo "URL externa" escribiendo la dirección web de la página a la que se quiere enlazar.

### **Apariencia:**

- Elegir la manera en que se muestra la página web enlazada.
	- Automático. Se selecciona la opción predeterminada por la plataforma para visualizar la página web.
	- Incrustar. Se abre la página junto al nombre y la descripción, si se seleccionan, dentro de la plataforma.
	- Abrir. Se abre directamente la página web en la misma ventana del navegador.
	- En ventana emergente. Se muestra la página en una ventana nueva del navegador.

### **Parámetros:**

● Se pueden añadir de URL variables de Moodle escogiéndolas del desplegable y escribiendo el nombre del parámetro correspondiente.

### **Ajustes comunes de módulo:**

● Seleccionar el resto de ajustes comunes. Ver apartado 1.7.2. Ajustes comunes.

Pulsar el botón "Guardar cambios y mostrar".

# ❏ **Agregar Paquete de contenidos IMS**

Un paquete de contenidos IMS permite mostrar dentro del curso paquetes de contenidos creados conforme a la especificación IMS Content Packaging, un formato estándar que permite la reutilización en diferentes sistemas.

# ❏ **Agregar libro**

Un libro permite crear un conjunto de páginas con un orden y una jerarquía determinada con capítulos y subcapítulos. Para agregar un libro en un curso hay que seguir los siguientes pasos:

- 1. Activar el "Modo Edición" en el curso.
- 2. En la semana/tema oportuno, pulsar sobre "Añadir una actividad o un recurso" y seleccionar "Libro".
- 3. Pulsar "Agregar".

### **General:**

- Se introduce un "Nombre" representativo.
- Agregar la "Descripción".

### **Apariencia:**

- Numeración del capítulo
	- Nada
	- Numérica
	- Viñetas
	- Sangrado
- Diseño de navegación
- Títulos personalizados

### **Ajustes comunes de módulo:**

● Seleccionar el resto de ajustes comunes. Ver apartado 1.7.2. Ajustes comunes.

Pulsar el botón "Guardar cambios y mostrar".

# Bloque 4

# Actividades

- 4.1. Chat.
- 4.2. Consulta.
- 4.3. Encuestas (Feedback).
- 4.4. Tarea.
- 4.5. Cuestionario.
- 4.6. Lección.
- 4.7. Taller.
- 4.8. SCORM.
- 4.9. Base de datos.
- 4.10 Foros

# 4.1. Chat

# **¿Para qué sirve?**

El Chat de Moodle es una herramienta de comunicación que permite a los usuarios mantener conversaciones en tiempo real. Los participantes deben estar en el sistema a la vez para participar en las salas de Chat.

# Ejemplos de uso:

Atención de tutorías, intercambio rápido de ideas en un grupo, consultas a un experto, trabajo en equipo, etc.

# **Cómo se crea?**

- 1. Activar el "Modo Edición" del curso.
- 2. En la semana/tema oportuno, pulsar sobre "Añadir una actividad o un recurso" y seleccionar "Chat".
- 3. Pulsar "Agregar".

Los aspectos a configurar se clasifican por apartados:

# **General:**

- Indicar el "Nombre de la sala".
- Añadir la "Descripción", un texto que especifique la temática de la sala y las normas de uso en su caso.

# **Sesiones:**

- Establecer la fecha de la siguiente cita seleccionando día, mes, año y hora en el campo "Próxima cita".
- "Repetir/publicar tiempo de las sesiones". Esta opción permite incluir automáticamente en el Calendario del curso eventos para informar a los estudiantes de las citas en las que utilizará el chat. Estas citas no implican que la sala sólo funcione en esos momentos, es sólo informativo. Se dispone de cuatro opciones para este campo: "No publicar las horas del chat", "Sin repeticiones, publicar sólo la hora especificada", "A la misma hora todos los días" y "A la misma hora todas las semanas".
- "Guardar sesiones pasadas". Permite grabar las sesiones para consultarlas posteriormente. Esta opción permite a los usuarios que no estaban en el sistema a la hora fijada poder visualizar las intervenciones en la sala.
- "Todos pueden ver las sesiones pasadas". Determina si todos los usuarios podrán acceder a las sesiones grabadas o sólo los profesores.

# **Ajustes comunes del módulo**

● Seleccionar el resto de ajustes comunes a todas las actividades. Ver apartado 1.7.2. Ajustes comunes.

Pulsar en "Guardar cambios y mostrar".

# **¿Cómo funciona?**

Para utilizar el Chat como herramienta de comunicación es necesario crear una sala de Chat. El profesor puede crear una única sala para todo el curso y repetir sesiones en él para múltiples reuniones. También puede crear varias salas para distintos usos. Si se configuran en Modo grupo, pueden trabajar a la vez en una misma sala varios grupos de forma independiente.

Dentro de la sala, cada persona puede escribir lo que quiera decir en la línea de la parte inferior de la pantalla y después pulsar la tecla "Enter" o el botón "Enviar". El texto aparece a continuación de la última intervención, además de su foto, su nombre y la hora y minuto de la intervención. En la parte derecha se muestran los usuarios que están presentes en ese momento.

Hay que tener en cuenta que si una sala está visible, puede ser usada por cualquier usuario sin necesidad de ninguna activación o presencia del profesor. El diálogo que se produce en una sala puede quedar guardado y ser consultado, o exportado como página web, por todos los estudiantes, si así se configura.

No es recomendable realizar sesiones de más de diez usuarios debido a que el diálogo puede ser difícil de moderar y la aparición de los mensajes en pantalla puede ralentizarse.

# 4.2. Consulta

# **¿Para qué sirve?**

La Consulta permite al profesor realizar una pregunta, junto con una lista de opciones o respuestas, de las cuales los alumnos pueden escoger una o más de una en función de la configuración de la misma.

### Ejemplos de uso:

Encuesta rápida, elección del turno de laboratorio, apuntarse a una revisión, etc.

# **¿Cómo se crea?**

- 1. Desde la página principal de la asignatura, "Activar edición".
- 2. En el tema que se desee pulsar sobre "Añadir una actividad o un recurso" y seleccionar Consulta.
- 3. Pulsar "Agregar"

Los aspectos a configurar se clasifican por apartados:

### **General:**

- Introducir el "Título de la Consulta" y en el campo "Descripción" el enunciado de la pregunta.
- En el desplegable "Modo de visualización de las opciones" puede decidirse si las respuestas se presentarán de modo horizontal o vertical.

# **Opciones:**

- "Permitir la actualización de la consulta" le da al alumno la posibilidad de cambiar de opción, una vez ha respondido.
- "Permitir seleccionar más de una opción" ofrece al alumno la posibilidad de escoger más de una opción en la consulta.
- En caso de querer limitar el número de alumnos que pueden escoger cada opción, en el menú desplegable a tal efecto escoger "Si".
- Introducir cada respuesta en un campo "Opción", y en el campo límite (si está habilitada la opción Limitar, del punto anterior) el número de alumnos máximo que pueden escoger esa respuesta. En caso de necesitar más de 5 opciones o respuestas, pulsar "Añadir 3 campos al formulario".

### **Disponibilidad:**

- "Restringir la respuesta a este periodo" permite limitar las fechas en las que se puede contestar.
- "Mostrar previsualización" permite que los estudiantes vean las opciones de la consulta antes de que ésta esté abierta para ser completada.

### **Resultados:**

- Elegir si los alumnos podrán ver los resultados de la Consulta, así como si se desea mostrar los datos de todos los alumnos junto con su respuesta escogida.
- Si se desea, se puede mostrar una "Columna de no respondidas" con aquellos alumnos pendientes por responder.

### **Ajustes comunes del módulo**

Seleccionar el resto de ajustes comunes a todas las actividades. Ver apartado 1.7.2. Ajustes comunes.

Para terminar, pulsar "Guardar cambios y regresar al curso".

# **¿Cómo funciona?**

Los alumnos podrán acceder durante el periodo de tiempo indicado, si así está configurado, para escoger la o las opciones que consideren a la pregunta formulada.

Dependiendo de la configuración, si lo permite el profesor, el alumno puede ver su elección y el número de alumnos que han escogido cada opción.

### **Seguimiento de la actividad**

Para ver las elecciones de los alumnos y el resultado de la Consulta hay que acceder a ésta. Una vez dentro, se podrá ver, en la parte superior derecha, un enlace con el texto "Ver N respuestas".

Desde esta misma página, mediante el menú desplegable "Elija una acción..." permite borrar las respuestas de los alumnos seleccionados, marcando sus respectivas casillas, en caso que fuese necesario.

Las respuestas pueden descargarse en un fichero Excel, Open Office o de texto.

# 4.3. Encuesta

# **¿Para qué sirve?**

La Encuesta permite al profesor realizar una serie de preguntas a los alumnos y analizar las respuestas. Se puede configurar para que las éstas sean anónimas.

# Ejemplos de uso:

Encuesta sobre la asignatura, los profesores, la interacción en grupo, los contenidos, las prácticas, la comunicación, etc.

# **¿Cómo se crea?**

- 1. Desde la página principal de la asignatura, "Activar edición".
- 2. En el tema que se desee pulsar sobre "Añadir una actividad o un recurso" y seleccionar Encuesta.
- 3. Pulsar "Agregar".

Los aspectos a configurar se clasifican por apartados:

### **General:**

● Se introduce el "Nombre" de la Encuesta, y en el campo "Descripción" información para los alumnos, como por ejemplo, el objetivo, o si ésta es anónima.

# **Disponibilidad:**

● Se puede habilitar la Encuesta durante un periodo de tiempo, para ello, hay que marcar las casillas de "Abrir encuesta en / Cerrar la encuesta en" y seleccionar las fechas.

# **Ajustes de pregunta y envío:**

- Especificar en "Registrar nombres de usuario" si las respuestas van a ser anónimas o si se desea registrar los nombres de los alumnos junto con surespuesta.
- "Permitir múltiples envíos" para que los usuarios puedan enviar su respuesta un número ilimitado de veces.
- Seleccionar si se desea "Enviar notificaciones por correo electrónico" cada vez que la Encuesta sea respondida.
- Con "Números automatizados" se puede indicar si las preguntas se numerarán de modo autonómico.

# **Después del envío:**

- Si se activa "Mostrar página de análisis tras el envío" se puede proporcionar una retroalimentación por defecto al usuario que complete la Encuesta.
- Si la opción anterior está activa, en "Página a mostrar tras el envío" se puede emplear el editor de texto de Moodle para proporcionar al participante la información que se considere oportuna.
- Se puede definir una "URL para el botón Continuar" para que se muestre dicha página después de pulsarlo. Si no se indica lo contrario lleva a la página del curso.

### **Ajustes comunes del módulo**

● Seleccionar el resto de ajustes comunes a todas las actividades. Ver apartado 1.7.2. Ajustes comunes.

Para terminar, pulsar "Guardar cambios y mostrar".

Para empezar a crear las preguntas, hay que pulsar sobre la pestaña "Editar preguntas", y a continuación sobre el menú desplegable, escoger el tipo de pregunta a crear. Una vez creadas las preguntas se pueden reordenar. Los tipos son:

- Añadir salto de página. No es una pregunta, simplemente permite separar las preguntas en páginas distintas.
- Captcha. Campo que requiere que el alumno escriba las letras y números que ve en una imagen distorsionada. Sirve para comprobar que la encuesta no ha sido realizada de modo automático.
- Elección múltiple. Pregunta con varias opciones posibles y el alumno debe escoger una o varias opciones como respuesta.
- Elección múltiple (clasificadas). Similar a la anterior, pero con la posibilidad de asociar valores a cada opción para calcular medias.
- Etiqueta. No es una pregunta, permite introducir un texto con formato, imágenes, etc. en mitad de la encuesta.
- Información. No es una pregunta, introduce automáticamente la hora de respuesta del alumno o el nombre de la asignatura. Puede ser de utilidad si se descargan los resultados en Excel.
- Respuesta de texto corta. Pregunta donde se pide una respuesta breve. No más de una frase.
- Respuesta de texto larga. Pregunta donde el alumno puede extenderse.
- Respuesta numérica. Pregunta donde la respuesta es una cifra, se puede especificar un rango de respuesta.

Dentro de las preguntas:

- Existe la posibilidad de indicar, las preguntas que es "Obligatorio"responder.
- Se puede poner una "Etiqueta" a la pregunta, para localizarla posteriormente.
- La visibilidad de una pregunta puede depender de la respuesta dada en una anterior, creando así ramas de preguntas. Usando la opción "Depende del ítem", se puede escoger la "Etiqueta" de una pregunta ya creada e indicar la respuesta que se espera recibir, en "Depende del valor", para que se muestre la pregunta que se está editando. Es necesario que las preguntas que dependen de otras estén en páginas distintas.
- En la página de Previsualizar, se pueden reordenar, editar y borrar cualquier pregunta creada.

# **¿Cómo funciona?**

Los alumnos podrán acceder durante el periodo de tiempo indicado (si así está configurado) para responder a la Encuesta.

Tras responder, si lo permite el profesor, el alumno puede ver su elección y el número de alumnos que han escogido cada opción.

### **Seguimiento de la actividad**

Para ver las respuestas de los alumnos hay que acceder a la Encuesta. La pestaña "Análisis" muestra los resultados de la misma forma que los ve el alumno tras responder. También es posible descargase estos datos en formato Excel mediante el botón "Exportar a Excel".

En la pestaña "Mostrar respuestas", se puede ver el listado de alumnos que han respondido en caso de no ser anónima. Pulsando sobre la fecha en la que responde un alumno, se pueden ver sus respuestas.

En la pestaña "Mostrar no respondientes" aparece el listado de los alumnos que aún no han respondido la Encuesta y la posibilidad de enviar un correo electrónico a todos o parte de éstos.

Por último, la pestaña "Plantillas" permite:

- Seleccionar una plantilla ya creada, evitando tener que crear así de nuevo las mismas preguntas.
- Guardar todas las preguntas creadas en esta Encuesta en una plantilla.
- Borrar todas las plantillas creadas en el curso.
- Importar/exportar la plantilla mediante un fichero.

# 4.4. Tarea

### **¿Para qué sirve?**

La Tarea es una herramienta que sirve para recoger el trabajo de los alumnos de un curso. El profesor plantea un enunciado y los alumnos trabajarán sobre el mismo para finalmente enviar una solución a través de Moodle. El módulo Tarea permite a los alumnos, subir documentos en prácticamente cualquier formato electrónico. Los documentos quedan almacenados para su posterior evaluación a la que puede añadirse un "feedback" o comentario que llega de forma independiente a cada alumno mediante correo electrónico. La solución de una Tarea no tiene que consistir necesariamente en subir unos archivos a la plataforma, existen tareas en las que el alumno puede escribir directamente la solución en Moodle.

Ejemplos de uso:

Trabajos, entrega de ejercicios, memorias de prácticas, etc.

### **¿Cómo se crea?**

- 1. Desde la página principal de la asignatura, "Activar edición".
- 2. En el tema que se desee pulsar sobre "Añadir una actividad o un recurso" y seleccionar Tarea.
- 3. Pulsar "Agregar".

Los aspectos a configurar se clasifican por apartados:

### **General**

- Escribir el "Nombre de la tarea".
- En el campo "Descripción", se plantea el enunciado.
- Se pueden agregar "Archivos adicionales" usando el selector de archivos o arrastrar y soltar. Dichos archivos quedan disponibles en la parte inferior del enunciado de la Tarea.

# **Disponibilidad**

- Configurar la fecha desde la que se puede enviar la respuesta, la fecha límite de entrega, que es la mostrada a los alumnos, y la fecha límite para entregas atrasadas.
- Seleccionando "Mostrar siempre la descripción" el enunciado de la tarea queda visible de modo permanente siempre que esté visible para los estudiantes la actividad, en caso de no marcarlo, se mantiene oculto el enunciado hasta el día de inicio del envío aunque la tarea sea visible para los estudiantes.

# **Tipos de entrega**

- Si está habilitado el "Texto en línea", los estudiantes pueden escribir su envío directamente en el campo del editor.
- Si se habilita "Archivos enviados", los estudiantes realizan la entrega subiendo uno o más archivos.
- Si está habilitado el "Texto en línea", se puede incluir un "Límite de palabras" que los alumnos no podrán exceder.
- En la opción "Número máximo de archivos subidos", si la entrega de archivos está habilitada, cada estudiante puede subir como máximo este número de archivos en sus envíos.
- Mediante "Tamaño máximo de las entregas" se controla el peso de los archivos que se entregan en la tarea.

# **Tipos de retroalimentación**

- Los "Comentarios de retroalimentación" permiten al profesor realizar comentarios personalizados a las entregas de sus alumnos.
- Si los "Archivos de retroalimentación" se encuentran activos permiten al profesor subir un archivo como corrección cuando realiza la evaluación de la tarea entregada por el alumno.
- Mediante la activación de "Hoja de calificaciones externa" el profesor tiene la posibilidad de descargar o subir notas mediante un fichero a la tarea.
- Si se activa "Comentario en línea", durante la calificación, el contenido de la entrega, si es texto en línea, aparece en el campo de comentarios de retroalimentación, haciendo más sencillo realizar la corrección escribiendo en un color diferente o editando directamente el texto original.

### **Configuración de entrega**

● Si se "Requiere aceptación del usuario pulsando sobre el botón" los estudiantes tienen que confirmar su envió como definitivo, pudiendo subir los archivos como

borrador y efectuar sobre ellos todo tipo de cambios hasta que decidan entregar de modo definitivo.

- En caso de activar "Es necesario que los estudiantes acepten las condiciones de entrega", los alumnos tendrán que aceptar que la entrega que realizan es totalmente suya, exceptuando aquella bibliografía a la que hagan referencia dentro del mismo.
- Según la opción que escoja el profesor en "Permitir reapertura", da opción a los alumnos de:
	- Que no puedan reenviar "Nunca".
	- Que el profesor les dé la posibilidad de reenviar de forma "Manual".
	- Que el reenvío se abra de forma "Automática hasta aprobar". El envío del estudiante se vuelve a abrir automáticamente hasta que alcance la calificación para aprobar. Este valor se establece en el libro de calificaciones accediendo a la pestaña "Categorías e ítems" dentro de la opción "Calificación para aprobar" de esta tarea.
- Con la opción "Número máximo de intentos", el profesor decide cuántas veces puede reenviar la tarea el alumno.

# **Configuración de entrega por grupo**

- "Entrega por grupos" permite a los alumnos la entrega conjunta de una tarea. Dicha tarea es compartida, visible y editable por todos los miembros de dichogrupo.
- "Se requiere formar parte de un grupo para realizar la entrega" impide que los alumnos que no pertenecen a ningún grupo puedan entregar su trabajo.
- "Se requiere que todos los miembros del grupo entreguen" determina la necesidad de que cada miembro del grupo confirme la entrega.
- En caso de elegir un "Agrupamiento para los grupos", éste es el agrupamiento que la tarea utiliza para formar los equipos de estudiantes. Si no se establece, se utiliza la configuración por defecto de grupos.

# **Avisos**

- "Enviar aviso de entregas a los que califican" permite al profesor recibir un aviso cada vez que una tarea sea enviada.
- "Notificar a los evaluadores las entregas fuera de plazo" permite al profesor recibir un aviso cada vez que una tarea sea enviada fuera del plazo establecido.
- "Valor por defecto para "Notificar a los estudiantes"" habilita la opción que permite al profesor mandar un aviso al estudiante cuando sus tareas son calificadas.

# **Calificación**

- En "Calificación" se puede seleccionar el tipo de calificación que desea utilizar para esta actividad. Si se elige "Escala", a continuación se puede elegir de una lista desplegable. Dicha escala debe haber sido creada con anterioridad, ver apartado 2.4. Gestión de calificaciones. Si se prefiere "Puntuación", se puede elegir la "Puntuación máxima" para esta actividad. Si en tipo de calificación se elige "Ninguna" esta actividad no será tenida en cuenta en la calificación del curso.
- "Método de calificación": Seleccionar el método de calificación.
	- Calificación simple directa. Calificación numérica tradicional o con una escala textual.
- Guía de evaluación. Se compone de un conjunto de criterios, evaluables sobre una puntuación máxima.
- Rúbricas. Una rúbrica se compone de un conjunto de criterios, cada uno con varios niveles. La calificación se calcula según la puntuación asignada a los niveles seleccionados.
- En "Categoría de calificación" se controla la categoría en la que las calificaciones se ubican en el Libro de calificaciones.
- En "Calificación para aprobar" el profesor puede determinar la nota a partir de la cual la actividad se considera superada.
- El profesor puede "Ocultar la identidad" de los estudiantes a los evaluadores. Una vez configurado e iniciada la calificación, esta opción se bloqueará y no podrá ser cambiada.
- El profesor puede controlar el estado de cada envío y la notificación de la calificación activando "Usar proceso de evaluación".
- Se puede elegir un evaluador concreto para cada entrega de la tarea activando "Usar asignación de evaluadores".

# **Ajustes comunes del módulo**

● Seleccionar el resto de ajustes comunes a todas las actividades. Ver apartado 1.7.2. Ajustes comunes.

Pulsar en "Guardar los cambios y mostrar".

# **Calificación mediante rúbricas**

Si se selecciona la calificación mediante rúbricas aparece una nueva pantalla, que da la posibilidad de cambiar el método de calificación de nuevo a la calificación numérica tradicional, a guía de evaluación o definir y editar la rúbrica de la tarea.

Si no hay ninguna rúbrica definida, aparecen dos opciones:

- Defina un nuevo formulario de calificación desde cero. Se crea una rúbrica (formulario de calificación) en blanco y se define desde cero.
- Cree un nuevo formulario de calificación a partir de una plantilla. Permite volver a utilizar una rúbrica previamente definida. Se puede copiar cualquiera de las rúbricas que se han definido en otras tareas.

Si se crea una nueva rúbrica desde cero, aparece una nueva pantalla en la que se debe poner el nombre de la nueva rúbrica, una breve descripción y añadir los diferentes parámetros a calificar y cuánto vale cada uno.

- "Añadir criterio". Añadir un nuevo criterio de calificación, por ejemplo, estructura del trabajo, calidad del contenido, comprensión del tema tratado, presentación, temática, etc.
- "Añadir nivel". Cada criterio de calificación tiene por defecto tres niveles de calificación. Los niveles reflejan en qué proporción se ha cumplido y la puntuación que se le otorga a ese criterio. Se pueden añadir tantos niveles como sedesee.

Para editar un criterio o un nivel sólo hay que pulsar dentro del cuadro correspondiente.

En la Rúbrica se puede configurar una serie de opciones como el orden de listado de los niveles, si se deben mostrar los puntos de cada nivel durante la evaluación o los puntos de cada nivel al alumno, si se permite añadir comentarios para cada criterio durante la evaluación o si se muestran estos comentarios a los alumnos. Por último, se guarda. Existen dos opciones:

- "Guardar como borrador". La rúbrica queda guardada, pero al ser un borrador no puede ser utilizada para evaluar.
- "Guardar rúbrica y dejarla disponible". La rúbrica queda guardada y lista para ser utilizada en la evaluación.

### **Calificación mediante guía de evaluación**

Si se selecciona la calificación mediante guía de evaluación aparece una nueva pantalla, que da la posibilidad de cambiar el método de calificación de nuevo a la calificación numérica tradicional, a rúbrica o definir y editar la guía de evaluación de la tarea.

Si no hay ninguna guía de evaluación definida, aparecen dos opciones:

- Defina un nuevo formulario de calificación desde cero. Se crea una guía de evaluación (formulario de calificación) en blanco y se define desde cero.
- Cree un nuevo formulario de calificación a partir de una plantilla. Permite volver a utilizar una guía de evaluación previamente definida. Se puede copiar cualquiera de las guías que se han definido en otras tareas.

Si se crea una guía de evaluación desde cero, aparece una nueva pantalla en la que se debe poner el nombre, una breve descripción y añadir los diferentes parámetros a calificar y cuánto vale cada uno.

- "Añadir criterio". de calificación, por ejemplo: estructura del trabajo, calidad del contenido, comprensión del tema tratado, presentación, temática, etc.
- "Añadir comentario predefinido". Mediante la edición se puede incorporar un comentario frecuente.

Para editar un criterio o un comentario sólo hay que pulsar dentro del cuadro correspondiente.

En la Guía de evaluación también se pueden Mostrar las definiciones de la guía a los estudiantes durante la evaluación o Mostrar las puntuaciones por criterio a los estudiantes. Por último se guarda la nueva guía de evaluación. Existen dos opciones:

- "Guardar como borrador". Queda guardada pero al ser un borrador no puede ser utilizada para evaluar.
- "Guardar la guía de evaluación para su uso". La guía queda guardada y lista para ser utilizada en la evaluación.

# **¿Cómo funciona?**

Una vez configurada la Tarea, los alumnos pueden leer el enunciado y comenzar a enviar sus trabajos. Dependiendo de la configuración de la misma, la entrega es un texto escrito directamente en Moodle o la subida de uno o varios archivos.

### **Seguimiento de la actividad**

Pulsando sobre el enlace a la Tarea, desde la página principal del curso, el profesor puede acceder a los diferentes trabajos enviados por sus alumnos para proceder a su descarga, revisión y evaluación, en "Ver/Calificar todas las entregas".

En caso de que se haya entregado un archivo con extensión .pdf, el profesor puede abrirlo con un editor PDF para marcar, subrayar, hacer anotaciones, etc. en el propio documento, creando otro descargable por el alumno.

# 4.5. Cuestionario

# **¿Para qué sirve?**

El Cuestionario es una actividad cuya calificación se calcula automáticamente. Sirve al alumno como autoevaluación y el profesor puede usarlo para realizar un examen al alumno. Pueden crearse con diferentes tipos de preguntas, generar Cuestionarios aleatorios a partir de baterías de preguntas, permitir a los usuarios tener múltiples intentos y consultar todos estos resultados almacenados.

### **¿Cómo se crea?**

- 1. Desde la página principal de la asignatura, "Activar edición".
- 2. En el tema que se desee pulsar sobre "Añadir una actividad o un recurso" y seleccionar Cuestionario.
- 3. Pulsar "Agregar".

### **General:**

- Se introduce el "Nombre".
- En el campo "Descripción" escribir las instrucciones previas.

# **Temporalización:**

- Elegir las fechas de comienzo y de cierre. Estas fechas controlan durante qué periodo está abierto para los alumnos.
- "Límite de tiempo". Determina el tiempo máximo que tienen los alumnos para resolverlo.
- "Cuando el tiempo ha terminado". Determina si el intento del alumno se envía automáticamente cuando finaliza el tiempo, si se le da al alumno un tiempo de margen para enviarlo sin que pueda responder a las preguntas o si no se contabiliza en caso de que el alumno no lo envíe antes de que finalice el tiempo.
- "Periodo de gracia para el envío". Determina el tiempo de margen que se le da al alumno para realizar el envío del intento en caso de que se haya escogido esta opción anteriormente.

# **Calificación:**

- "Intentos permitidos". Determina el número de veces que el alumno puede resolver el Cuestionario.
- "Método de calificación". Para Cuestionarios con múltiples intentos se puede elegir que la nota almacenada sea la del primer intento, la del Último intento, la Calificación más alta o el Promedio de calificaciones.

### **Esquema:**

- "Página nueva". Indica el número de preguntas que se mostrarán por página. Se recomienda no mostrar más de diez preguntas.
- "Método de navegación". Decide si el alumno puede moverse con libertad por el cuestionario o se ve forzado a realizarlo de un modo secuencial.

### **Comportamiento de las preguntas:**

- "Ordenar al azar las respuestas". Permite mostrar las opciones de forma aleatoria en las preguntas que tienen elementos múltiples.
- "Comportamiento de las preguntas". Se dan estas posibilidades:
	- Modo adaptativo. Permite al estudiante dar varias respuestas a una pregunta en el mismo intento. Por ejemplo, si la respuesta es incorrecta, el estudiante puede dar otra respuesta inmediatamente, aplicándose una penalización que se restará de la puntuación total por cada intento equivocado.
	- Modo adaptativo (sin penalización). Igual que el anterior pero no se aplican penalizaciones.
	- Realimentación posterior al intento. Los estudiantes tiene que responder todas las preguntas y enviar el Cuestionario completo, antes de que se cree ninguna calificación o de que se muestre ninguna retroalimentación.
	- Realimentación diferida con calificación basada en certeza. Igual que la anterior, pero a cada pregunta se le añade automáticamente una pregunta extra del estilo "¿Estás seguro?" y se le ofrecen tres posibles opciones: no mucho, bastante o mucho. En función de lo que marque el alumno recibirá o no una penalización. Retroalimentación inmediata. Los estudiantes responden una pregunta y obtienen retroalimentación inmediata, pero no pueden modificar su respuesta. Los estudiantes ven un botón "Comprobar" debajo de cada pregunta.
	- Retroalimentación inmediata con CBM. Igual que la anterior, pero a cada pregunta se le añade automáticamente una pregunta extra del estilo "¿Estás seguro?" y se le ofrecen tres posibles opciones: no mucho, bastante o mucho. En función de lo que marque el alumno recibe o no una penalización.
	- Interactiva con varios intentos. Los estudiantes responden una pregunta, obtienen retroalimentación inmediata, y si la respuesta no es correcta, tienen otra oportunidad con menor puntuación. Debajo de cada pregunta el estudiante ve un botón "Comprobar". Se pueden incluir Pistas en la pregunta, que le aparecen al alumno cada vez que conteste a la misma.
- "Permitir contestar varias veces en un mismo intento". El estudiante puede realizar varios intentos de la misma pregunta durante la realización de un sólo intento del

Cuestionario. Requiere que se seleccione Interactiva con varios intentos en el Comportamiento de las preguntas.

● "Cada intento se basa en el anterior". Permite completar un Cuestionario con la opción de varios intentos partiendo en cada uno las respuestas del intento anterior.

# **Revisar opciones.**

Estas opciones controlan la información que pueden ver los alumnos cuando realizan un intento. Puede proporcionarse:

- Durante el intento. Sólo disponible para algunas modalidades de Comportamiento de las preguntas.
- Inmediatamente después de cada intento. La revisión puede hacerse en los dos minutos siguientes al final de un intento.
- Más tarde, mientras el cuestionario está aún abierto. La revisión puede hacerse en cualquier momento previo a la fecha de cierre.
- Después de cerrar el cuestionario. La revisión puede realizarse una vez que haya pasado la fecha de cierre del Cuestionario. Las opciones a revisar son:
	- El intento, las respuestas del alumno.
	- Si las respuestas del alumno son correctas.
	- La puntuación obtenida.
	- Retroalimentación específica de la respuesta elegida.
	- Retroalimentación general de la pregunta.
	- Las respuestas correctas.
	- La retroalimentación global del cuestionario.

# **Apariencia:**

- "Mostrar la imagen del usuario". El nombre del estudiante y su imagen en el tamaño seleccionado son mostradas en la pantalla durante el intento y la revisión.
- "Decimales en las calificaciones". Establece el número de decimales en la calificación.
- "Decimales en las calificaciones de las preguntas". Fija el número de decimales en la calificación de preguntas individuales.
- "Mostrar bloques durante los intentos". Determina si se muestran los bloques normalmente durante la realización del cuestionario.

# **Restricciones extra sobre los intentos:**

- "Se requiere contraseña". Establece una contraseña de acceso al Cuestionario.
- "Se requiere dirección de red". Restringe el acceso al Cuestionario a un rango de direcciones IP. Idóneo para exámenes presenciales.
- "Forzar demora entre los intentos primero y segundo". Determina el tiempo que tiene que pasar entre el primer intento y el segundo.
- "Forzar demora entre intentos posteriores". Limita el tiempo entre el segundo intento y posteriores.
- "Seguridad del navegador". Si está seleccionada la "Pantalla completa emergente con cierta seguridad JavaScript", el cuestionario sólo se inicia si el estudiante tiene un navegador con JavaScript activado.

### **Retroalimentación global del cuestionario:**

● "Retroalimentación global". Consiste en un texto que se le muestra al estudiante y que variará dependiendo de la puntuación obtenida en el Cuestionario.

### **Ajustes comunes del módulo**

● Seleccionar el resto de ajustes comunes a todas las actividades. Ver apartado 1.7.2. Ajustes comunes.

Pulsar el botón "Guardar cambios y mostrar".

**Nota:** No se pueden añadir ni quitar preguntas de un cuestionario si alguno de los alumnos ya lo ha contestado, sólo modificarlas.

# **¿Cómo funciona?**

Para la resolución del Cuestionario, en cuanto el alumno pulsa el botón "Comenzar", se pone en marcha el intento y el temporizador, si está configurado, y no finaliza hasta que el alumno pulsa "Enviar todo y terminar" o se envía automáticamente tras finalizar el plazo o concluir el tiempo si así lo ha configurado el profesor.

**Nota:** Durante la resolución es muy recomendable que el alumno guarde las respuestas que lleva escritas cada poco tiempo pulsando en "Guardar y seguir" o "Siguiente", de lo contrario pueden perder la información introducida por caducar la sesión del navegador.

### **Seguimiento de la actividad**

Una vez que los alumnos hayan resuelto un Cuestionario, el profesor dispone de una gran cantidad de información. Pulsando sobre el enlace al Cuestionario desde la página principal del curso y posteriormente en "Intentos: N", puede observar el número de ellos resueltos por los alumnos, y entre otros datos, la calificación obtenida en cada pregunta y en el total del mismo, la fecha de realización y la cantidad de tiempo invertido.

Puede "Descargarse todos los datos de la tabla como" una hoja de cálculo o un archivo y disponer de datos estadísticos. Pulsando sobre "Revisión del intento", en cada entrada de la tabla el profesor puede visualizar cada Cuestionario tal y como lo contesta el alumno.

Si el profesor ha modificado alguna de las preguntas habiendo contestado ya algún alumno, tiene que volver a calificar los intentos pulsando "Recalificar todo". Marcando la casilla situada a la izquierda del mismo, también puede "Eliminar los intentos seleccionados" y "Volver a calificar los intentos seleccionados" en lugar de recalificar a todos los estudiantes.

# 4.6. Lección

# **¿Para qué sirve?**

La Lección permite al profesor crear una secuencia de páginas con contenido. Al final de cada página se puede incluir una pregunta, y en función de la respuesta del alumno,

reenviarle a una u otra página. De esta forma se puede crear un itinerario condicional con varias ramas y un contenido más interactivo.

La Lección puede ser utilizada como una Actividad o como un Recurso de estudio. Si se reduce el texto de cada página a tan sólo la pregunta, asociando las respuestas a saltos al azar a otras páginas (preguntas), lo que se obtiene es una serie de preguntas enlazadas: un banco de preguntas. Cada vez que el alumno recorra la Lección se le presenta una serie de preguntas al azar y obtiene una calificación, como en un examen. Moodle denomina a este modo de empleo de una Lección como modo de tarjetas (Flash card). Este uso del módulo Lección lo aproxima a un Cuestionario.

El uso más destacado de la Lección es como recurso de estudio autoguiado con uno o varios itinerarios posibles, lo cual requiere para su creación, organizar y planificar previamente el contenido.

# **¿Cómo se crea?**

- 1. Desde la página principal de la asignatura, "Activar edición".
- 2. En la semana o tema oportuno, pulsar sobre "Añadir una actividad o un recurso" y seleccionar "Lección".
- 3. Pulsar "Agregar".

Los aspectos a configurar se clasifican por apartados:

# **General**

- "Nombre" de la lección.
- "Descripción" de la actividad.

# **Apariencia**

- "Archivo en ventana emergente". Esta opción abre una ventana emergente al comienzo de la Lección a un archivo o página web. En cada página aparece un enlace que abre de nuevo la ventana emergente si fuera necesario.
- Definir si se muestra una "Barra de progreso" al final de la lección. La barra de progreso tiene más precisión cuando las lecciones son lineales.
- "Mostrar puntuación acumulada". Con esta opción, cada página muestra los puntos que el estudiante ha obtenido del total de puntos posibles. Por ejemplo, si un estudiante contesta cuatro preguntas de 5 puntos y ha fallado una pregunta, la puntuación provisional es de 15/20 puntos.
- Definir si se quiere "Mostrar menú a la izquierda" con la lista de páginas, tabla de ramas, de la Lección.
- "Mostrar el menú izquierdo solo si la calificación es mayor que". Determina si un estudiante debe obtener una puntuación para poder ver el menú de la izquierda. Esto obliga al estudiante a ver toda la Lección en su primer intento y así obtener la puntuación necesaria para poder utilizar el menú de la izquierda para la revisión.
- "Pase de diapositivas". Permite visualizar la Lección como una secuencia de diapositivas en lugar de como una tabla de ramas.
- "Número máximo de respuestas". En una Página de pregunta es el número máximo por defecto de posibles respuestas y en un Página de contenido es el número de botones por defecto para saltar a otras páginas.
- "Mostrar retroalimentación por defecto". Si se ajusta esta opción a Sí, cuando no se encuentre una respuesta a una pregunta en particular, se muestra por defecto el comentario "Esa es la respuesta correcta" y "Esa es la respuesta incorrecta". Si la opción se ajusta a No, cuando no se haya indicado retroalimentación para la pregunta no se muestra nada.
- Si al acabar la Lección se quiere enviar al estudiante a una Actividad determinada del curso, se selecciona en el menú "Enlace a una actividad".

# **Disponibilidad**

- "Disponible desde" y "Fecha final" para indicar el periodo en el que la Lección está a abierta.
- "Límite de tiempo" del que disponen los alumnos para completar la actividad.
- Si será necesaria una "Contraseña" para acceder a la Lección y en caso afirmativo, indicar cuál es.

# **Control de Flujo**

- "Permitir revisión al estudiante". Esta opción permite al estudiante volver atrás para cambiar sus respuestas.
- "Proporcionar una opción para tratar de nuevo la pregunta". En caso de una respuesta incorrecta el alumno puede responder de nuevo sin puntuar.
- l "Número máximo de intentos" de los que un alumno dispone para responder correctamente a una pregunta. Si un alumno tiene dificultad para contestar una pregunta corta o numérica puede realizar este número de intentos antes de que le sea mostrada la siguiente página.
- "Acción posterior a la respuesta correcta" determina lo que ocurre después de una respuesta correcta. Lo habitual es Normal – seguir el flujo de la lección, para que se siga el itinerario definido en función de las respuestas. Sin embargo, si se está usando la Lección como un conjunto de preguntas al azar, se ofrecen dos opciones, Mostrar una página no vista o Mostrar una página no respondida.
- "Número de páginas a mostrar". Este valor se usa solamente en las lecciones de tipo Tarjeta. Su valor por defecto es cero y significa que todas las páginas son mostradas en la Lección. Cuando el valor es distinto de cero se muestra ese número de páginas. Después de mostrar ese número de páginas la actividad llega a su fin y se muestra la calificación obtenida por el estudiante.

# **Calificaciones**

- La "Calificación" máxima que se puede obtener o la escala que se usa para evaluar.
- "Lección de práctica". Si se activa, la calificación obtenida no figura en el libro de calificaciones.
- "Puntuación personalizada". Permite dar a cada respuesta una valoración numérica que puede tomar valores positivos o negativos. Por defecto el valor de una respuesta correcta es uno, y cero si la respuesta es errónea.
- "Se permite volver a tomar la lección". Determina si los alumnos pueden acceder a la lección más de una vez. En caso afirmativo, en "Calificación con varios intentos" se indica si la calificación obtenida es la media o la máxima obtenida de los intentos.
- El "Número mínimo de preguntas" vistas para que se calcule la calificación.

# **Ajustes comunes del módulo**

● Seleccionar el resto de ajustes comunes a todas las actividades. Ver apartado 1.7.2. Ajustes comunes.

Para terminar, pulsar "Guardar cambios y mostrar".

# 4.7. Taller

El Taller permite al profesor proponer un trabajo a realizar por los estudiantes con la característica de que debe ser evaluado por otros estudiantes, evaluación entre pares. La evaluación debe hacerse mediante un conjunto de criterios y rúbricas.

En el Taller el alumno recibe dos calificaciones separadas:

- Por su trabajo, proveniente de las evaluaciones que reciba.
- Por sus evaluaciones. Las evaluaciones que realiza el estudiante son calificadas de forma automática en función del resto de calificaciones.

El Taller se desarrolla en cinco fases, cada una con unas tareas determinadas para profesor y estudiantes. El paso de una a otra puede ser programado mediante fechas o controlado directamente por el profesor. Estas fases son:

- 1. Configuración.
- 2. Envío.
- 3. Evaluación.
- 4. Evaluación de calificaciones.
- 5. Cierre.

### **Ejemplos de uso:**

Evaluación de un proyecto entre compañeros, concurso sobre el mejor trabajo a través de la valoración de los propios estudiantes, evaluación de un trabajo mediante una plantilla con varios elementos a considerar, etc.

### **¿Cómo se crea?**

- 1. Desde la página principal de la asignatura, "Activar edición".
- 2. En la semana o tema oportuno, pulsar sobre "Añadir una actividad o un recurso" y seleccionar "Taller".
- 3. Pulsar "Agregar".

Los aspectos a configurar se clasifican por apartados:

### **General**

- "Nombre del Taller".
- "Descripción". Indicar de forma general en qué consiste la actividad.

Ajustes de calificación

● "Estrategia de calificación".

- "Calificación por el envío". Es la puntuación máxima que puede obtener el estudiante por la calidad de su trabajo.
- "Calificación de la evaluación". Es la puntuación máxima que puede obtener el estudiante por la calidad de las evaluaciones que realiza sobre los trabajos de otros estudiantes.
- "Decimales en las calificaciones". Indica el número de decimales que se usan.

# **Parámetros de los envíos**

- "Instrucciones para el envío". Introducir las instrucciones necesarias para realizar la tarea. Es recomendable que se indique aquí el tamaño y el formato de los archivos que han de enviar los alumnos.
- "Número máximo de archivos adjuntos por envío". Indica el número de archivos adjuntos que puede enviar el estudiante.
- "Tamaño máximo del archivo de entrega". Es el tamaño máximo por archivo.
- "Envíos de última hora". Define si el estudiante puede enviar su trabajo fuera de plazo. Dichos trabajos no se pueden editar.

# **Configuración de la evaluación**

- "Instrucciones para la evaluación". Introducir las indicaciones y recomendaciones necesarias para evaluar los trabajos de los otros estudiantes.
- "Usar auto-evaluación". Indica si los estudiantes tienen que evaluar también su propio trabajo.

### **Comentario**

- "Modo de realimentación global". Añade un campo de texto en la parte inferior del formulario de evaluación. La realimentación puede ser: "Opcional" u"Obligatoria".
- "Número máximo de adjuntos". Indica el número de archivos adjuntos con los que puede responder al estudiante.
- "Tamaño máximo del archivo de retroalimentación". Es el tamaño máximo por archivo.
- "Conclusión". Es un texto que se muestra a los participantes al final de la actividad.

# **Envíos de ejemplo**

- "Usar ejemplos". Define si el profesor realiza algún envío de respuesta a la tarea que sirve de ejemplo y los estudiantes practiquen la evaluación sobre él.
- "Modo de evaluación de ejemplos". En el caso de haber marcado "Usar ejemplos", se puede seleccionar aquí: si su evaluación es voluntaria, si debe hacerse antes de realizar el envío de la tarea, o si puede evaluarse después del propio envío pero antes de evaluar a otros compañeros.

# **Disponibilidad**

- "Abierto para envíos desde" y "Fecha límite de los envíos" definen el periodo durante el que se pueden realizar los envíos de respuesta.
- "Cambiar a la siguiente fase después de la fecha límite para envíos" hace que el taller pase de la fase de envío a la de evaluación automáticamente al llegar la fecha de fin de envíos.

● "Disponible para evaluación desde" y "Fecha límite para las evaluaciones" marcan el periodo durante el que los estudiantes tienen acceso a revisar y evaluar los trabajos enviados por sus compañeros que les han sido asignados.

# **Ajustes comunes del módulo**

● Seleccionar el resto de ajustes comunes a todas las actividades. Ver apartado 1.7.2. Ajustes comunes.

Para terminar, pulsar "Guardar cambios y regresar al curso".

# 4.8. SCORM

# **¿Para qué sirve?**

Un paquete SCORM (Sharable Content Object Reference Model) es un contenido empaquetado de manera que sigue el estándar SCORM de objetos de aprendizaje. Estos paquetes pueden incluir una o varias páginas con textos, imágenes o cualquier otro elemento más o menos interactivo que funcione en un navegador web. El módulo permite cargar cualquier paquete SCORM estándar y convertirlo en parte de un curso. Moodle no genera el contenido, tan sólo lo reproduce y guarda los datos generados por la interacción de los estudiantes con él.

# **¿Cómo se crea?**

- 1. Activar el "Modo Edición" del curso.
- 2. En la semana o tema deseado, pulsar sobre "Añadir una actividad o un recurso" y seleccionar "Paquete SCORM".
- 3. Pulsar "Agregar".

Los aspectos a configurar se clasifican por apartados:

# **General**

- Definir el "Nombre" de la Actividad.
- Añadir la "Descripción", un texto que indique de forma general en qué consiste la Actividad.

# **Paquete**

- Añadir un "Paquete" SCORM pulsando en el botón "Agregar..." o arrastrando el archivo al recuadro correspondiente. El paquete es un archivo con extensión .zip que contiene archivos válidos de definición de curso SCORM o AICC.
- En "Actualizar frecuencia automáticamente" dejar el valor "Nunca".

# **Apariencia**

- "Mostrar" el paquete SCORM en una nueva ventana, del tamaño y con las opciones que se desee, o dentro en la propia ventana del curso.
- Indicar si se quiere "Mostrar nombre de la actividad" sobre el reproductor de SCORM.
- Si se marca "Pasar por alto al estudiante la página de estructura de contenidos" hace que al alumno no se muestre este elemento.
- "Ocultar botón de previsualización". Si se muestra este botón, el alumno puede recorrer el SCORM sin que se considere que ha realizado un intento.
- "Mostrar la estructura del curso en la página de entrada", si se activa, la tabla de contenidos se mostrará en la página de resumen del SCORM.
- "Mostrar la estructura del curso en el reproductor", indica donde se muestra la estructura del SCORM durante su visualización o si queda oculta.
- "Mostrar navegación" al mostrar el contenido del SCORM.
	- "No". No mostrar los botones de navegación
	- "Bajo el contenido". Mostrar los botones de navegación debajo del contenido del paquete SCORM
	- "Flotantes". Permite especificar manualmente la posición de los botones de navegación desde la izquierda y desde arriba con respecto a laventana.
- "Mostrar estado de intentos". Define si se muestra y en qué sitio, la puntuación obtenida, en la página de inicio, en el área personal o en ambos.

# **Disponibilidad**

● Si se desea, restringir la realización de la Actividad a unas fechasdeterminadas.

# **Calificación**

- Establecer el "Método de calificación" para cada intento. Puede ser:
	- "Objetos de aprendizaje". Este modo muestra el número de SCOes aprobados o completados para la actividad. El valor más alto posible es el número total de SCOes.
	- "Calificación más alta". Se muestra la puntuación más alta obtenida por el alumno de entre todos los SCOes aprobados.
	- "Calificación promedio". Puntuación media obtenida entre todos losSCOes.
	- "Calificaciones sumadas". Con este modo se sumarán todas las puntuaciones.
- Indicar la "Calificación máxima" que se puede obtener.

# **Gestión de intentos**

- El "Número de intentos". Este parámetro define el número de intentos permitidos a los estudiantes.
- "Calificación de intentos". Si se permiten varios intentos, esta opción específica si el intento más alto, el promedio, el primer intento o el último es el que se registra en el Libro de Calificaciones.
- "Forzar nuevo intento". Si se activa, cada vez que un paquete SCORM se visite, se cuenta como un nuevo intento.
- "Bloquear después último intento". Al estudiante se le impide realizar más intentos después de realizar todos los intentos asignados por el profesor.

# **Configuración de compatibilidad**

- "Forzar finalización". Si se activa, todos los intentos que se inician se guardan como "Completados". Es útil si el paquete SCORM no hace esto por sí mismo o no funciona correctamente.
- "Continuación automática".
	- "No". Los usuarios deben pulsar en el botón "Continuar" para seguir.
	- "Si". El siguiente SCO disponible se abrirá automáticamente.
- "Auto-guardado". Si se activa, la información del SCORM se guarda automáticamente.

#### **Ajustes comunes del módulo**

● Seleccionar el resto de ajustes comunes a todas las actividades. Ver apartado 1.7.2. Ajustes comunes.

Para terminar, pulsar "Guardar cambios y regresar al curso".

# 4.9. Base de datos

### **¿Para qué sirve?**

Se trata de una Actividad en la que los alumnos deben incorporar datos mediante un formulario diseñado por el profesor. Las entradas pueden contener texto, imágenes, ficheros y otros formatos de información que posteriormente podrán compartirse con el resto de compañeros.

### **Ejemplos de uso:**

Recoger un trabajo y hacer una galería para posteriormente exponerlo y evaluarlo. Recopilación de URL, libros o revistas sobre algún tema. Banco de datos de definiciones sobre distintos temas (similar a un Glosario). Banco de imágenes relacionadas con el curso. Espacio para compartir archivos. Presentar contenidos creados por los estudiantes para comentarlos o revisarlos por los otros participantes. Proyectos de tipo portafolio electrónico.

### **¿Cómo se crea?**

- 1. Activar el "Modo Edición" en el curso.
- 2. En el tema que se desee, pulsar sobre "Añadir una actividad o un recurso" y seleccionar "Base de datos".
- 3. Pulsar "Agregar".

Los aspectos a configurar se clasifican por apartados:

#### **General**

- Se introduce un "Nombre" representativo.
- En el campo "Descripción" agregar la descripción con las instrucciones previas.

### **Entradas**

- El profesor puede decidir si "¿Se requiere aprobación?" de las entradas por él, antes de ser visibles por los alumnos. En caso afirmativo, se deberá indicar si se permite al autor de la entrada editarla después de que haya sido aprobada.
- Se puede "Permitir comentar las entradas" por parte de otros estudiantes.
- Definir el número de "Entradas requeridas" que debe enviar un alumno para completar la Actividad.
- En "Entradas requeridas antes de verse" definir el número de las mismas que debe introducir el alumno antes de poder ver las de los demás.
- Seleccionar el "Número máximo de entradas" que un alumno puede enviar.

# **Disponibilidad**

- Con las opciones "Disponible desde" y "Disponible hasta" se puede controlar durante qué días la Base de datos está disponible a los alumnos para la entrega de información.
- El profesor puede decidir los periodos en los que será posible para los estudiantes ver las entregas de sus compañeros con las opciones "Solo lectura desde" y "Solo lectura hasta".

# **Calificaciones**

- "Tipo de consolidación". Se puede elegir que la nota almacenada sea el Promedio de calificaciones, el Número de calificaciones, la Calificación máxima, la Calificación mínima, o la suma de las calificaciones.
- Seleccionar el "Tipo" de escala de calificación mediante la cual se evalúa al alumno. Si es Puntuación, se indica el valor máximo, y si es una escala textual, debe seleccionarse una de entre las disponibles.
- Se pueden limitar las calificaciones de las entradas a un rango de fechas.

# **Ajustes comunes del módulo**

● Seleccionar el resto de ajustes comunes a todas las actividades. Ver apartado 1.7.2. Ajustes comunes.

Para terminar, pulsar "Guardar cambios y regresar al curso".

# 4.10. Foros

# **¿Para qué sirve?**

El Foro es una herramienta de comunicación y trabajo. Puede verse como una pizarra donde profesores y alumnos pueden colocar nuevos mensajes o responder a otros anteriores, creando así hilos de conversación.

No es necesario que los participantes de un Foro estén dentro de la asignatura al mismo tiempo que sus compañeros para llevar a cabo una discusión. Cada intervención queda registrada en el sistema con el nombre de su autor y la fecha de su publicación.

Moodle permite crear distintos tipos de Foro, pudiendo incorporar archivos adjuntos e incluso calificar las intervenciones. Es posible subscribirse, recibiendo un correo electrónico

por cada nueva intervención. También permite habilitar canales de noticias RSS para que, los usuarios que dispongan de lectores de noticias en este formato, conozcan las últimas intervenciones sin necesidad de entrar en el sistema.

# **¿Cómo se crea?**

Para añadir un Foro al curso se deben seguir los siguientes pasos:

- 1. Activar el "Modo Edición" en el curso.
- 2. En el tema que se desee, pulsar sobre "Añadir una actividad o un recurso" y seleccionar "Foro".
- 3. Pulsar "Agregar".

Los aspectos a configurar se clasifican por apartados:

### **General**

- Se introduce el "Nombre del Foro".
- En el campo "Descripción", explicar la temática de los debates e intervenciones. Seleccionar el "Tipo de foro" de entre los siguientes:

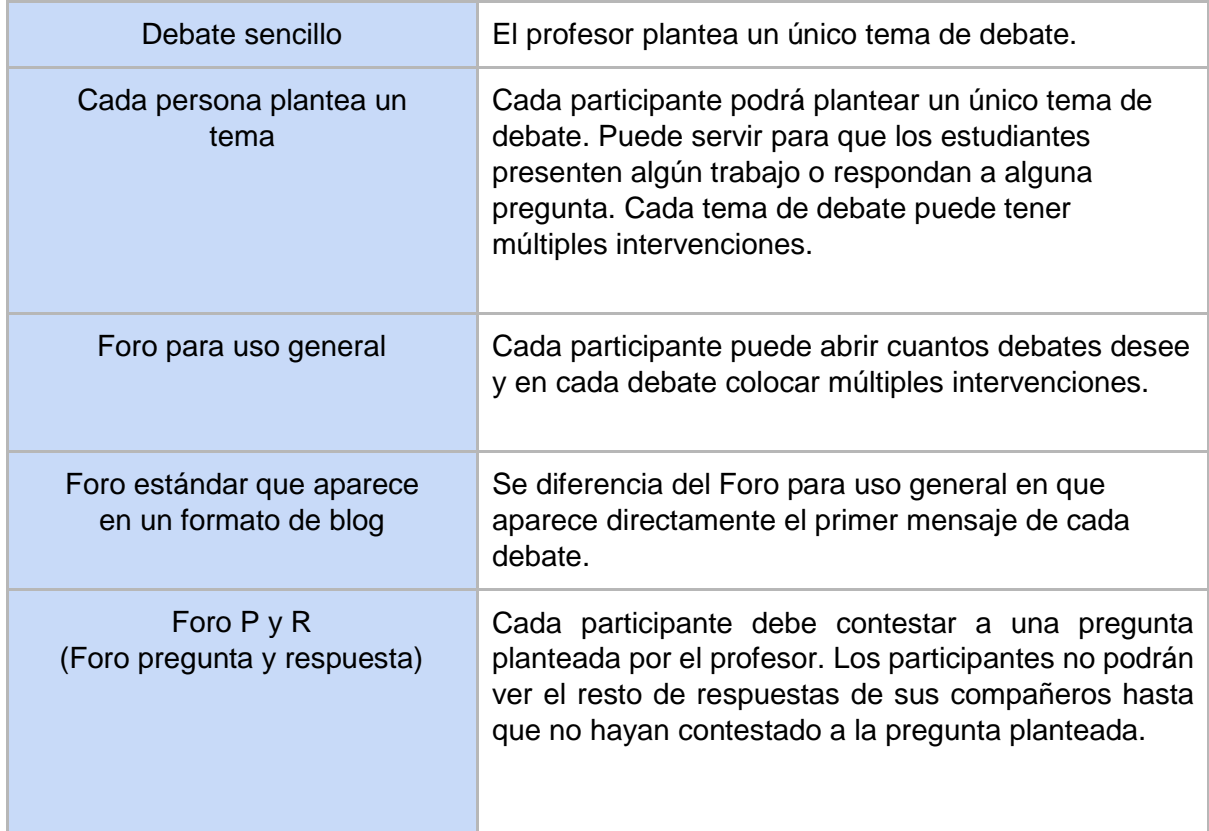

### **Adjuntos y recuento de palabras**

- El profesor puede decidir si pueden adjuntarse archivos a las intervenciones y de ser así, el "Tamaño máximo del archivo adjunto".
- También puede determinar el "Número máximo de archivos adjuntos" pormensaje.

● Puede especificar si quiere "Mostrar número de palabras" de cada mensaje. Dicho número se muestra una vez enviado el mensaje.

### **Suscripción y seguimiento**

- La "Modalidad de suscripción" implica que una copia de las intervenciones llegue por correo electrónico a los participantes del curso.
	- Suscripción opcional: el usuario decide si quiere estar suscrito o no.
	- Suscripción forzosa: el profesor obliga a que todos los usuarios estén suscritos, sin que tengan la posibilidad de darse de baja.
	- Suscripción automática: el profesor deja inicialmente suscritos a todos los usuarios, dando la posibilidad de que se den de baja.
	- Suscripción deshabilitada: el profesor no permite la suscripción a ningún usuario.
- "Rastreo de lectura" permite un seguimiento de los mensajes leídos y no leídos y de las discusiones de un Foro. Existen tres posibilidades:
	- Opcional: el alumno decide si quiere hacer un seguimiento del Foro.
	- Conectado: mantiene archivado el seguimiento del Foro.
	- Desconectado: No se hace seguimiento.

### **Umbral de mensajes para bloqueo**

- En el "Periodo de tiempo para bloqueo", se puede impedir que los estudiantes puedan publicar más aportaciones que las especificadas dentro de un periodo de tiempo.
- En "Umbral de mensajes para bloqueo", se limita el número de mensajes que un alumno puede publicar. Los parámetros ajustables son, el número de mensajes permitidos en el periodo definido y el "Umbral de mensajes para advertencia".

### **Calificaciones**

- "Roles con permiso para calificar". Esta opción se cambia desde Administración -> Administración del foro -> Permisos.
- En "Tipo de consolidación" se decide si se califican las intervenciones del foro. El profesor define la escala de valoración a utilizar para dichas calificaciones (de 1 a 10, de 1 a 100, etc.). Además permite elegir el tipo de calificación a aplicar (promedio de calificaciones, calificación máxima, calificación mínima, etc.).
- Seleccionar el tipo de "Escala", de puntuación o de calificación, mediante la cual se evaluará al alumno.
- Se pueden limitar las calificaciones de las entradas a un rango de fechas.

### **Ajustes comunes del módulo**

● Seleccionar el resto de ajustes comunes a todas las actividades. Ver apartado 1.7.2. Ajustes comunes.

Para terminar, pulsar "Guardar cambios y mostrar".